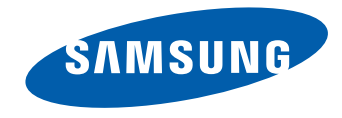

# Benutzerhandbuch

UD46E-A UD46E-C UD46E-B UD55E-B

Farbe und Aussehen des Geräts sind geräteabhängig, und jederzeitige Änderungen der technischen Daten des Geräts zum Zweck der Leistungssteigerung sind vorbehalten.

# **Inhaltsverzeichnis**

#### Vor [Inbetriebnahme](#page-4-0) des Geräts

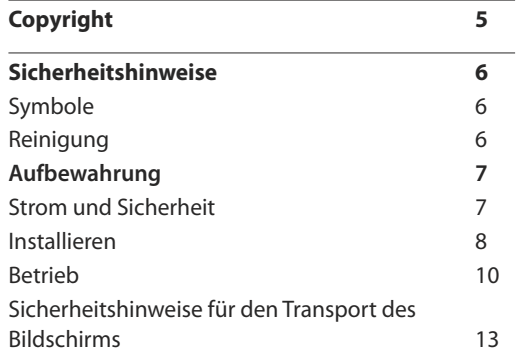

#### [Vorbereitung](#page-13-0)

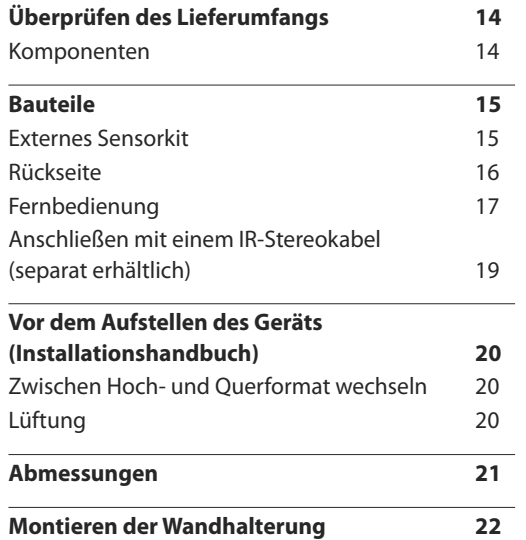

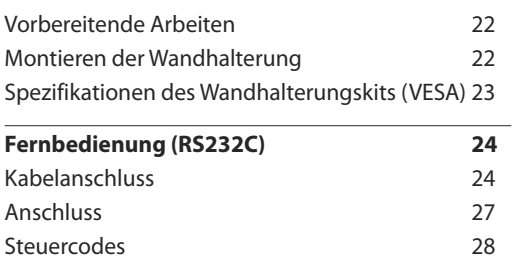

#### [Anschließen](#page-36-0) und Verwenden eines [externen](#page-36-0) Geräts

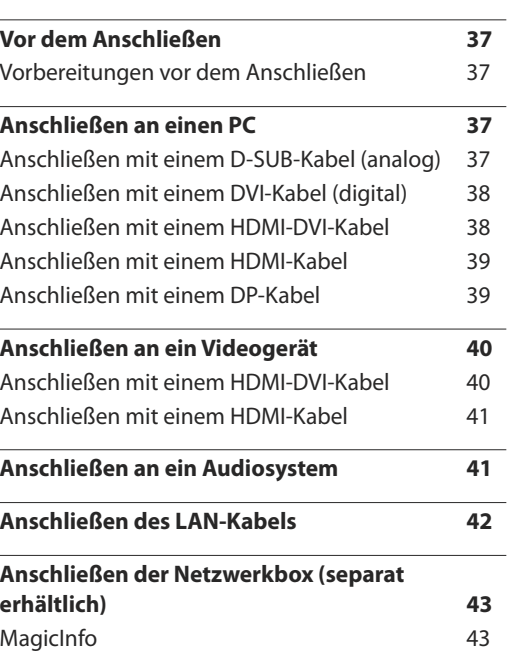

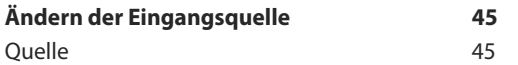

#### [Verwenden](#page-45-0) von MDC

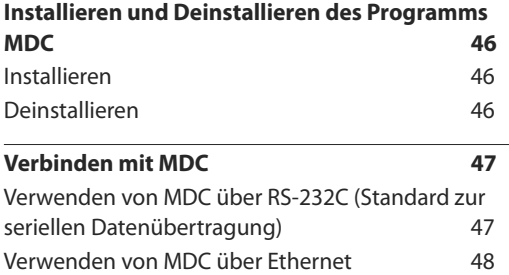

#### Home - [Funktion](#page-49-0)

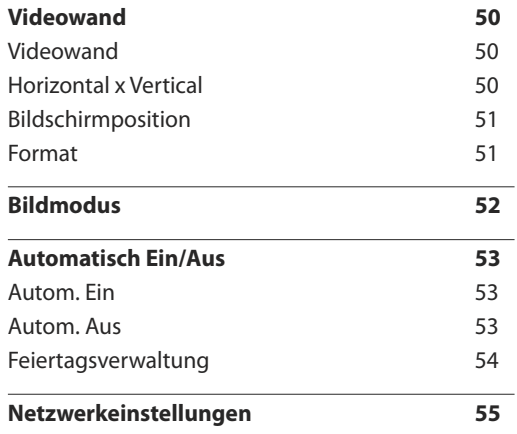

# **Inhaltsverzeichnis**

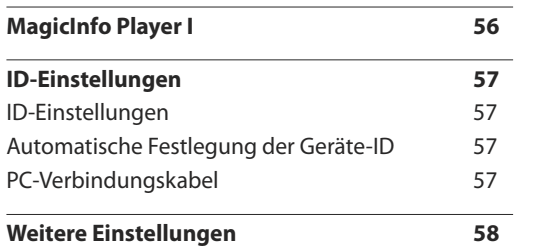

# [Bildschirmanpassung](#page-58-0)

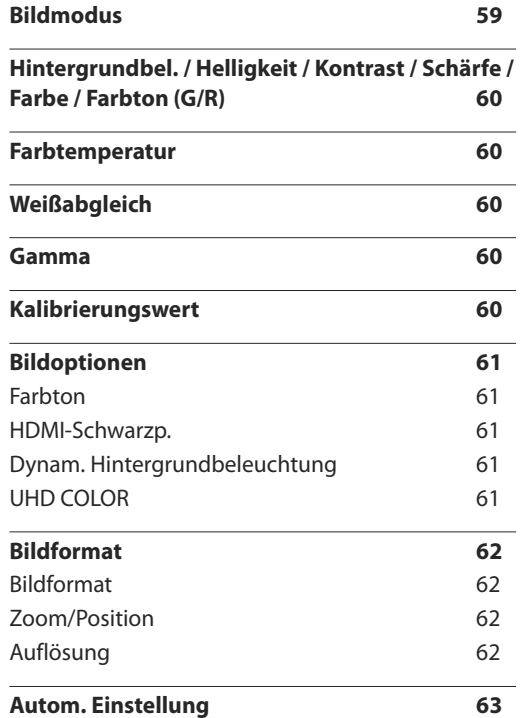

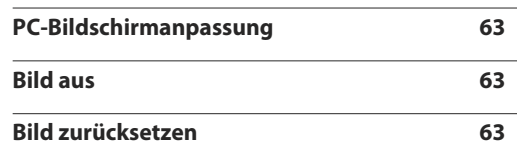

# [Bildschirmanzeige](#page-63-0)

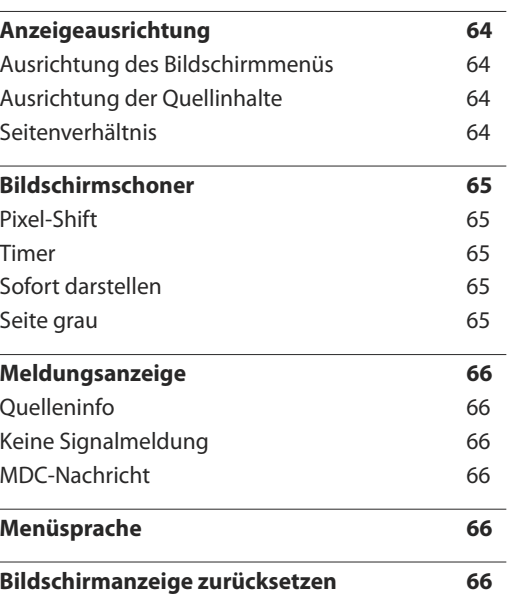

## [System](#page-66-0)

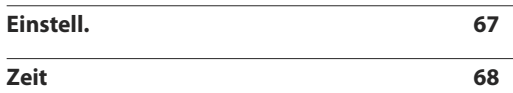

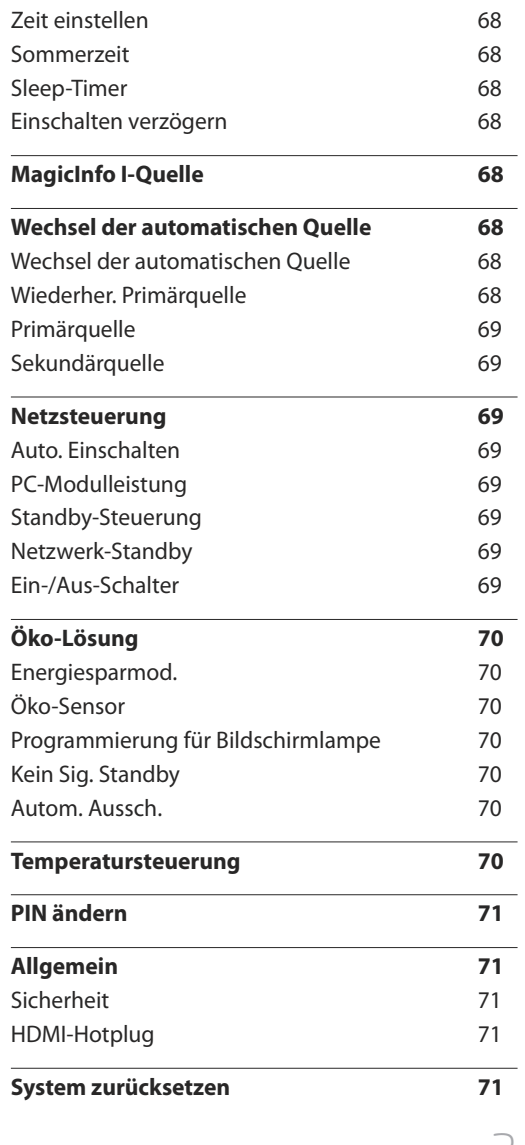

# **Inhaltsverzeichnis**

## [Anpassen](#page-71-0) des Tons

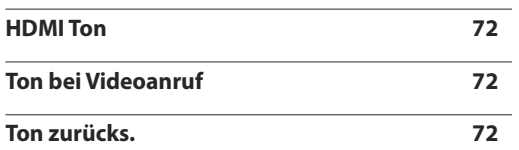

## [Unterstützung](#page-72-0)

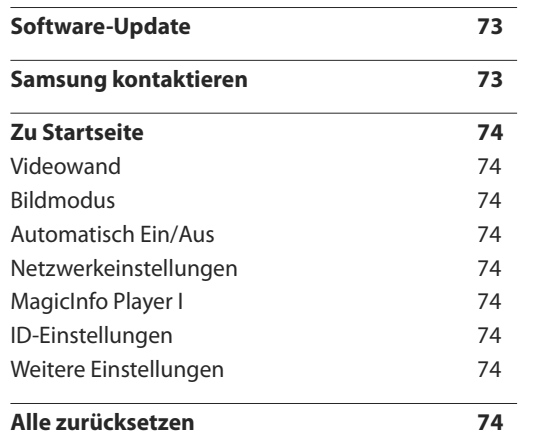

# Handbuch zur [Fehlerbehebung](#page-74-0)

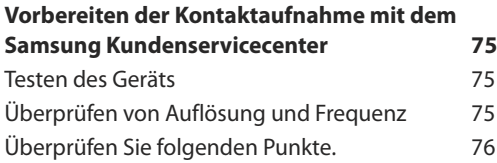

**[FAQ](#page-82-0) s 83**

#### [Technische](#page-84-0) Daten

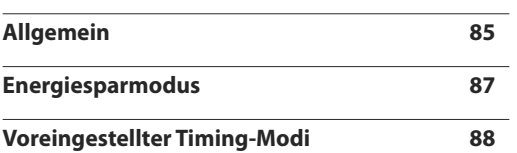

## [Anhang](#page-90-0)

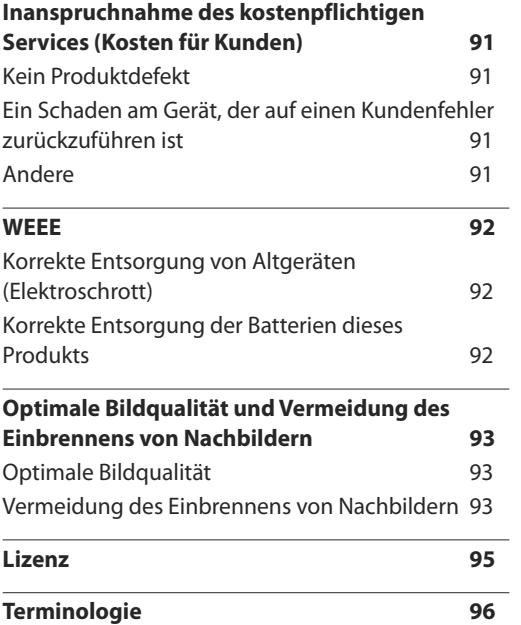

# <span id="page-4-0"></span>**Vor Inbetriebnahme des Geräts Kapitel 01**

# **Copyright**

Der Inhalt dieses Handbuchs kann ohne Ankündigung geändert werden, um die Qualität zu verbessern.

**©** 2015 Samsung Electronics

Samsung Electronics hat die Urheberrechte für dieses Handbuch.

Die teilweise oder vollständige Verwendung oder Vervielfältigung dieses Handbuchs ohne die Genehmigung von Samsung Electronics ist untersagt.

Microsoft, Windows sind eingetragene Marken von Microsoft Corporation.

VESA, DPM und DDC sind eingetragene Marken der Video Electronics Standards Association.

Das Eigentum an allen anderen Marken liegt bei den jeweiligen Inhabern.

- Verwaltungskosten werden abgerechnet, wenn:
	- (a) Auf Ihren Wunsch ein Ingenieur zu Ihnen geschickt wird, und es liegt kein Defekt des Geräts vor. (d. h. wenn Sie dieses Benutzerhandbuch nicht gelesen haben).
	- (b) Sie das Gerät in eine Reparaturwerkstatt bringen, und es liegt kein Defekt des Geräts vor. (d. h. wenn Sie dieses Benutzerhandbuch nicht gelesen haben).
- Der abgerechnete Betrag wird Ihnen mitgeteilt, ehe irgendwelche Arbeiten oder Kundenbesuche ausgeführt werden.

# <span id="page-5-0"></span>**Sicherheitshinweise**

#### **Vorsicht**

STROMSCHLAGGEFAHR ‑ NICHT ÖFFNEN

Vorsicht : UM DAS RISIKO EINES STROMSCHLAGS ZU VERRINGERN, DÜRFEN SIE DIE ABDECKUNG NICHT ÖFFNEN. (ODER RÜCKSEITE)

ES BEFINDEN SICH IM INNEREN KEINE TEILE, DIE VON BENUTZERN GEWARTET WERDEN KÖNNEN.

ALLE WARTUNGSARBEITEN SIND QUALIFIZIERTEM FACHPERSONAL ZU ÜBERLASSEN.

# $\langle \pmb{\psi}$

Dieses Symbol zeigt an, dass im Inneren Hochspannung vorhanden ist.

Es ist gefährlich, Teile im Inneren dieses Geräts zu berühren.

Dieses Symbol weist darauf hin, dass diesem Produkt wichtige Informationen zu Betrieb und Wartung beiliegen.

# **Symbole**

# **Warnung**

Eine schwere oder tödliche Verletzung kann verursacht werden, wenn die Anweisungen nicht befolgt werden.

# **Vorsicht**

Verletzungen oder Sachschäden können verursacht werden, wenn die Anweisungen nicht befolgt werden.

Mit diesem Symbol gekennzeichnete Handlungen sind verboten.

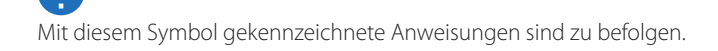

# **Reinigung**

- ― Seien Sie vorsichtig bei der Reinigung, weil Display und Verkleidung moderner LCD-Bildschirme anfällig für Kratzer sind.
- ― Gehen Sie bei der Reinigung wie folgt vor.
- ― Die folgenden Abbildungen dienen nur als Referenz. Reale Situationen können sich von den in den Abbildungen gezeigten unterscheiden.

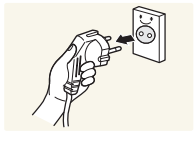

1 Schalten Sie das Gerät und den Computer aus.

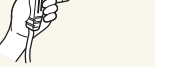

- 2 Ziehen Sie das Netzkabel vom Gerät ab.
- ― Halten Sie das Stromkabel am Stecker, und berühren Sie das Kabel nicht mit nassen Händen. Andernfalls kann dies zu einem elektrischen Schlag oder Brand führen.

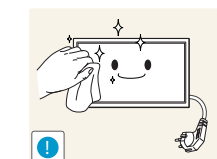

3 Wischen Sie das Gerät mit einem sauberen, weichen und trockenen Tuch ab.

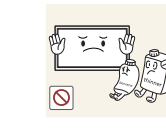

• Verwenden Sie keine Reinigungsmittel, die Alkohol, Lösungsmittel oder Tenside enthalten.

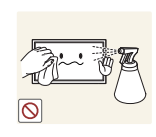

• Sprühen Sie kein Wasser oder Reinigungsmittel direkt auf das Gerät.

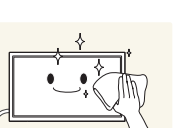

4 Befeuchten Sie ein weiches, trockenes Tuch mit Wasser, und wringen Sie es gründlich aus, um das Äußere des Geräts zu reinigen.

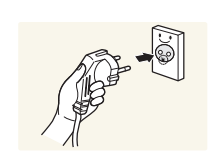

- 5 Bringen Sie nach der Reinigung das Netzkabel wieder am Gerät an.
- 6 Schalten Sie das Gerät und den Computer ein.

# <span id="page-6-0"></span>**Aufbewahrung**

Bei stark glänzenden Oberflächen wie dieser können bei Verwendung eines UV-Luftbefeuchters in der Nähe weißliche Flecken auf dem Gerät entstehen.

― Wenden Sie sich an das Kundenservicecenter, wenn das Innere des Produkts gereinigt werden muss (es wird eine Servicegebühr erhoben).

# **Strom und Sicherheit**

― Die folgenden Abbildungen dienen nur als Referenz. Reale Situationen können sich von den in den Abbildungen gezeigten unterscheiden.

#### **Warnung**

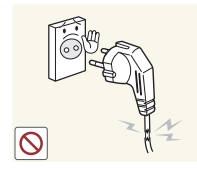

- Verwenden Sie kein(en) beschädigtes/n Netzkabel oder Stecker oder eine lose Steckdose.
- Dies kann zu einem elektrischen Schlag oder Brand führen.

Verwenden Sie nicht mehrere Geräte an nur einer Steckdose. • Überhitzte Steckdosen können einen Brand verursachen.

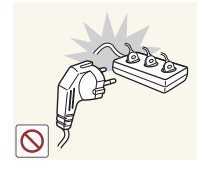

Berühren Sie den Netzstecker nicht mit nassen Händen. Andernfalls kann dies zu einem elektrischen Schlag oder Brand führen.

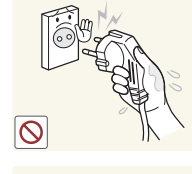

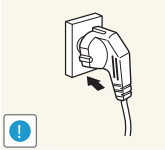

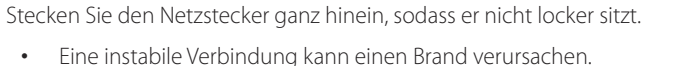

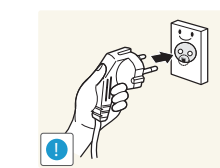

Schließen Sie den Netzstecker an eine geerdete Steckdose an (nur isolierte Geräte vom Typ 1).

• Dies kann zu einem elektrischen Schlag oder Brand führen.

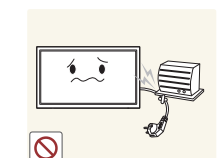

Knicken Sie das Netzkabel nicht, und ziehen Sie auch nicht mit Gewalt daran. Verlegen Sie das Netzkabel nicht unter einem schweren Gegenstand.

• Ein beschädigtes Kabel kann einen Brand oder Stromschlag verursachen.

Stellen Sie das Gerät nicht in der Nähe von Wärmequellen auf.

• Andernfalls könnte dies einen Brand oder Stromschlag verursachen.

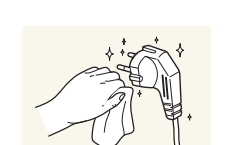

**!**

Entfernen Sie Staub an den Steckerstiften oder in der Steckdose mit einem trockenen Tuch.

• Andernfalls kann ein Brand entstehen.

# <span id="page-7-0"></span>**Vorsicht**

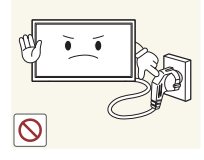

Ziehen Sie das Netzkabel nicht ab, während das Gerät verwendet wird.

• Das Gerät könnte durch eine Überspannung beschädigt werden.

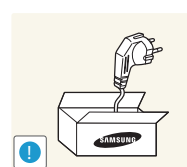

- Verwenden Sie nur das von Samsung mit dem Gerät gelieferte Netzkabel. Verwenden Sie das Netzkabel nicht mit anderen Geräten.
	- Andernfalls könnte dies einen Brand oder Stromschlag verursachen.

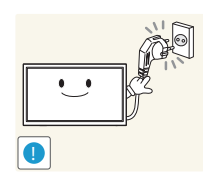

- Sorgen Sie dafür, dass die Steckdose, an der das Netzkabel angeschlossen ist, gut zugänglich ist.
- Das Netzkabel muss abgezogen werden, um die Stromzufuhr zum Gerät auszuschalten, wenn ein Problem auftritt.
- Beachten Sie, dass das Gerät nicht völlig stromlos gemacht wird, wenn Sie zum Ausschalten die Ein-/Aus-Taste der Fernbedienung verwenden.

Fassen Sie den Stecker, wenn Sie das Netzkabel aus der Steckdose ziehen.

• Dies kann zu einem elektrischen Schlag oder Brand führen.

# **Installieren**

#### **Warnung**

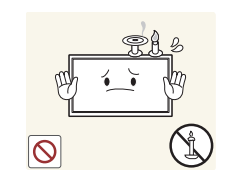

**!**

**!**

Legen Sie auf der Oberseite des Geräts keine Kerzen, Insektenschutzmittel oder Zigaretten ab. Stellen Sie das Gerät nicht in der Nähe von Wärmequellen auf.

• Andernfalls kann ein Brand entstehen.

Lassen Sie den Wandmontagehalter von einem Techniker montieren.

- Die Montage durch eine unqualifizierte Person kann zu einer Verletzung führen.
- Verwenden Sie nur zugelassene Schränke.

Stellen Sie das Produkt nicht an schlecht belüfteten Orten wie einem Bücherregal oder Schrank auf.

• Eine erhöhte Innentemperatur kann einen Brand verursachen.

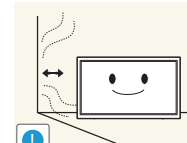

Stellen Sie das Gerät mindestens 10 cm von der Wand weg, um genügend Luftzirkulation zu ermöglichen.

• Eine erhöhte Innentemperatur kann einen Brand verursachen.

Lassen Sie die Verpackungsfolien nicht in die Hände von Kindern gelangen.

• Kinder könnten daran ersticken.

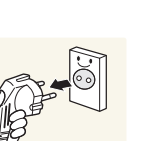

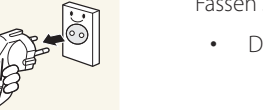

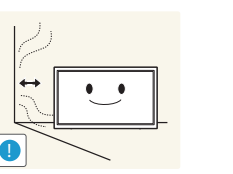

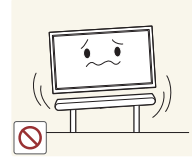

Stellen Sie das Gerät nicht auf eine instabile oder vibrierende Oberfläche (unsicheres Regal, geneigte Fläche usw.).

- Das Gerät könnte herunterfallen und beschädigt werden und/oder Verletzungen verursachen.
- Wenn das Gerät an einem Ort mit besonders starker Vibration verwendet wird, kann es beschädigt oder ein Brand verursacht werden.

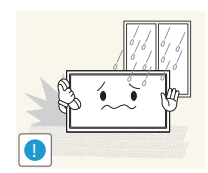

- Stellen Sie das Gerät nicht in einem Fahrzeug oder an einem Ort, der Staub, Feuchtigkeit (Wasser tropft u.ä.), Öl oder Rauch ausgesetzt ist, auf.
	- Andernfalls könnte dies einen Brand oder Stromschlag verursachen.

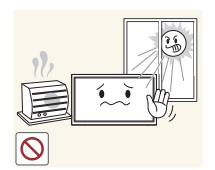

- Setzen Sie das Gerät nicht direkter Sonneneinstrahlung, Hitze oder einem heißen Gegenstand wie einem Herd aus.
- Andernfalls kann die Gerätelebensdauer verringert oder ein Feuer verursacht werden.

Stellen Sie das Gerät außerhalb der Reichweite von kleinen Kindern auf.

- Das Gerät könnte herunterfallen und Kinder verletzen.
- Die Vorderseite ist schwer. Stellen Sie das Gerät daher auf einen ebenen und stabilen Untergrund.

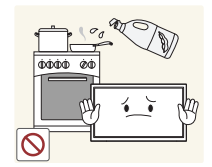

Speiseöl, wie beispielsweise Sojaöl, kann das Gerät beschädigen oder verformen. Stellen Sie das Gerät nicht in einer Küche oder in der Nähe einer Küchentheke auf.

## **Vorsicht**

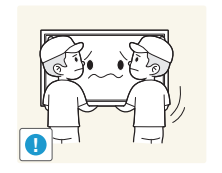

- Lassen Sie das Gerät beim Transport nicht fallen.
- Betriebsstörungen oder Verletzungen können die Folge sein.

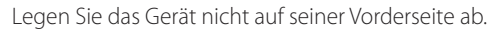

• Der Bildschirm könnte dadurch beschädigt werden.

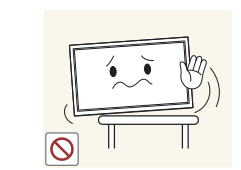

Stellen Sie bei der Aufstellung des Geräts in einem Schrank oder Regal sicher, dass die Unterkante der Vorderseite des Geräts nicht herausragt.

- Das Gerät könnte herunterfallen und beschädigt werden und/oder Verletzungen verursachen.
- Stellen Sie das Gerät nur in Schränke oder Regale geeigneter Größe.

Setzen Sie das Gerät vorsichtig ab.

• Betriebsstörungen oder Verletzungen können die Folge sein.

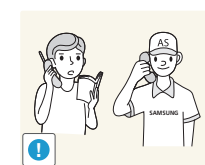

**!**

Wenn Sie das Gerät an einem ungewöhnlichen Ort (ein Ort mit viel Feinstaub, chemischen Substanzen, extremen Temperaturen oder hoher Feuchtigkeit oder an einem Ort, an dem das Gerät ständig für einen längeren Zeitraum in Betrieb sein soll) aufstellen, kann dies seine Leistung erheblich beeinträchtigen.

• Wenden Sie sich unbedingt an das Samsung Kundenservicecenter, bevor Sie das Gerät an einem solchen Ort aufstellen.

# <span id="page-9-0"></span>**Betrieb**

#### **Warnung**

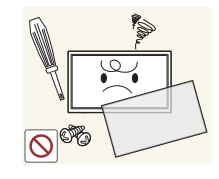

Im Inneren des Geräts liegt Hochspannung an. Zerlegen, reparieren oder modifizieren Sie das Gerät nicht selbst.

- Andernfalls könnte dies einen Brand oder Stromschlag verursachen.
- Wenden Sie sich zur Reparatur an das Samsung Kundenservicecenter.

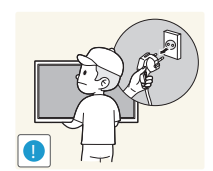

Schalten Sie vor dem Transport des Geräts den Netzschalter aus, und ziehen Sie das Netzkabel und alle anderen angeschlossenen Kabel ab.

• Andernfalls kann das Netzkabel beschädigt und ein Brand oder Stromschlag hervorgerufen werden.

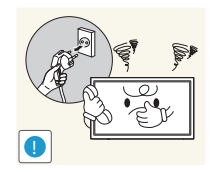

Wenn das Gerät ein seltsames Geräusch, Brandgeruch oder Rauch von sich gibt, ziehen Sie sofort das Netzkabel ab und wenden sich an das Samsung Kundenservicecenter.

• Dies kann zu einem elektrischen Schlag oder Brand führen.

Lassen Sie Kinder nicht mit dem Gerät spielen.

• Kinder könnten sich ernsthaft verletzen.

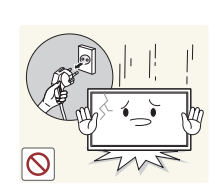

Wenn das Gerät heruntergefallen oder die Verkleidung beschädigt ist, schalten Sie den Netzschalter aus, und ziehen Sie das Netzkabel ab. Wenden Sie sich dann an das Samsung Kundenservicecenter.

• Wenn Sie das Gerät trotzdem weiter verwenden, kann dies zu einem Brand oder Stromschlag führen.

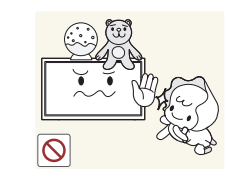

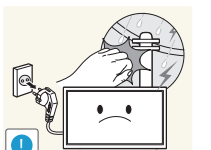

Lassen Sie keine schweren Gegenstände oder Gegenstände, die Kinder mögen (Spielzeug, Süßigkeiten usw.) auf der Oberseite des Geräts liegen.

• Das Gerät oder schwere Gegenstände könnten herunterfallen, wenn Kinder nach dem Spielzeug oder den Süßigkeiten greifen, was zu schweren Verletzungen führen könnte.

Schalten Sie das Gerät während eines Gewitters aus, und ziehen Sie das Netzkabel ab.

• Andernfalls könnte dies einen Brand oder Stromschlag verursachen.

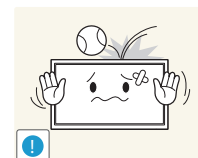

Lassen Sie auf das Gerät keine Gegenstände fallen, und schlagen Sie auch nicht dagegen.

• Andernfalls könnte dies einen Brand oder Stromschlag verursachen.

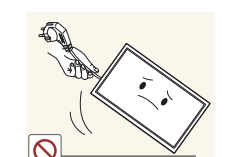

Bewegen Sie das Gerät nicht, indem Sie am Netzkabel oder an einem anderen Kabel ziehen.

• Andernfalls kann es zu Betriebsstörungen, einem elektrischen Schlag oder Brand kommen.

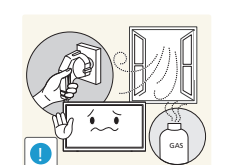

Berühren Sie das Gerät oder den Netzstecker nicht, wenn Gas austritt. Lüften Sie den Raum sofort.

• Funken können eine Explosion oder einen Brand verursachen.

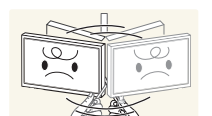

Heben oder bewegen Sie das Gerät nicht, indem Sie am Netzkabel oder an einem anderen Kabel ziehen.

• Andernfalls kann es zu Betriebsstörungen, einem elektrischen Schlag oder Brand kommen.

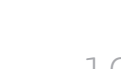

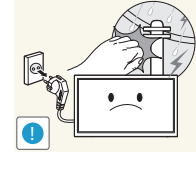

Verwenden Sie kein brennbares Spray und keine brennbare Substanz in der Nähe des Geräts, und bewahren Sie diese auch nicht in der Nähe auf.

• Dies kann zu einer Explosion oder zu einem Brand führen.

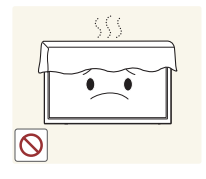

Stellen Sie sicher, dass die Lüftungsöffnungen nicht durch Tischdecken oder Vorhänge blockiert sind.

• Eine erhöhte Innentemperatur kann einen Brand verursachen.

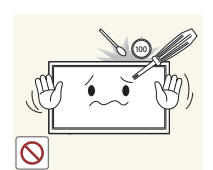

Stecken Sie keine metallischen Gegenstände (Schrauben, Münzen, Haarnadeln usw.) oder leicht entzündliche Gegenstände (Papier, Streichhölzer usw.) in das Gerät (in Lüftungsöffnungen, Anschlüsse o.ä.).

- Schalten Sie das Produkt aus, und ziehen Sie das Netzkabel ab, wenn Wasser oder andere Fremdstoffe in das Gerät gelangt sind. Wenden Sie sich dann an das Samsung Kundenservicecenter.
- Andernfalls kann es zu Betriebsstörungen, einem elektrischen Schlag oder Brand kommen.

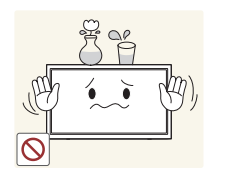

Stellen Sie keine mit Flüssigkeit gefüllten Gegenstände (Vasen, Töpfe, Flaschen usw.) oder metallischen Gegenstände auf das Gerät.

- Schalten Sie das Produkt aus, und ziehen Sie das Netzkabel ab, wenn Wasser oder andere Fremdstoffe in das Gerät gelangt sind. Wenden Sie sich dann an das Samsung Kundenservicecenter.
- Andernfalls kann es zu Betriebsstörungen, einem elektrischen Schlag oder Brand kommen.

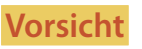

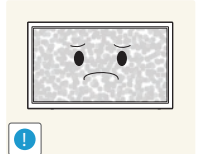

-\_- **!**

Das Anzeigen von Standbildern auf dem Bildschirm über einen längeren Zeitraum kann zum Einbrennen von Nachbildern oder Pixelfehlern führen.

• Aktivieren Sie den Stromsparmodus oder einen Bewegtbild-Bildschirmschoner, wenn Sie das Gerät über einen längeren Zeitraum nicht verwenden.

Ziehen Sie das Netzkabel aus der Steckdose, wenn Sie das Gerät für einen längeren Zeitraum (Urlaub usw.) nicht verwenden.

• Staubablagerungen können in Verbindung mit Hitze einen Brand, Stromschlag oder Leckstrom verursachen.

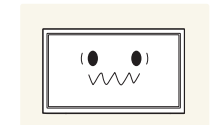

Verwenden Sie das Gerät mit der empfohlenen Auflösung und Frequenz.

• Ihr Sehvermögen könnte sich sonst verschlechtern.

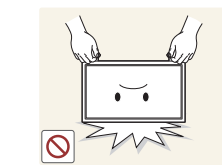

Stellen Sie das Gerät nicht auf den Kopf. Transportieren Sie es nicht, indem Sie es am Ständer halten.

• Das Gerät könnte herunterfallen und beschädigt werden und/oder Verletzungen verursachen.

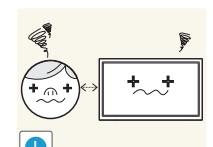

Wenn Sie über einen längeren Zeitraum aus zu geringer Entfernung auf den Bildschirm schauen, kann dies zu einer Verschlechterung Ihres Sehvermögens führen.

Verwenden Sie keine Luftbefeuchter oder Öfen in der Nähe des Geräts.

• Andernfalls könnte dies einen Brand oder Stromschlag verursachen.

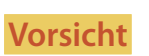

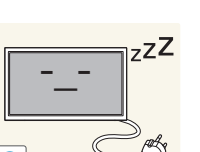

11

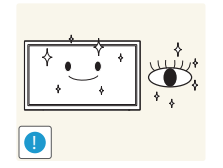

Gönnen Sie Ihren Augen pro 1 Stunde Geräteverwendung eine Pause von 5 Minuten.

• Die Augen werden weniger ermüdet.

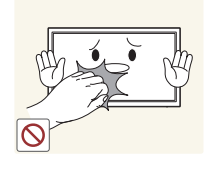

Berühren Sie nicht den Bildschirm, wenn das Gerät längere Zeit eingeschaltet war, weil es heiß wird.

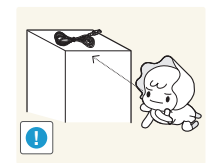

Lassen Sie Kleinteile nicht in die Hände von Kindern gelangen.

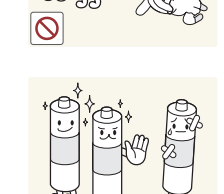

Achten Sie darauf, dass Kinder die Batterien nicht in den Mund nehmen, nachdem diese aus der Fernbedienung entfernt wurden. Bewahren Sie Batterien an Stellen auf, die für Kinder und Kleinkinder nicht erreichbar sind.

• Wenn Kinder die Batterien in den Mund genommen haben, müssen Sie unverzüglich bei Ihrem Arzt vorsprechen.

Achten Sie beim Austauschen der Batterie auf die richtige Polung (+, -).

• Anderenfalls könnte die Batterie beschädigt werden oder durch Auslaufen der Flüssigkeit im Innern ein Brand, Verletzungen oder Schäden verursacht werden.

Verwenden Sie nur die vorgeschriebenen Standardbatterien und setzen Sie

niemals gleichzeitig neue und gebrauchte Batterien ein.

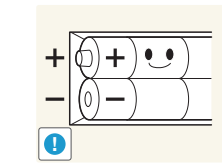

**!**

• Anderenfalls könnten die Batterien beschädigt werden oder durch Auslaufen der Flüssigkeit im Innern ein Brand, Verletzungen oder Schäden verursacht werden.

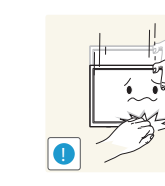

Seien Sie beim Einstellen des Gerätewinkels oder der Ständerhöhe vorsichtig.

- Ihre Hand oder ein Finger könnte stecken bleiben und verletzt werden.
- Wenn Sie das Gerät zu sehr kippen, kann es umfallen und Verletzungen verursachen.

Stellen Sie keine schweren Gegenstände auf das Gerät.

• Betriebsstörungen oder Verletzungen können die Folge sein.

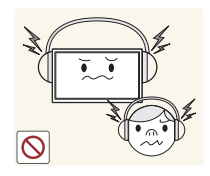

Stellen Sie keine zu große Lautstärke ein, wenn Sie Kopfhörer oder Ohrstecker benutzen.

• Zu große Lautstärke kann zu Gehörschädigungen führen.

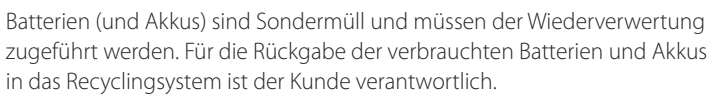

• Der Kunde kann die verbrauchten Batterien und Akkus bei einem öffentlichen Recycling-Center oder einem Händler abgeben, der den gleichen Batterie- bzw. Akkutyp führt.

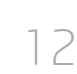

# <span id="page-12-0"></span>**Sicherheitshinweise für den Transport des Bildschirms**

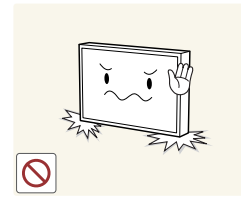

Stellen Sie das Gerät nicht wie in der Abbildung gezeigt auf. Der Bildschirm ist zerbrechlich und kann beschädigt werden.

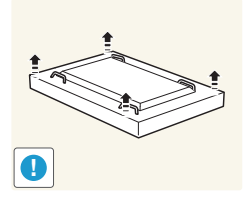

Legen Sie das Gerät wie in der Abbildung gezeigt auf den Boden. (Sie können hierzu die Verpackung unterlegen).

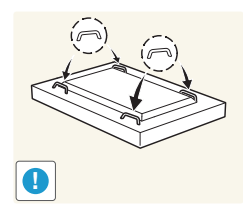

Halten Sie das Gerät beim Transport an den Griffen auf der Rückseite.

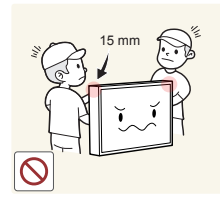

Halten Sie beim Greifen des Geräts einen Mindestabstand von 15 mm zur Vorderseite ein.

# <span id="page-13-0"></span>**Vorbereitung Kapitel 02**

# **Überprüfen des Lieferumfangs**

- Wenn Komponenten fehlen, wenden Sie sich an den Anbieter, bei dem Sie das Gerät gekauft haben.
- Das Aussehen der tatsächlichen Komponenten kann von den Abbildungen abweichen.

## **Komponenten**

― Der Inhalt der Lieferkiste kann sich je nach Standort unterscheiden.

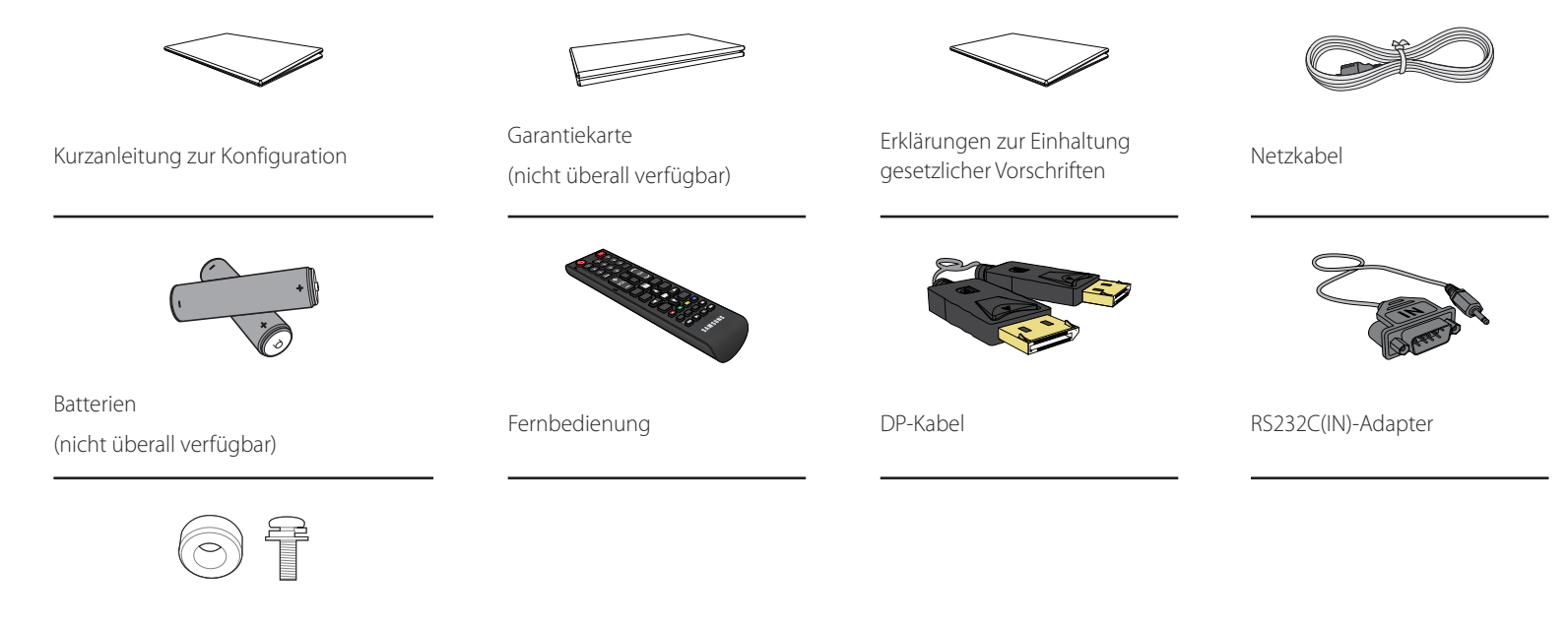

Halter-Ring (4 Stück) / Schraube (4 Stück)

# <span id="page-14-0"></span>**Bauteile**

# **Externes Sensorkit**

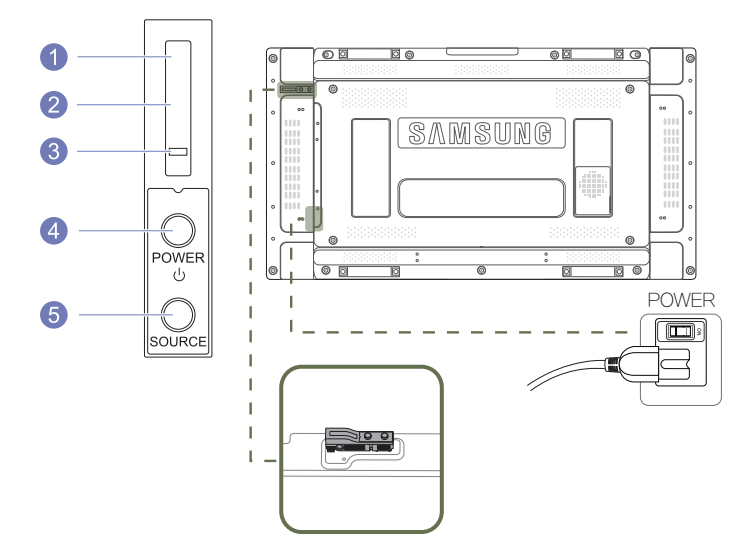

― Das externe Sensorkit verfügt über einen Fernsteuerungssensor, einen Helligkeitssensor und Funktionstasten. Wenn Sie den Monitor an der Wand befestigen, können Sie das externe Sensorkit seitlich am Monitor anbringen.

― Die Farbe und Form von Teilen können sich von diesen Darstellungen unterscheiden. Unangekündigte Änderungen der technischen Daten des Geräts zum Zweck der Qualitätssteigerung sind vorbehalten.

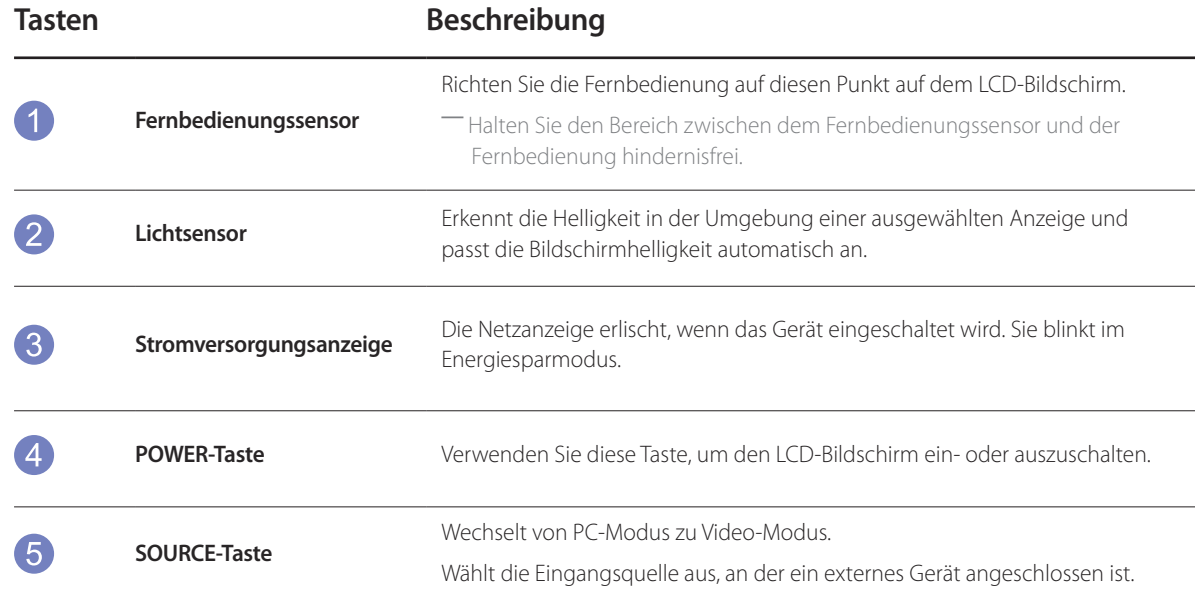

Verwenden Sie die Fernbedienung in einer Entfernung bis maximal 7 oder 10 m vom Fühler am Gerät und in einem Winkel von 30 nach rechts und links.

― Bewahren Sie Batterien außerhalb der Reichweite von Kindern auf.

― Verwenden Sie neue und gebrauchte Batterien niemals zusammen. Ersetzen Sie beide Batterien zu derselben Zeit.

― Entfernen Sie die Batterien aus der Fernbedienung, wenn sie über einen längeren Zeitraum hinweg nicht verwendet werden soll.

# <span id="page-15-0"></span>**Rückseite**

― Die Farbe und Form von Teilen können sich von diesen Darstellungen unterscheiden. Unangekündigte Änderungen der technischen Daten des Geräts zum Zweck der Qualitätssteigerung sind vorbehalten.

> া ন  $\circ$

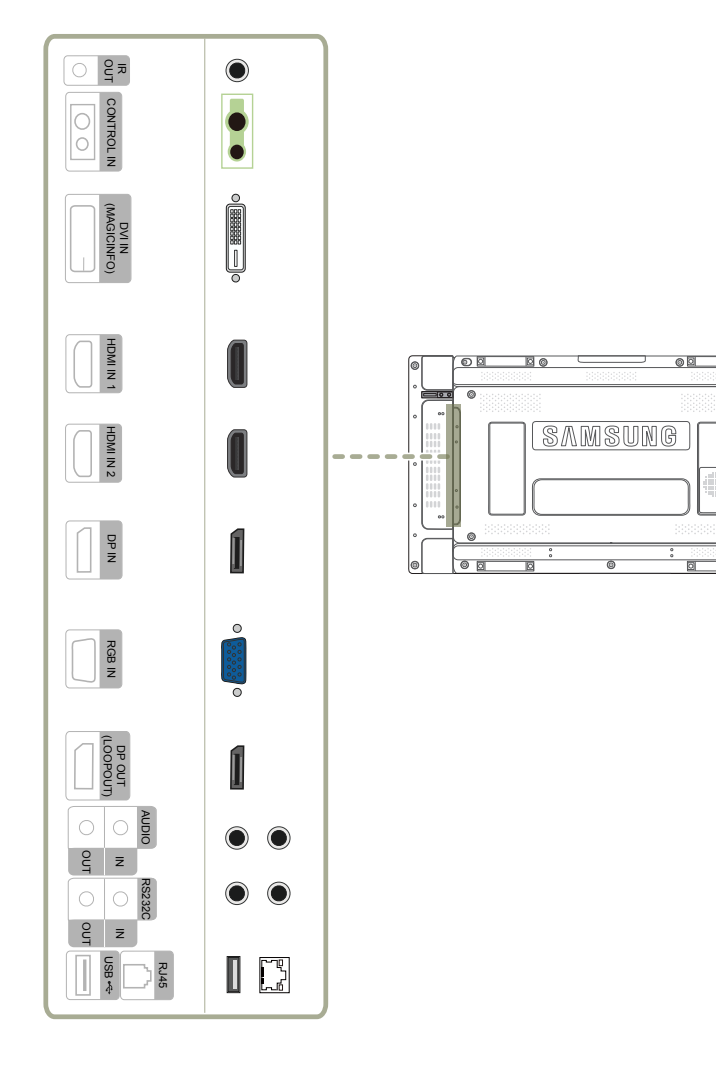

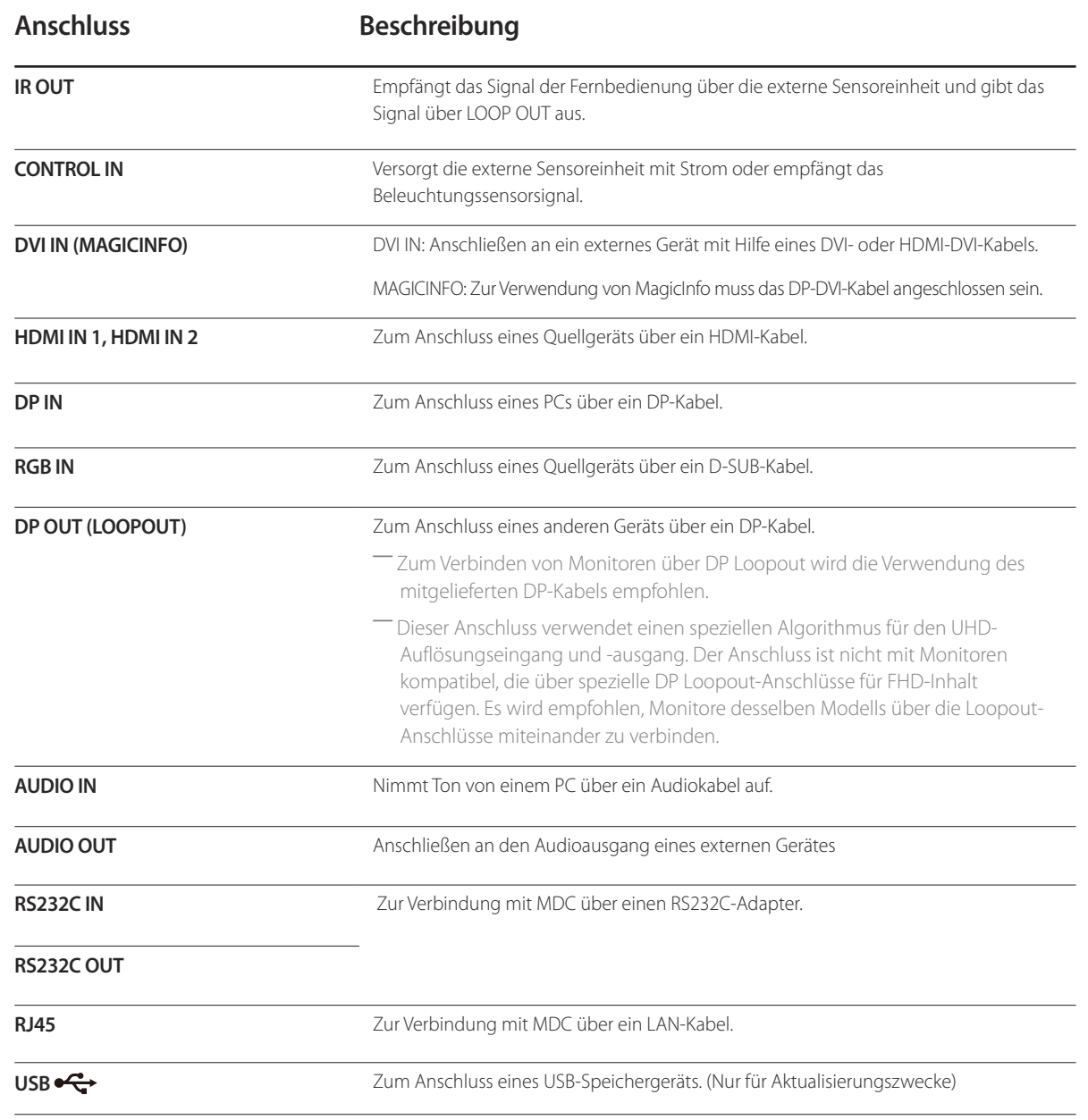

# <span id="page-16-0"></span>**Fernbedienung**

- ― Wenn Sie andere Anzeigen im gleichen Bereich wie die Fernbedienung dieses Geräts verwenden, kann es passieren, dass die anderen Anzeigen versehentlich damit bedient werden.
- ― Wenn in der Abbildung unten zu einer Taste keine Beschreibung vorhanden ist, wird diese Taste vom Gerät nicht unterstützt.

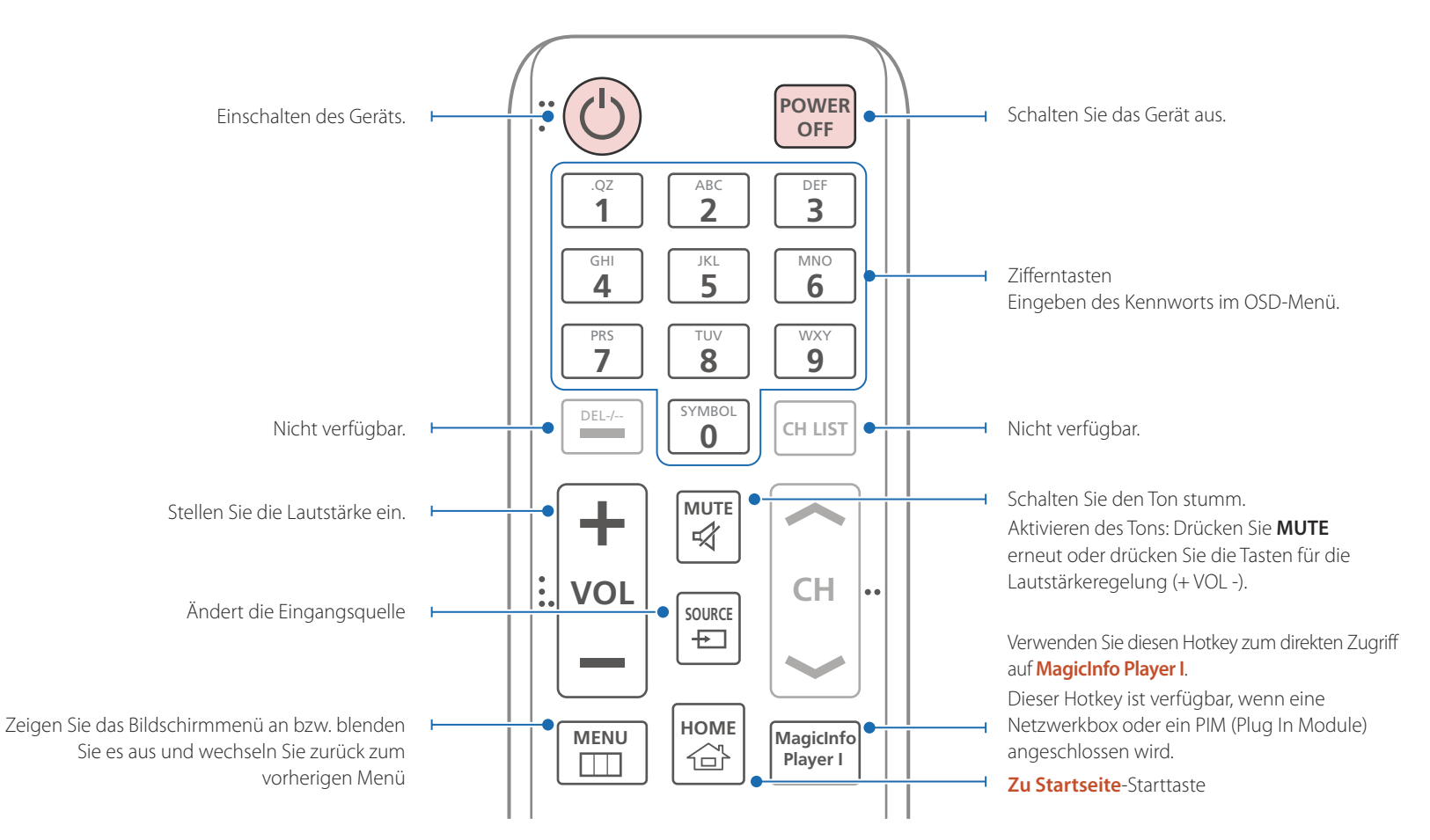

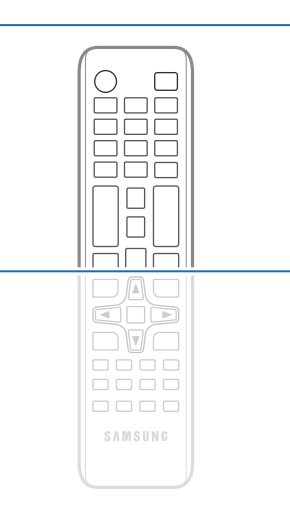

- Die Funktionen der Fernbedienungstasten können sich je nach Gerät unterscheiden.

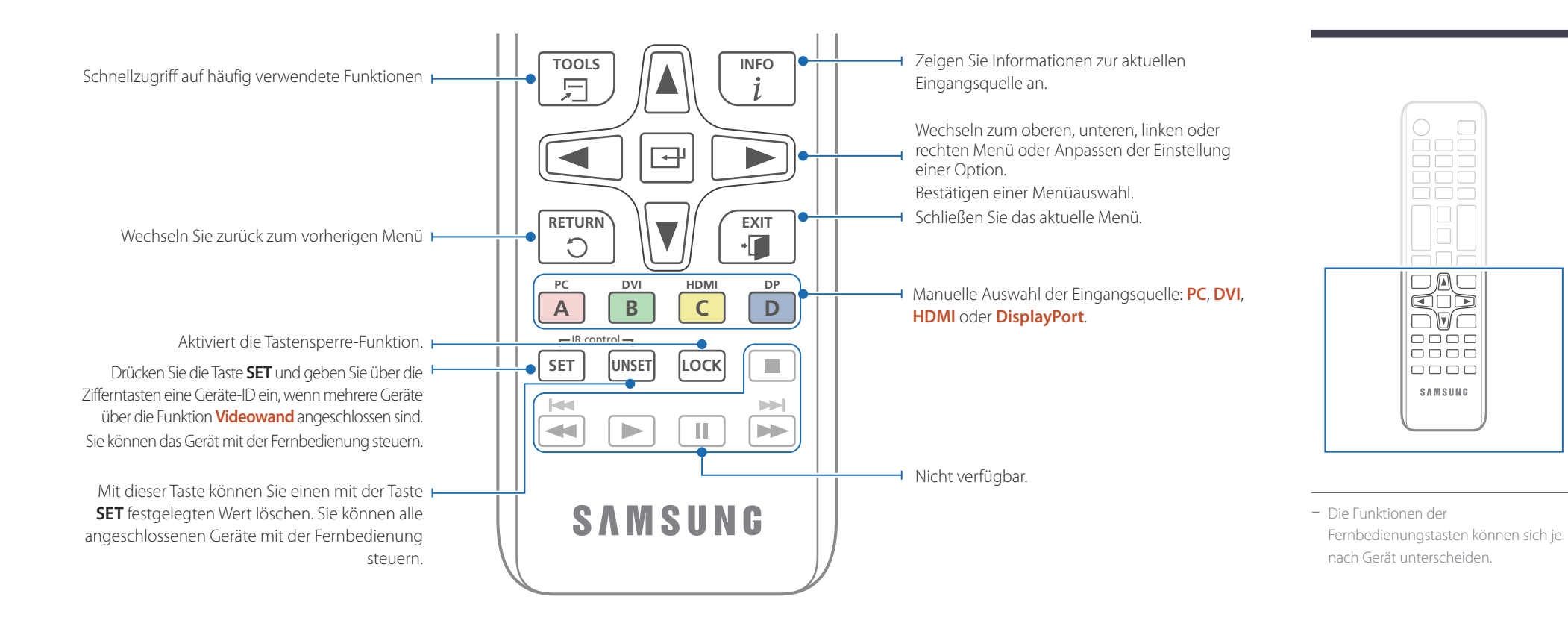

#### **So legen Sie die Batterien in die Fernbedienung ein**

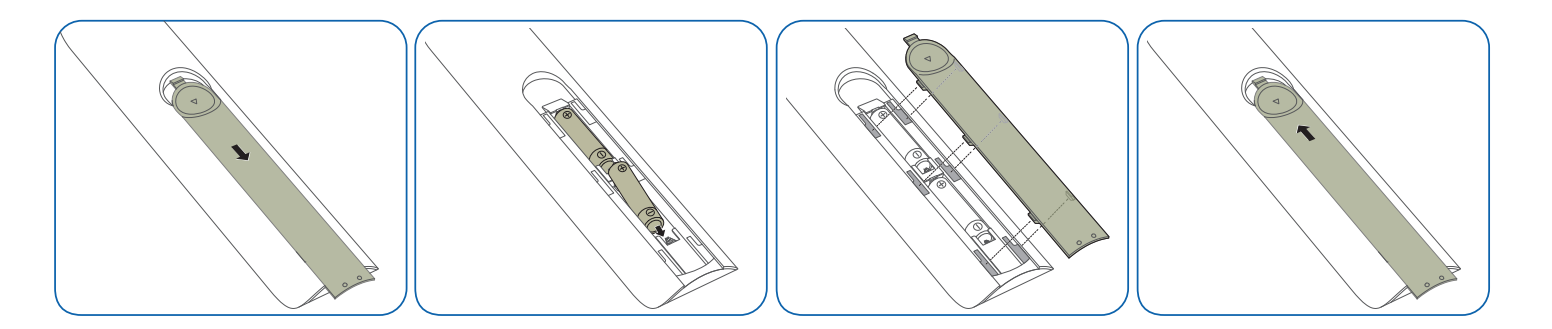

# <span id="page-18-0"></span>**Anschließen mit einem IR-Stereokabel (separat erhältlich)**

Der externe Umgebungssensor darf nur angeschlossen werden, wenn das Gerät ausgeschaltet ist. Schalten Sie das Gerät nun ein.

#### **Steuern mehrerer Anzeigegeräte mithilfe der Fernsteuerung**

- Verbinden Sie den **IR OUT**-Anschluss des Geräts mit dem **IR / AMBIENT SENSOR IN**-Anschluss des anderen Geräts mit dem speziellen Stereokabel.
- Wenn die Fernsteuerung auf Gerät 1 zeigt und einen Befehl sendet, wird dieser sowohl von Gerät 1 als auch von Gerät 2 empfangen.

― Das Aussehen kann sich je nach Gerät unterscheiden.

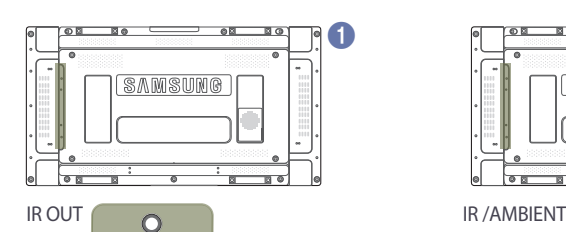

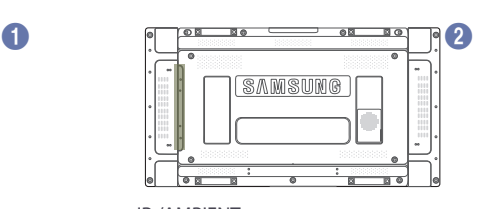

SENSOR IN

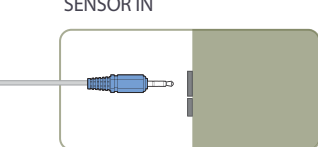

#### **Mehrere Anzeigegeräte mithilfe eines externen Umgebungssensors (separat erhältlich) steuern**

- Wenn die Fernsteuerung auf Gerät 1 (an dem der externe Umgebungssensor angeschlossen ist) zeigt und einen Befehl sendet, wird dieser sowohl von Gerät 1 als auch von Gerät 2 empfangen.
- ― Das Aussehen kann sich je nach Gerät unterscheiden.

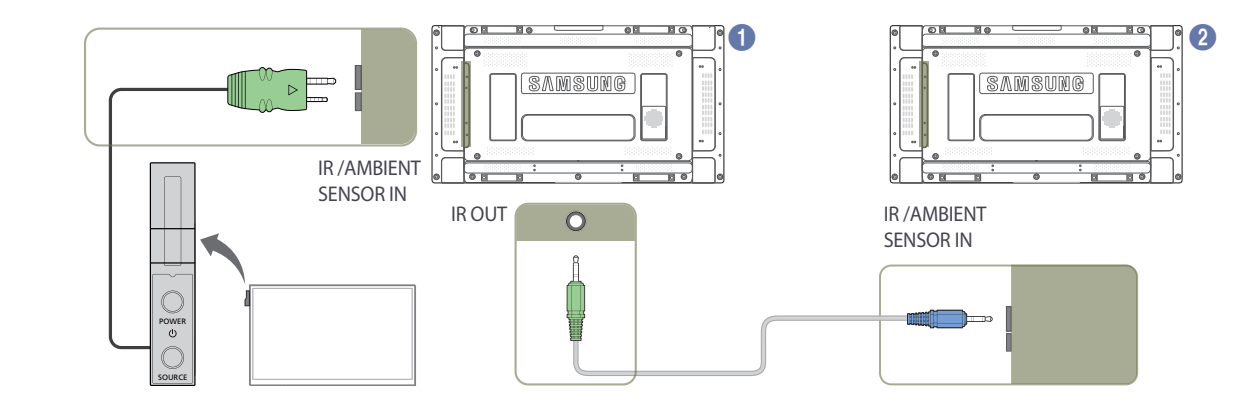

# <span id="page-19-0"></span>**Vor dem Aufstellen des Geräts (Installationshandbuch)**

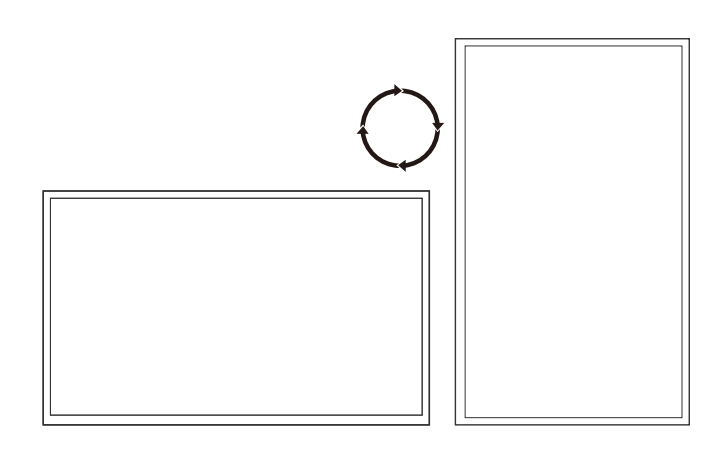

Um Verletzungen zu vermeiden, muss das Gerät gemäß den Installationsanweisungen fest mit dem Boden/der Wand verbunden werden.

- Stellen Sie sicher, dass die Wandbefestigung von einem zugelassenen Installateur angebracht wird.
- Andernfalls könnte das Gerät herunterfallen und Verletzungen verursachen.
- Bringen Sie ausschließlich die angegebene Wandbefestigung an.

# **Zwischen Hoch- und Querformat wechseln**

― Wenden Sie sich für weitere Einzelheiten an das Samsung-Kundendienscenter.

• Drehen Sie das Gerät im Uhrzeigersinn, wenn Sie es im Hochformat verwenden möchten.

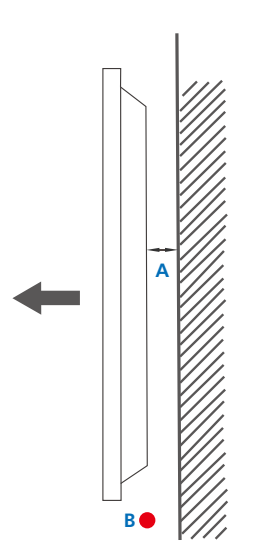

**Abbildung 1.1 Ansicht von der Seite**

# **Lüftung**

#### **Montage an einer senkrechten Wand**

A Mindestens 40 mm

B Umgebungstemperatur: Unter 35 C

• Wenn Sie das Gerät an einer senkrechten Wand montieren, lassen Sie mindestens 40 mm Abstand zwischen dem Gerät und der Wandfläche, damit eine ausreichende Belüftung gewährleistet ist, und stellen Sie sicher, dass die Umgebungstemperatur stets unterhalb von 35°C.

<span id="page-20-0"></span>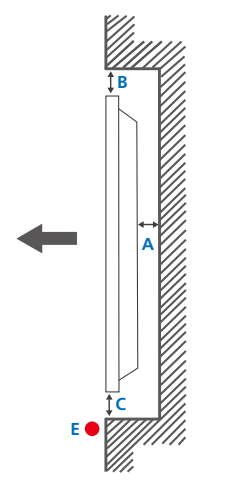

**Abbildung 1.2 Ansicht von der Seite**

#### **Montage an einer unregelmäßigen Wandfläche**

― Wenden Sie sich für weitere Einzelheiten an das Samsung-Kundendienscenter.

# **Draufsicht**

A Mindestens 40 mm

B Mindestens 70 mm C Mindestens 50 mm

D Mindestens 50 mm

#### E Umgebungstemperatur: Unter 35 C

― Wenn Sie das Gerät an einer unregelmäßigen Wandfläche montieren, lassen Sie mindestens soviel Raum zwischen dem Gerät und der Wandfläche, wie oben angegeben ist, damit ausreichende Belüftung gewährleistet ist, und stellen Sie sicher, dass die Umgebungstemperatur stets unterhalb von 35 C liegt.

# **Abmessungen**

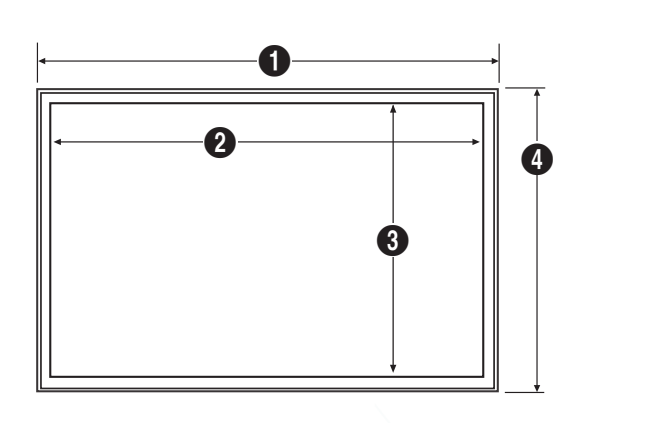

**Abbildung 1.3 Ansicht von der Seite**

**D D**

 $\boldsymbol{\Theta}$ 

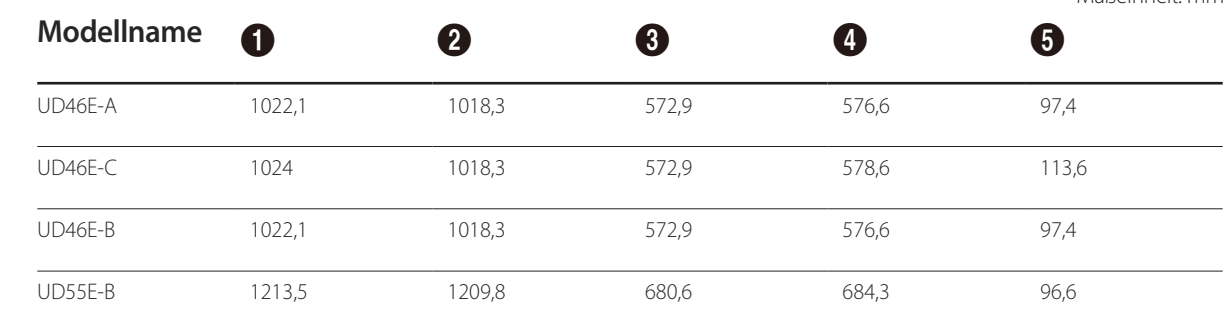

― Die Zeichnungen sind nicht immer maßstabsgetreu. Einige Abmessungen können ohne vorherige Ankündigung geändert werden. Berücksichtigen Sie die Abmessungen vor dem Aufbau des Geräts. Keine Haftung für typographische oder Druckfehler.

#### Maßeinheit: mm

# <span id="page-21-0"></span>**Montieren der Wandhalterung**

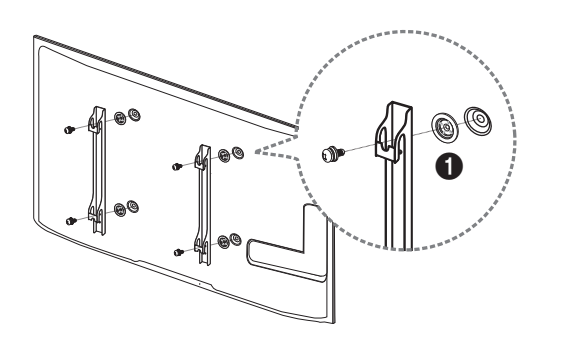

# **Vorbereitende Arbeiten**

Verwenden Sie den Halter-Ring (1), um die Wandhalterung eines anderen Herstellers zu montieren.

# **Montieren der Wandhalterung**

Mit dem Wandhalterungskit (separat erhältlich) können Sie das Gerät an der Wand montieren.

Detaillierte Informationen zur Montage der Wandhalterung finden Sie in der Gebrauchsanweisung der Wandhalterung.

Wir empfehlen Ihnen, die Montage der Wandhalterung von einem Handwerker durchführen zu lassen.

Samsung Electronics ist nicht verantwortlich für jegliche Schäden am Gerät oder Verletzungen von Ihnen oder anderen Personen, wenn Sie die Wandhalterung selbst montieren.

# <span id="page-22-0"></span>**Spezifikationen des Wandhalterungskits (VESA)**

― Montieren Sie die Wandhalterung an einer massiven senkrechten Wand. Wenn Sie die Wandhalterung an einer Wand aus einem Material wie z. B. Gipskarton montieren möchten, wenden Sie sich bitte an einen Fachhändler, um zusätzliche Informationen zu erhalten.

Wenn Sie das Gerät an einer schrägen Wand montieren, kann es herunterfallen und zu schweren Verletzungen führen.

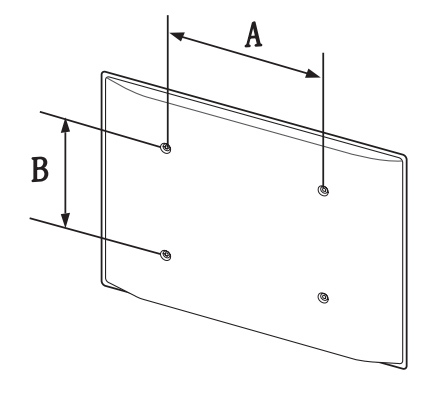

- Samsung-Wandhalterungskits enthalten eine detaillierte Montageanleitung und alle für die Montage benötigten Teile.
- Verwenden Sie keine Schrauben, die länger als die Standardlänge sind oder nicht der VESA-Standardspezifikation für Schrauben entsprechen. Zu lange Schrauben können zu Schäden im Inneren des Geräts führen.
- Bei Wandhalterungen, die nicht den VESA-Standard für Schrauben einhalten, kann die Länge der Schrauben je nach Wandbefestigungsspezifikationen variieren.
- Ziehen Sie die Schrauben nicht zu fest an. Andernfalls könnte das Produkt beschädigt werden oder herunterfallen und Verletzungen verursachen. Samsung haftet nicht für diese Art von Unfällen.
- Samsung haftet nicht für Produkt- oder Personenschäden, wenn eine Nicht-VESA- oder nicht spezifizierte Wandhalterung verwendet wird oder der Endverbraucher nicht die Montageanweisungen des Produkts befolgt.
- Grundsätzlich muss das Gerät von zwei Personen an der Wand befestigt werden.
- Die Standardabmessungen für Wandmontagekits finden Sie in der Tabelle unten.

Maßeinheit: mm

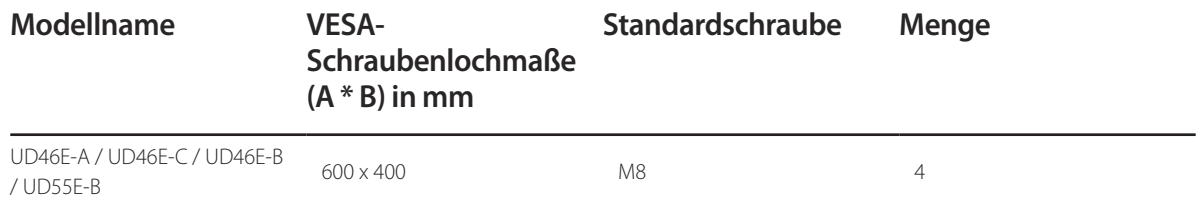

― Montieren Sie das Wandmontagekit nicht, während das Gerät eingeschaltet ist. Dies könnte zu Verletzungen durch Stromschlag führen.

# <span id="page-23-0"></span>**Fernbedienung (RS232C)**

# **Kabelanschluss**

# **RS232C-Kabel**

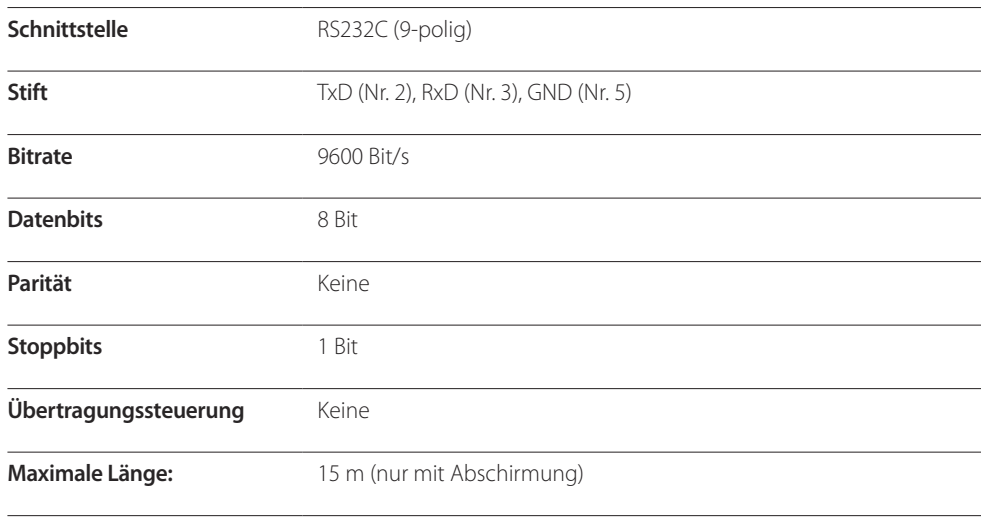

• Stiftbelegung

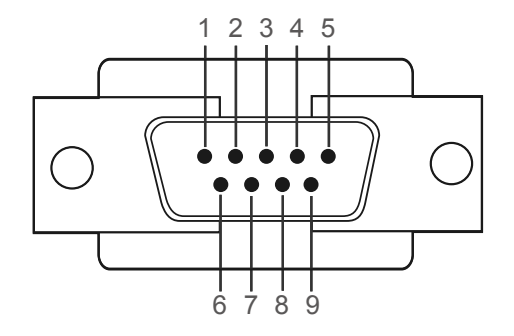

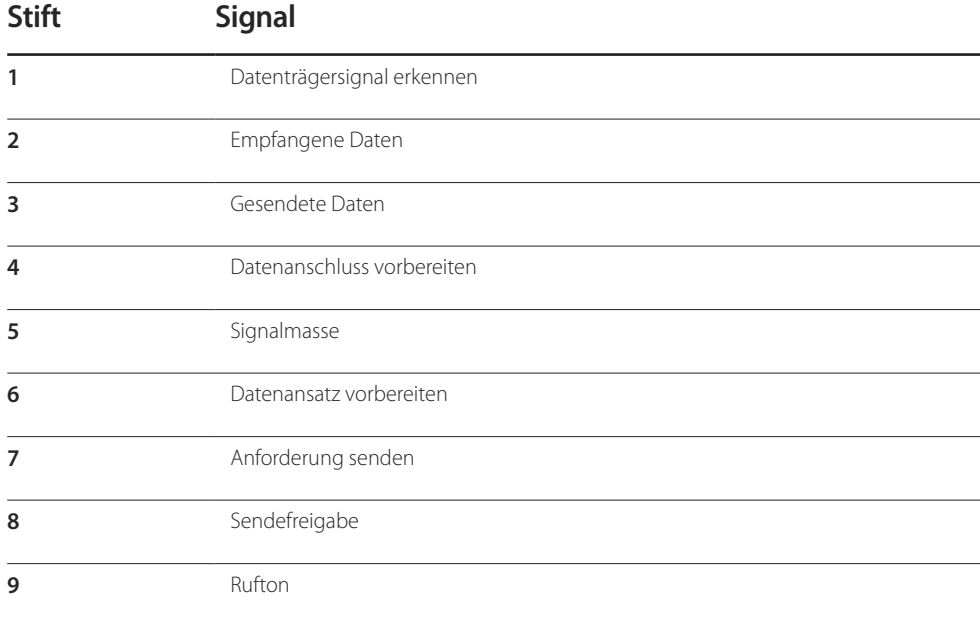

• RS232C-Kabel Anschluss: D-Sub (9-polig)-auf-Stereo-Kabel

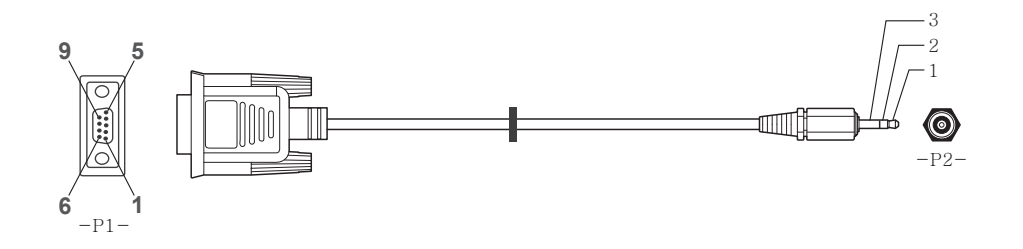

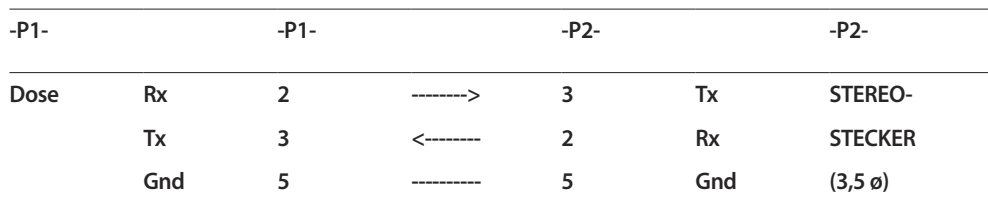

# **LAN-Kabel**

• Stiftbelegung

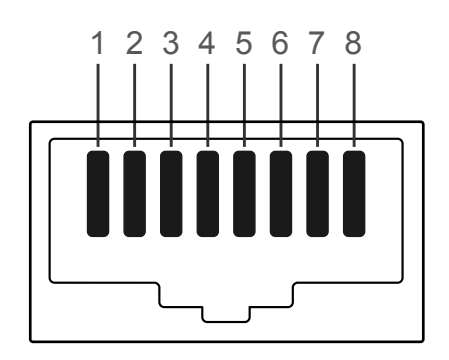

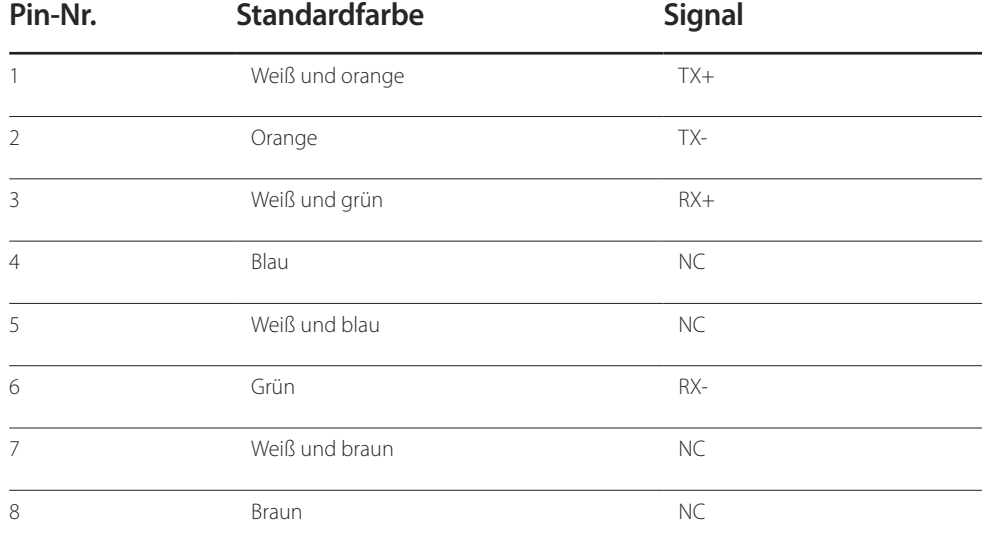

• Anschluss: RJ45

#### **Direktes LAN-Kabel (PC zu HUB)**

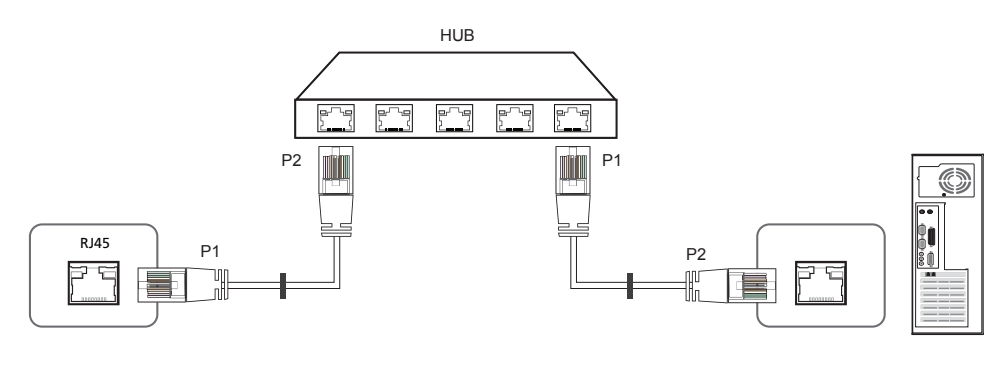

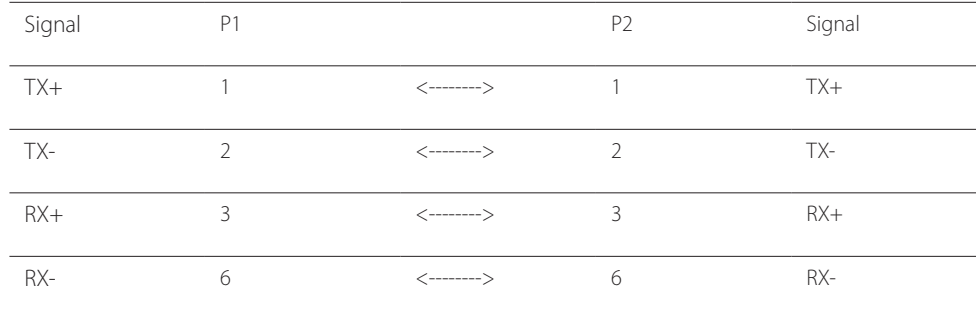

## **Gekreuztes LAN-Kabel (PC zu PC)**

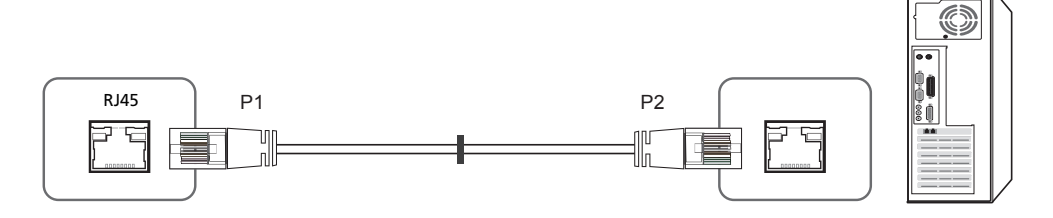

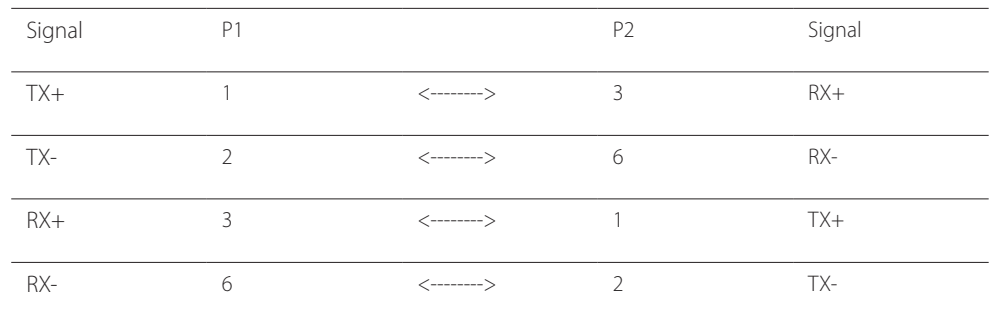

# <span id="page-26-0"></span>**Anschluss**

- ― Stellen Sie sicher, dass Sie die Adapter jeweils an die richtigen RS232C IN- oder OUT-Anschlüsse am Gerät anschließen.
- Anschluss 1

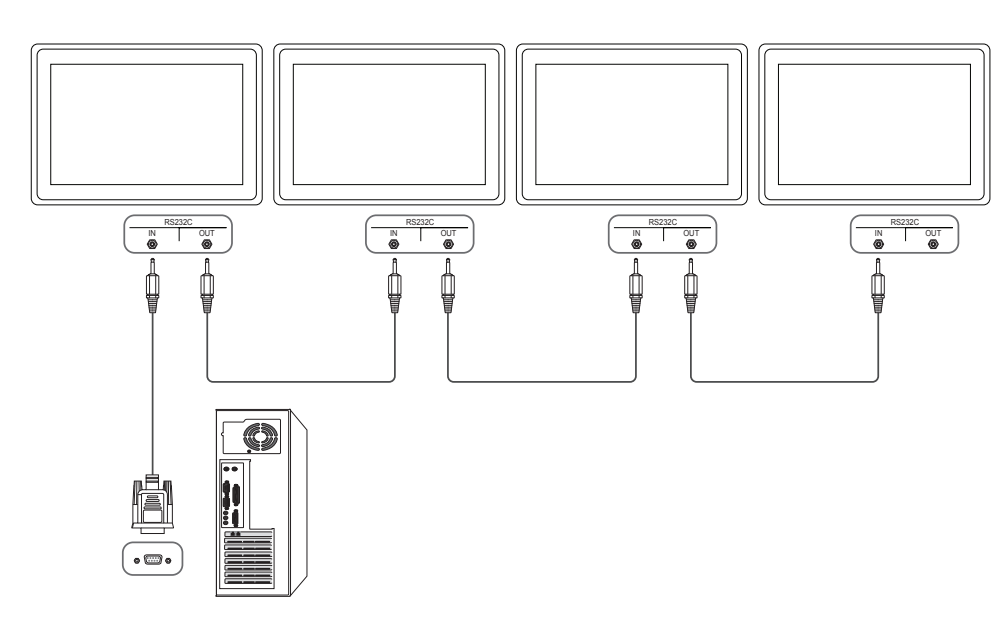

• Anschluss 2

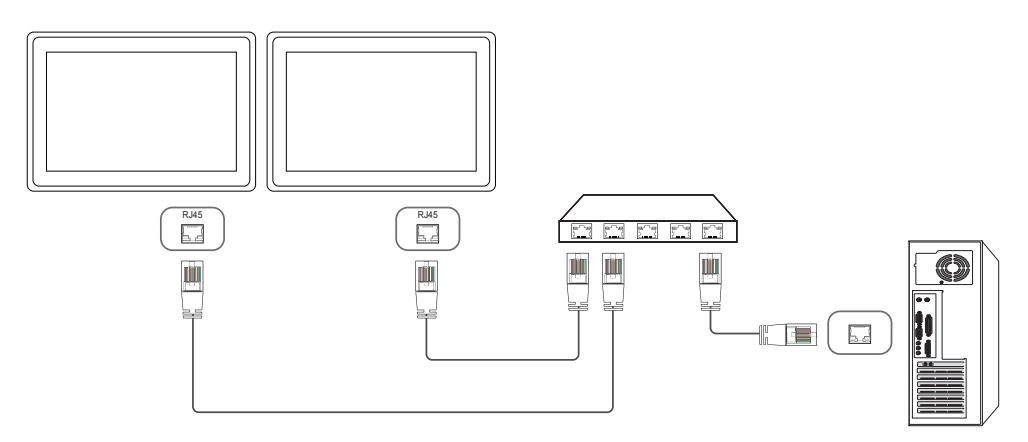

• Anschluss 3

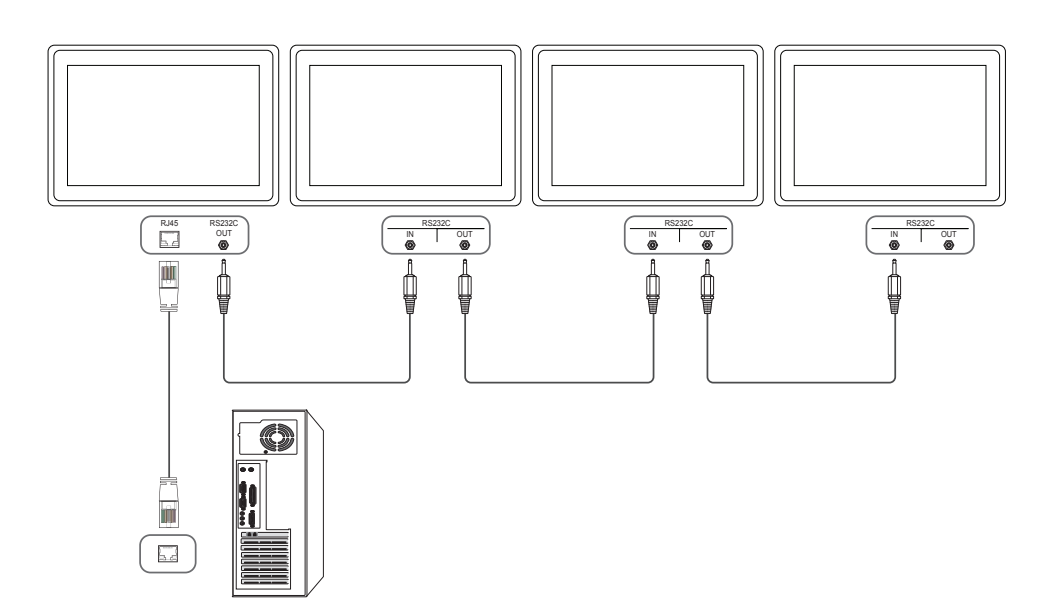

# <span id="page-27-0"></span>**Steuercodes**

#### **Anzeigen des Steuerstatus (Befehl: Get control)**

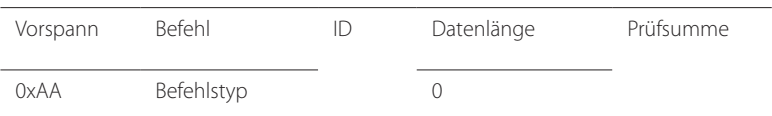

## **Steuerung (Befehl: Set control)**

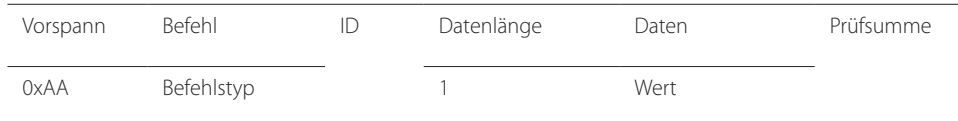

#### **Befehl**

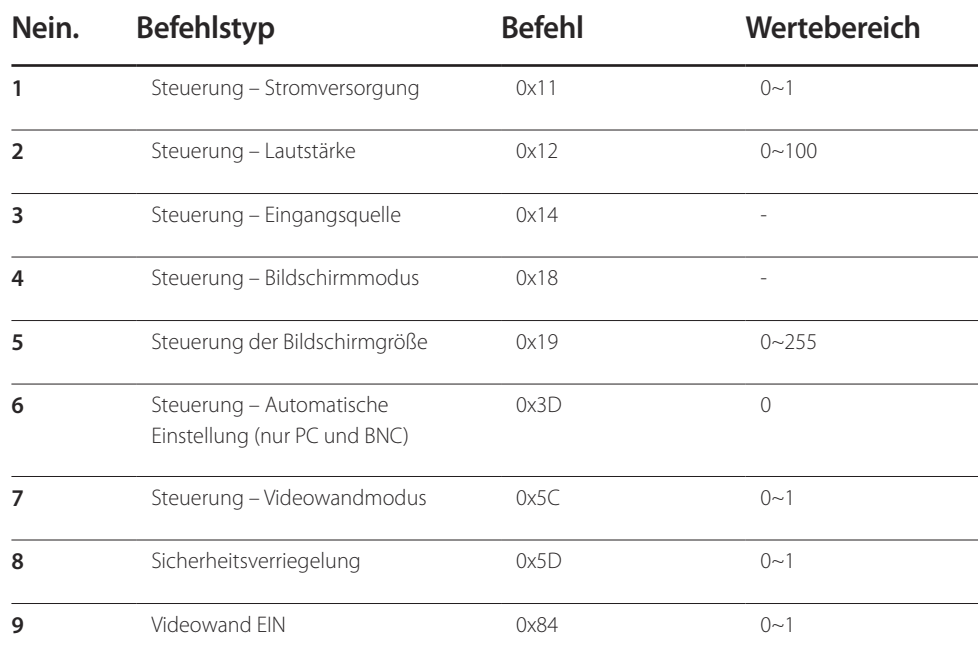

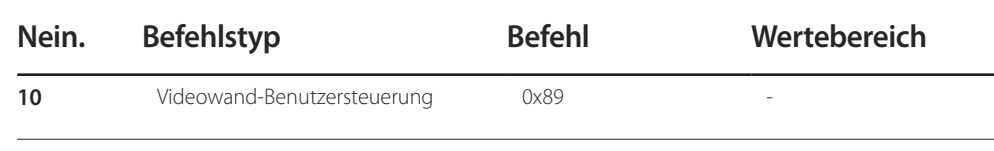

• Die gesammte Datenübertragung erfolgt hexadezimal. Die Prüfsumme wird durch Addieren aller Werte außer dem Vorspann berechnet. Wenn die Prüfsumme, wie nachfolgend gezeigt, mehr als 2 Stellen lang ist (11+FF+01+01=112), wird die erste Stelle gelöscht.

Beispiel: Einschalten & ID=0

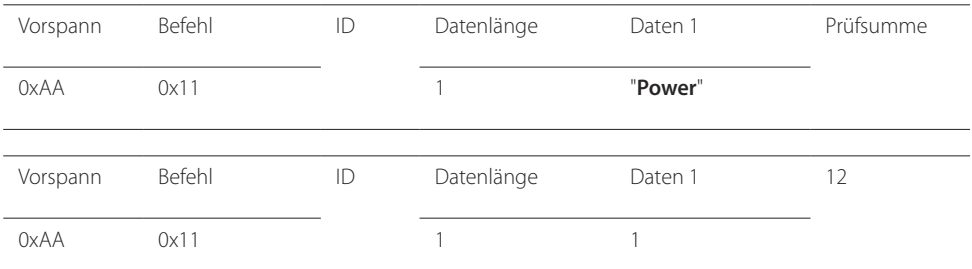

• Um alle mit einem seriellen Kabel verbundenen Geräte unabhängig von ihrer ID simultan zu steuern, stellen Sie die ID "0xFE" ein und senden Sie die Befehle. Die Befehle werden von jedem Gerät ausgeführt, aber es gibt keine Bestätigung mit ACK.

## **Steuerung – Stromversorgung**

• Funktion Ein Gerät kann mithilfe eines PCs ein- und ausgeschaltet werden.

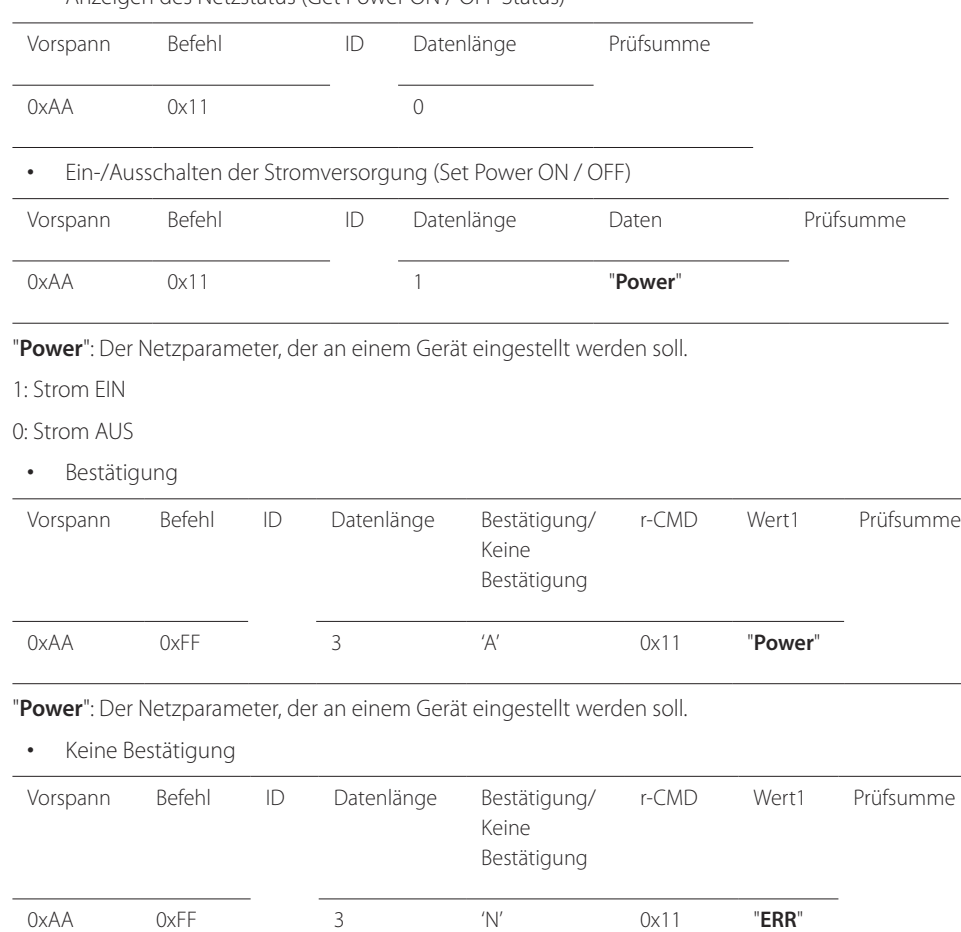

#### • Anzeigen des Netzstatus (Get Power ON / OFF Status)

## **Steuerung – Lautstärke**

• Funktion

Die Lautstärke eines Geräts kann mithilfe eines PCs eingestellt werden.

• Anzeigen der aktuellen Lautstärke (Get Volume Status)

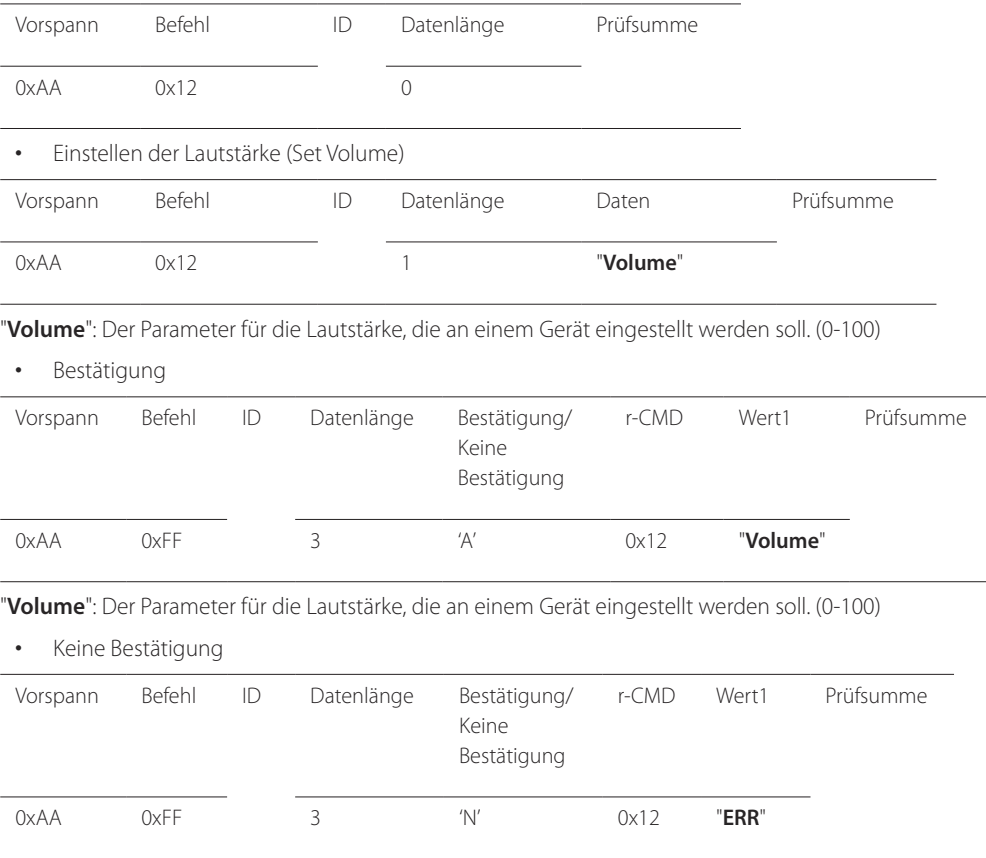

"**ERR**" : Dieser Code zeigt an, welcher Fehler aufgetreten ist

"**ERR**" : Dieser Code zeigt an, welcher Fehler aufgetreten ist

#### **Steuerung – Eingangsquelle**

#### • Funktion

Die Signalquelle eines Fernsehers/Monitors kann mithilfe eines PCs geändert werden.

• Anzeigen der aktuellen Signalquelle (Get Input Source Status)

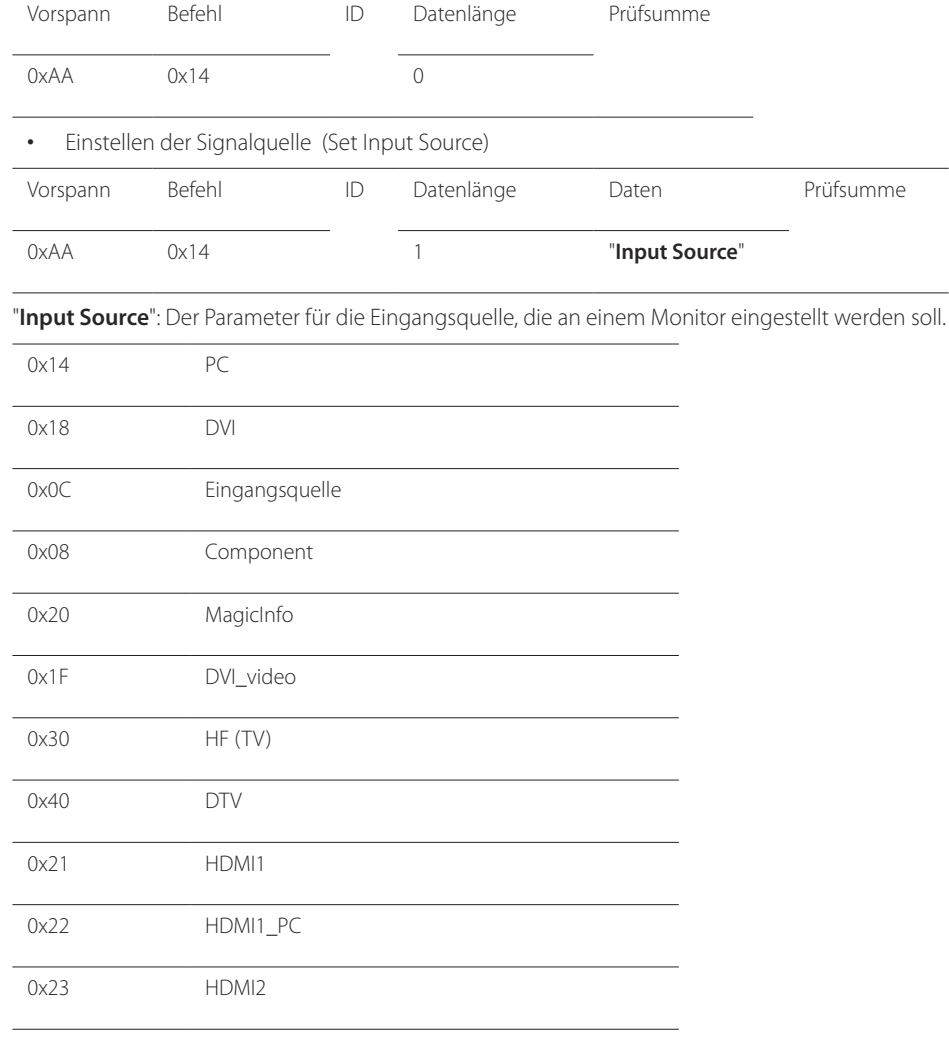

#### 0x24 HDMI2\_PC

#### 0x25 Bildschirmanschluss

― DVI\_video, HDMI1\_PC und HDMI2\_PC können im Set-Befehl nicht verwendet werden. Sie reagieren nur auf Get-Befehle.

― Dieses Modell unterstützt keine HDMI1-, HDMI1\_PC-, HDMI2- und HDMI2\_PC-Anschlüsse.

― **MagicInfo** ist nur bei Modellen mit der **MagicInfo**-Funktion verfügbar.

― HF (TV) und DTV sind nur bei Modellen verfügbar, die einen Fernseherempfänger beinhalten.

#### • Bestätigung

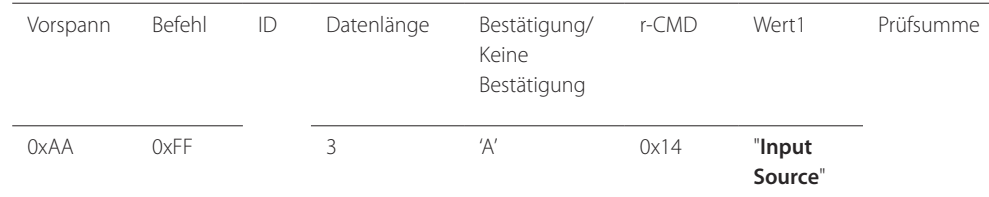

"**Input Source**": Der Parameter für die Eingangsquelle, die an einem Monitor eingestellt werden soll.

• Keine Bestätigung Vorspann Befehl ID Datenlänge Bestätigung/ Keine Bestätigung r-CMD Wert1 Prüfsumme 0xAA 0xFF 3 'N' 0x14 "**ERR**"

"**ERR**" : Dieser Code zeigt an, welcher Fehler aufgetreten ist

#### **Steuerung – Bildschirmmodus**

#### • Funktion

Der Anzeigemodus eines Fernsehers/Monitors kann mithilfe eines PCs geändert werden. Der Anzeigemodus kann nicht gesteuert werden, wenn die **Videowand**-Funktion aktiviert ist.

― Dieses Steuerelement steht nur bei Modellen mit Fernsehfunktion zur Verfügung.

• Anzeigen des Bildschirmstatus (Get Screen Mode Status)

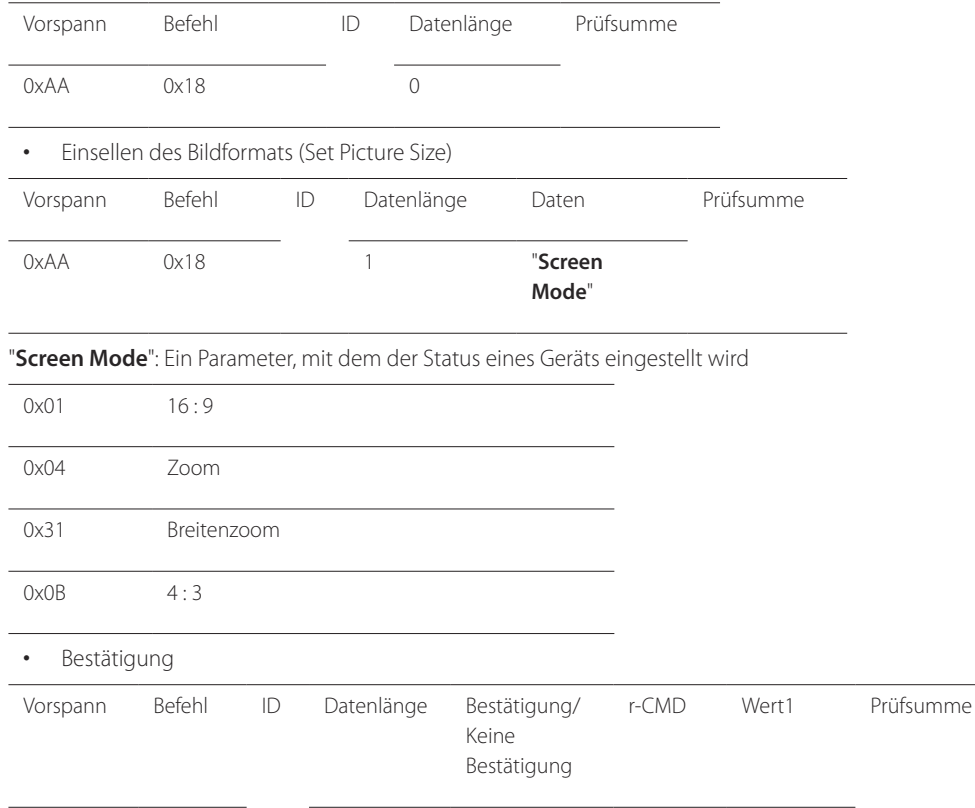

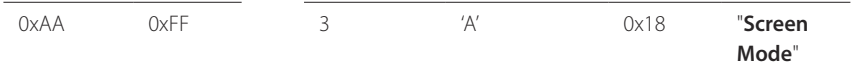

"**Screen Mode**": Ein Parameter, mit dem der Status eines Geräts eingestellt wird

#### • Keine Bestätigung

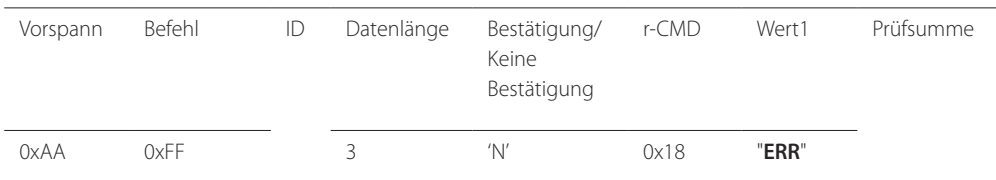

"**ERR**" : Dieser Code zeigt an, welcher Fehler aufgetreten ist.

#### **Steuerung der Bildschirmgröße**

- Funktion Die Bildschirmgröße eines Fernsehers/Monitors kann mithilfe eines PCs geändert werden.
- Anzeigen des Bildschirmformats (Get Screen Size Status)

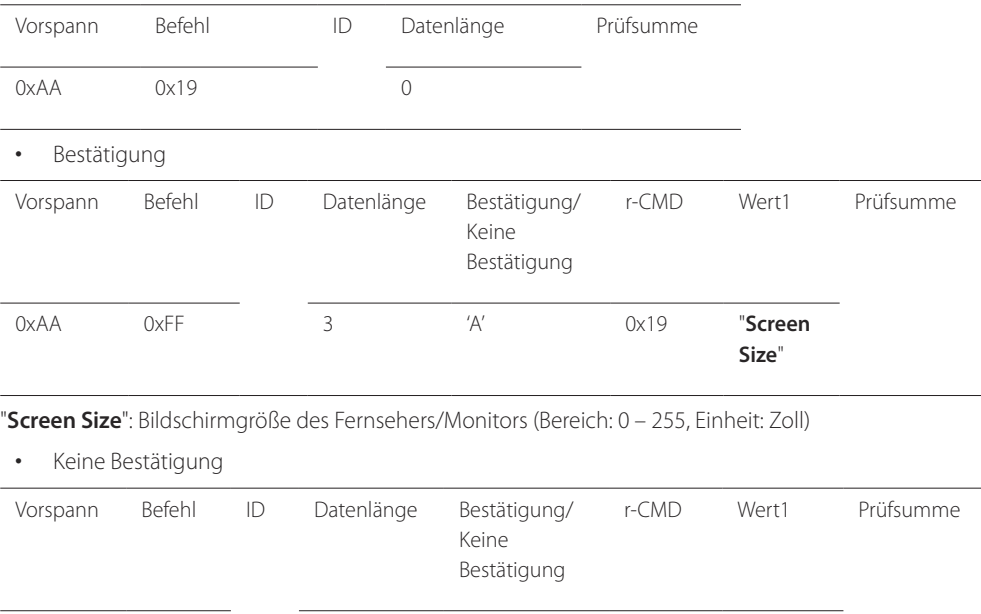

"**ERR**" : Dieser Code zeigt an, welcher Fehler aufgetreten ist.

0xAA 0xFF 3 'N' 0x19 "**ERR**"

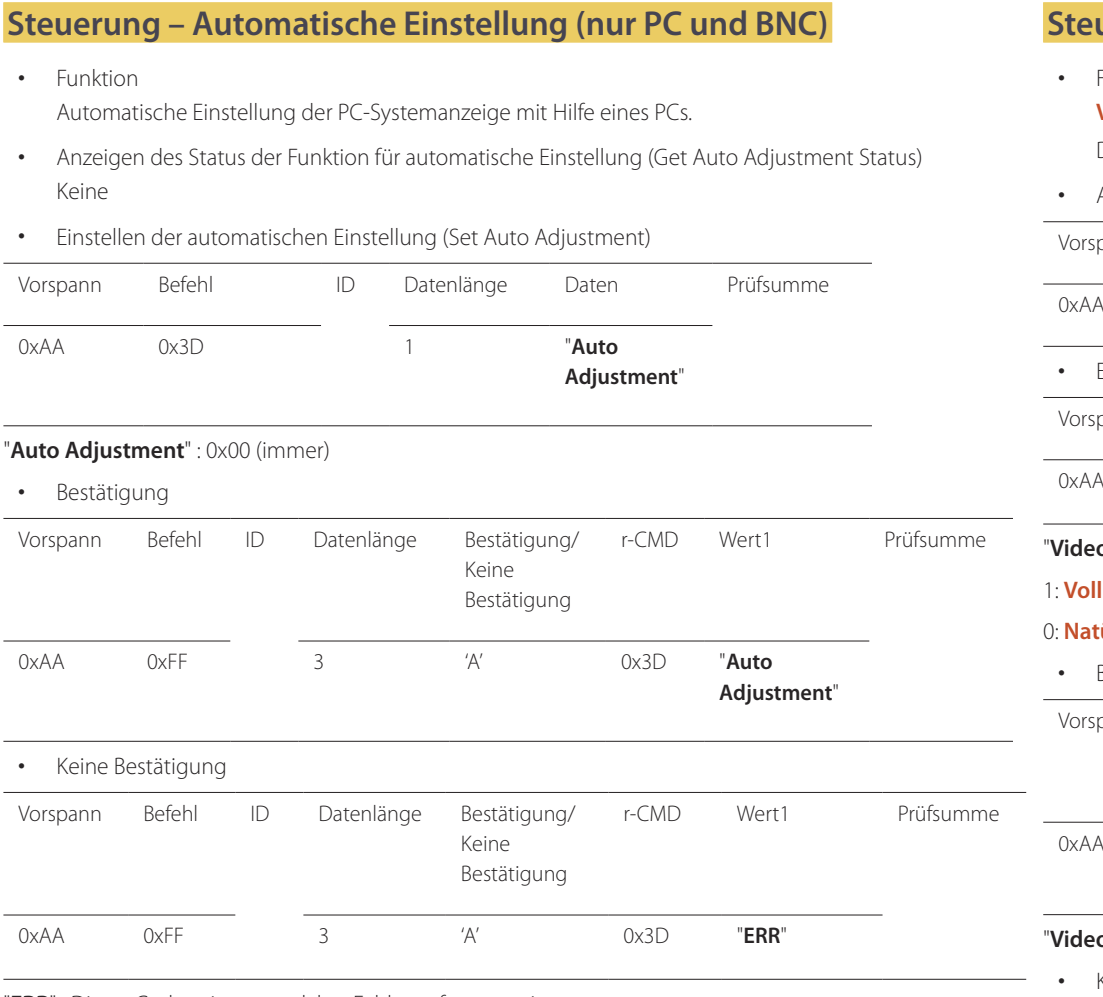

#### "**ERR**" : Dieser Code zeigt an, welcher Fehler aufgetreten ist.

# **Steuerung des Videowandmodus**

• Funktion

**Videowand** Dieser Modus kann auf einem Gerät mithilfe eines PCs aktiviert werden. Diese Steuerung ist nur bei einem Gerät verfügbar, auf dem **Videowand** aktiviert ist.

• Anzeigen des Videowandmodus (Get Video Wall Mode)

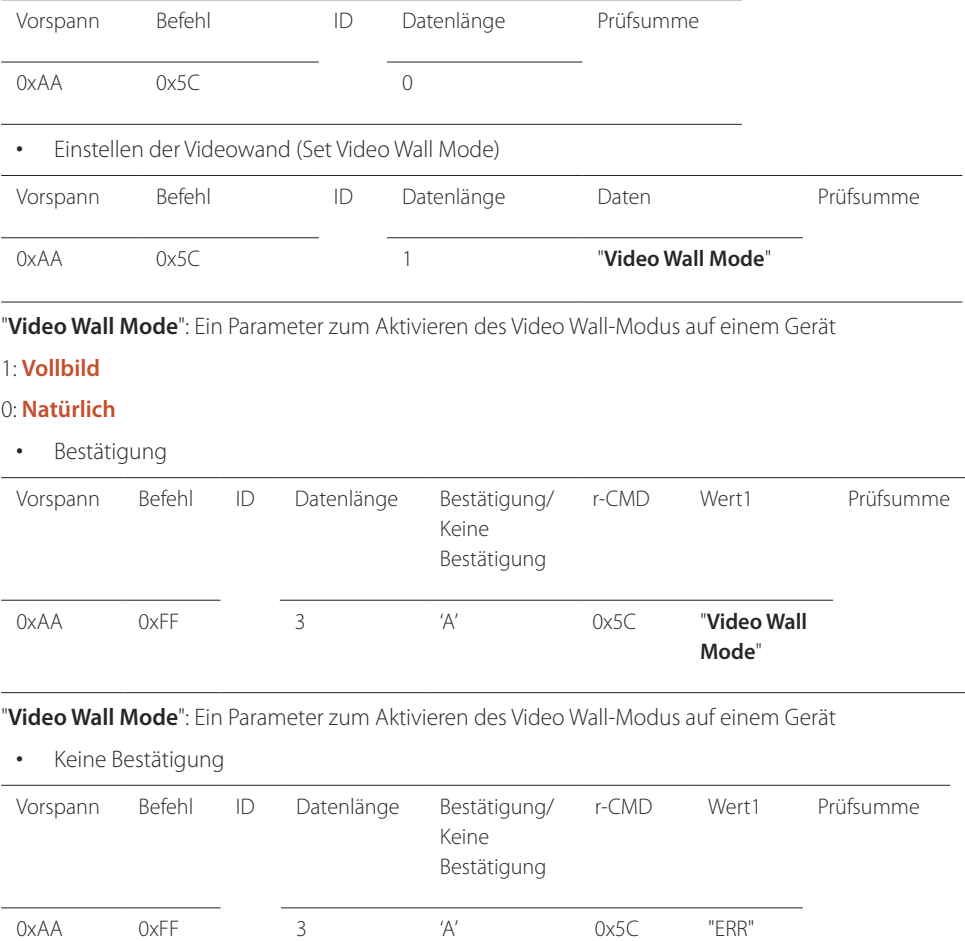

"**ERR**" : Dieser Code zeigt an, welcher Fehler aufgetreten ist.

## **Sicherheitsverriegelung**

#### • Funktion

Zum Aktivieren/Deaktivieren der **Sicherheitssperre** eines Geräts kann ein PC verwendet werden. Dieses Steuerelement ist verfügbar, egal ob die Stromversorgung ausgeschaltet ist oder nicht.

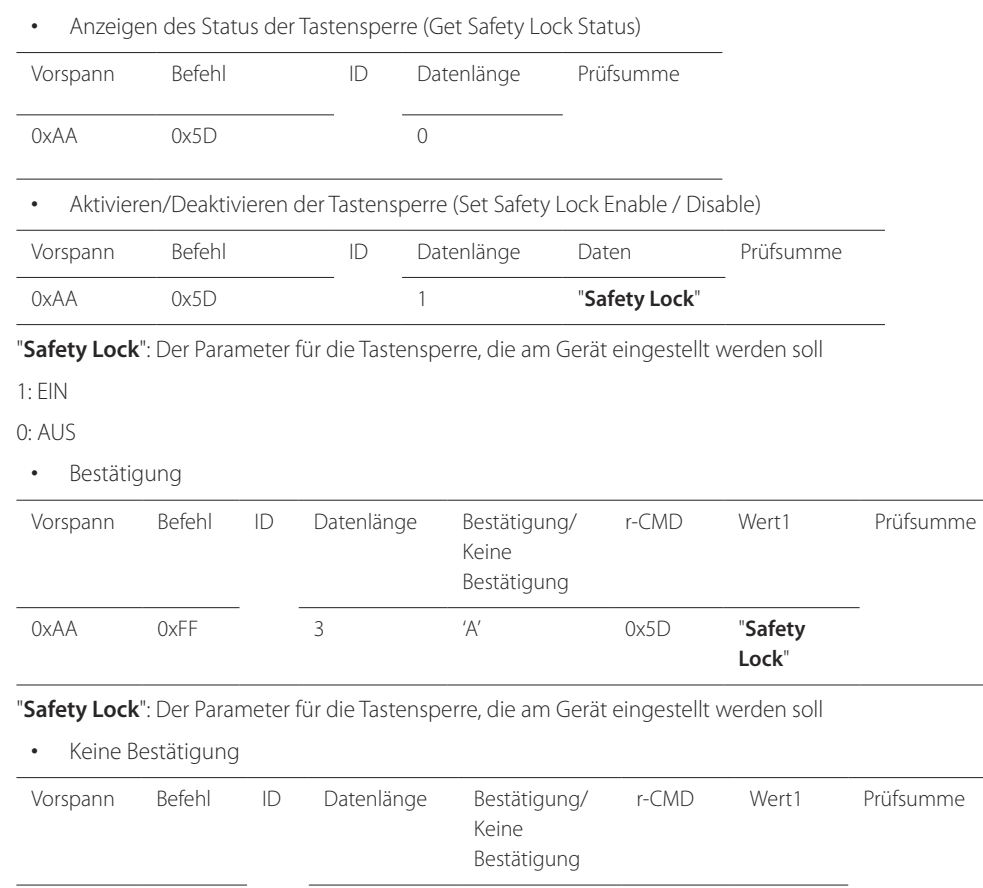

#### 0xAA 0xFF 3 'N' 0x5D "**ERR**"

# **Videowand EIN**

• Funktion

Der PC schaltet die Videowand EIN bzw. AUS.

• Videowand-Einschaltstatus abrufen

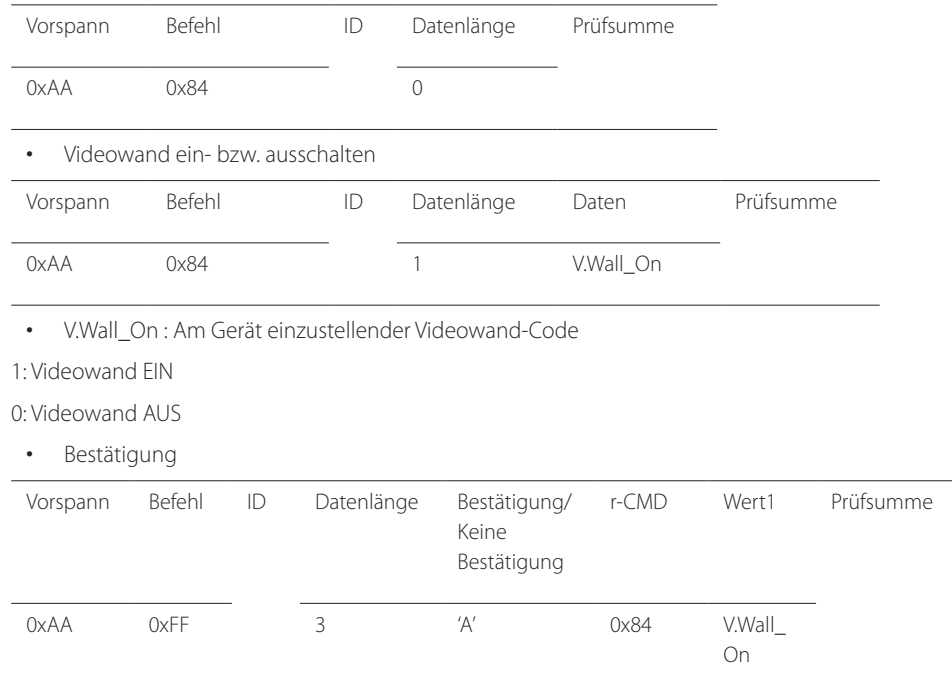

V.Wall\_On : Wie oben

"**ERR**" : Dieser Code zeigt an, welcher Fehler aufgetreten ist.

• Keine Bestätigung

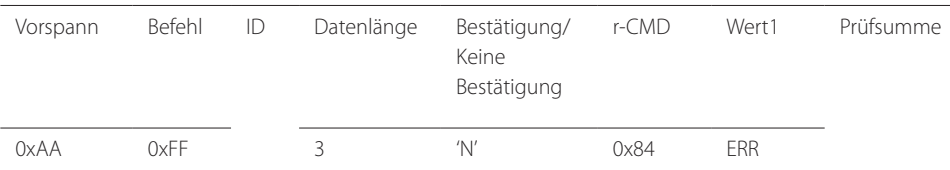

"ERR" : Dieser Code zeigt an, welcher Fehler aufgetreten ist.

# **Videowand-Benutzersteuerung**

- Funktion Der PC schaltet die Videowand ein bzw. aus.
- Videowandstatus abrufen

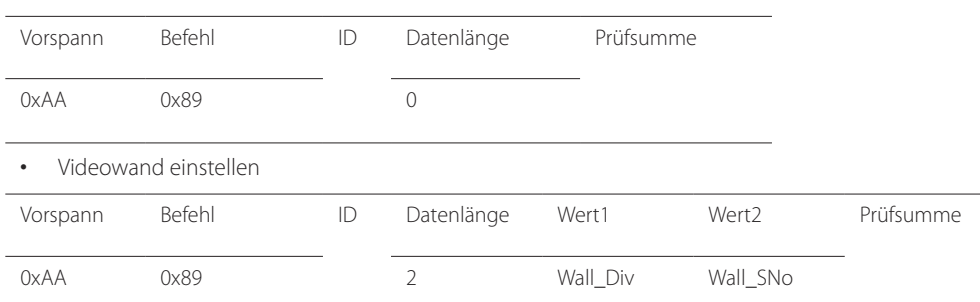

Wall\_Div: Am Gerät einzustellender Videowand-Teilercode

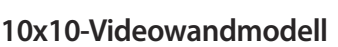

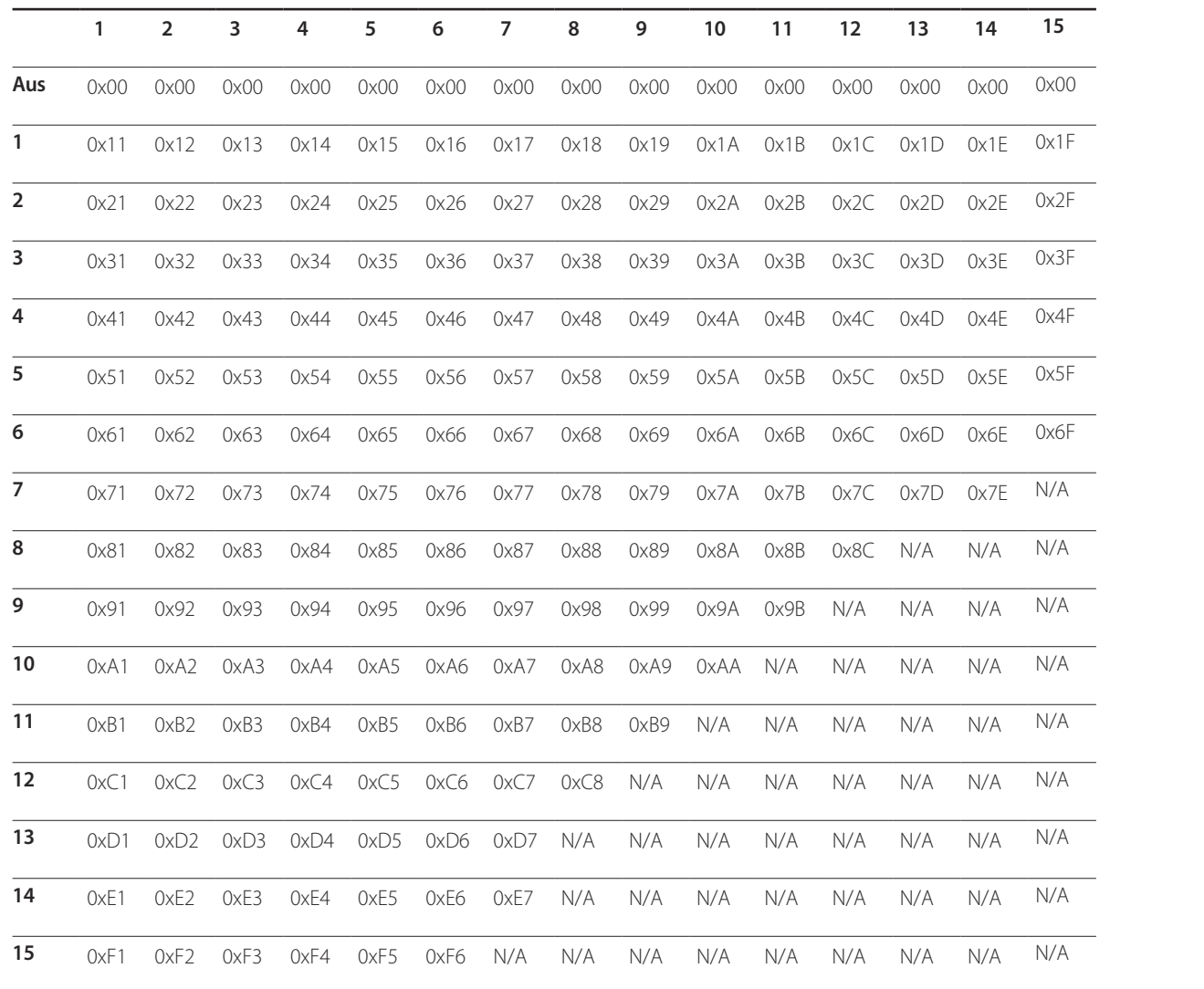

Wall\_SNo : Am Gerät einzustellender Produktnummer-Code

#### **10x10-Videowandmodell: ( 1 ~ 100)**

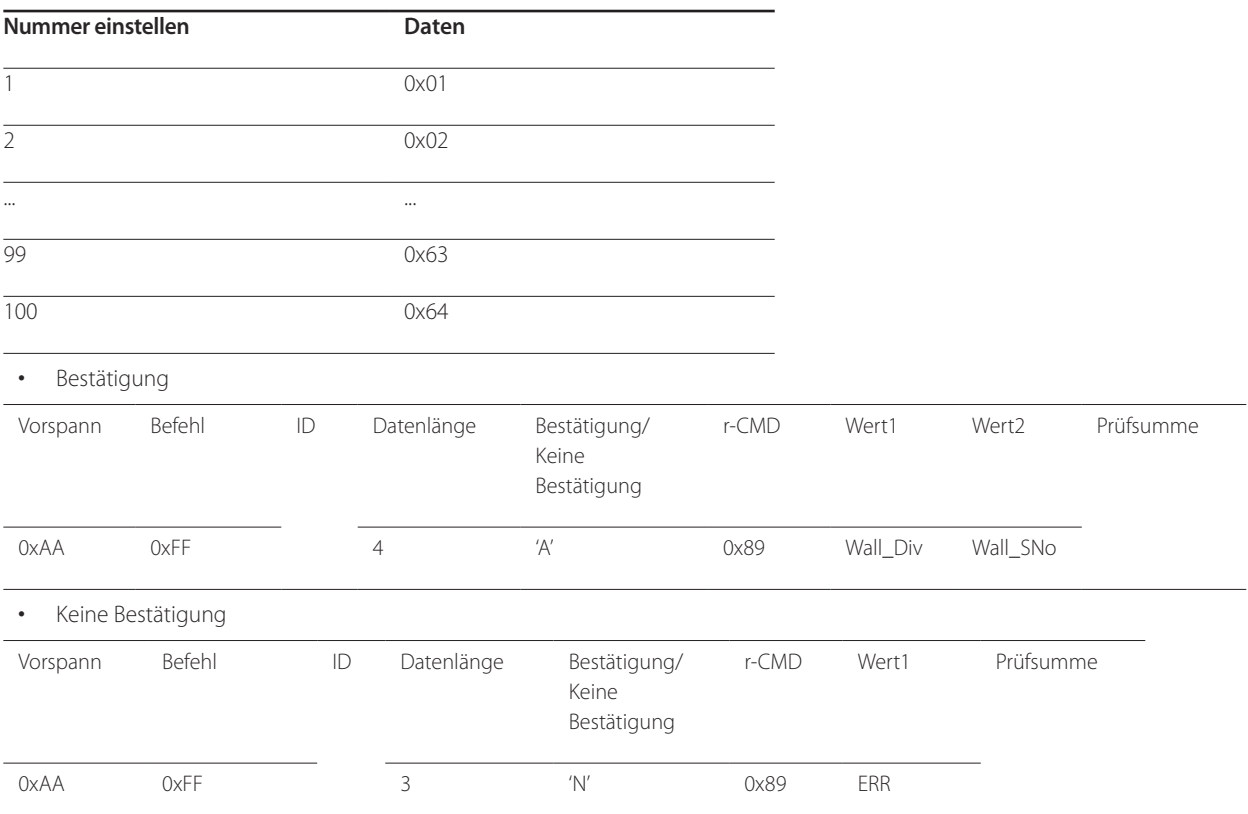

"ERR" : Dieser Code zeigt an, welcher Fehler aufgetreten ist.
# **Anschließen und Verwenden eines externen Geräts Kapitel 03**

# **Vor dem Anschließen**

### **Vorbereitungen vor dem Anschließen**

- ― Lesen Sie vor dem Anschließen eines externen Geräts das jeweilige Benutzerhandbuch. Die Anzahl und die Position der Anschlüsse an den externen Geräten ist modellabhängig.
- ― Schließen Sie das Netzkabel nicht an, bevor alle Anschlüsse durchgeführt wurden. Wenn Sie das Netzkabel anschließen, während Sie die Anschlüsse durchführen, wird das Gerät möglicherweise beschädigt.
- $\equiv$  Schließen Sie die Tonanschlüsse korrekt an: links = weiß und rechts = rot.
- ― Überprüfen Sie auf der Rückseite des Geräts die gewünschten Anschlüsse.

# **Anschließen an einen PC**

- Schließen Sie das Netzkabel nicht an, bevor nicht alle anderen Kabel angeschlossen sind. Vor dem Anschließen des Netzkabels müssen Sie ein externes Gerät anschließen.
- Sie können den PC auf vielerlei Weise an das Gerät anschließen. Wählen Sie für Ihren Computer geeignete Anschlussmethode.

― Die Anschlussteile können je nach Produkt unterschiedlich sein.

### **Anschließen mit einem D-SUB-Kabel (analog)**

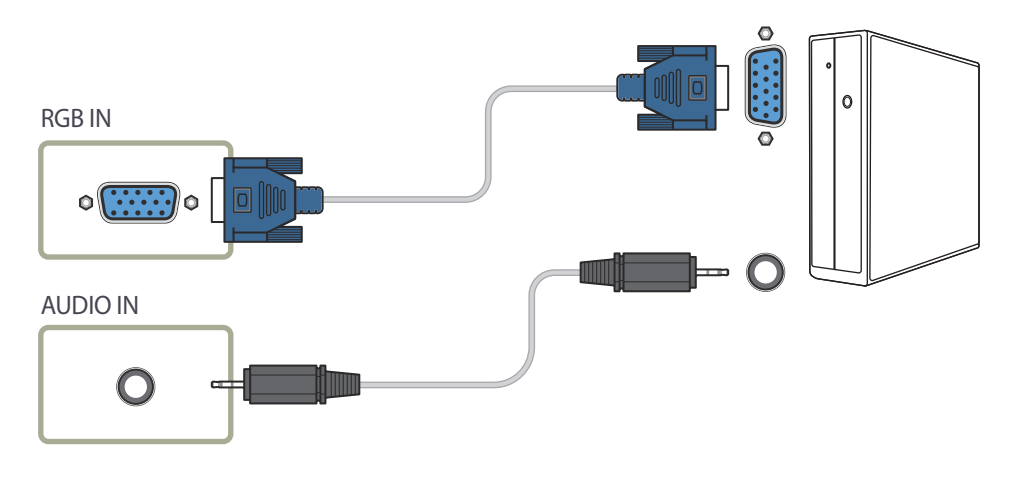

### **Anschließen mit einem DVI-Kabel (digital)**

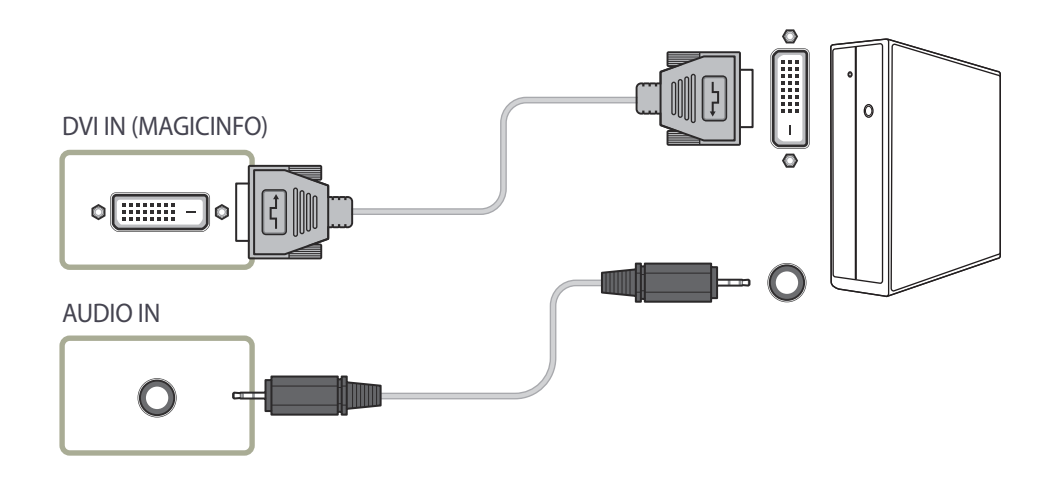

### **Anschließen mit einem HDMI-DVI-Kabel**

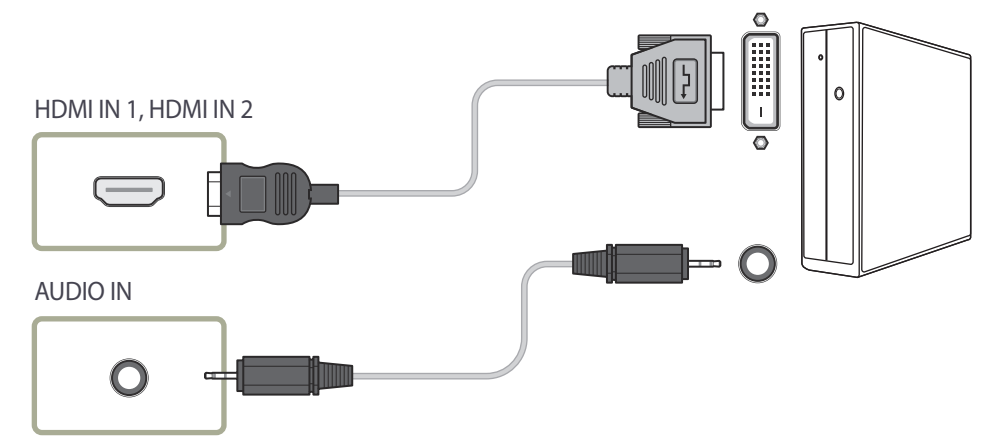

### **Anschließen mit einem HDMI-Kabel**

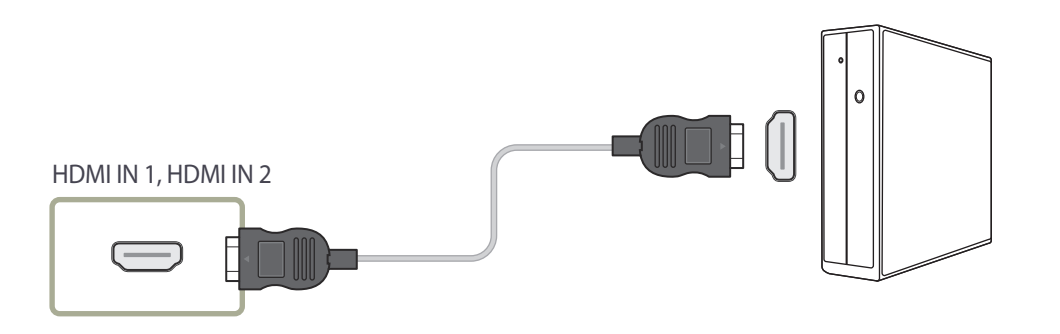

### **Anschließen mit einem DP-Kabel**

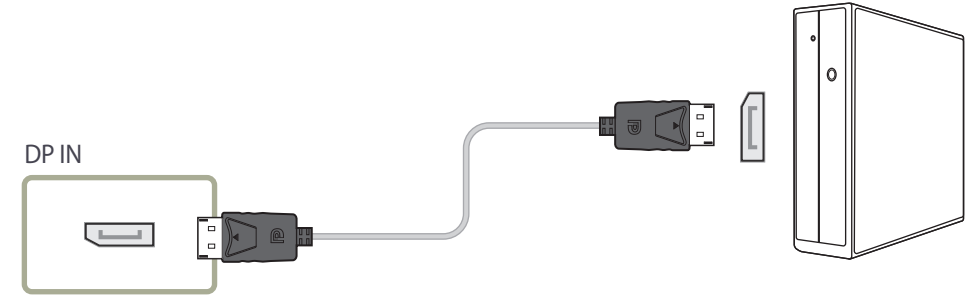

• Vorsichtsmaßnahmen bei Verwendung von DP

― Um die Standby-Leistungskapazität zu erhöhen, beendet das Gerät die DP-Kommunikation, wenn es ausgeschaltet wird oder in den Energiesparmodus wechselt.

― Wenn das Gerät während der Verwendung von zwei Monitoren ausgeschaltet wird oder in den Energiesparmodus geht, können Änderungen der Monitoreinstellungen nicht aktualisiert werden. Die Bildschirmausgabe ist daher möglicherweise nicht wie gewünscht.

― Wenn dieses Problem auftritt, stellen Sie vor Verwendung des Geräts **Max. Energiesparen** auf **Aus** ein.

- ― Einige Grafikkarten, die den DP-Standard nicht einhalten, verhindern möglicherweise, dass der Windows-Start-/BIOS-Bildschirm angezeigt wird, wenn sich das Gerät im Energiesparmodus befindet. Stellen Sie in diesem Fall sicher, dass Sie das Gerät einschalten, bevor Sie den PC einschalten.
- ― Der Display Port (**DP IN**)-Anschluss und das mitgelieferte DP-Kabel entsprechen den VESA-Normen. Bei Verwendung eines DP-Kabels, das nicht die VESA-Normen erfüllt, funktioniert das Gerät möglicherweise nicht richtig. Samsung Electronics haftet nicht für Probleme bei der Verwendung eines Kabels, das nicht diese Normen einhält.

Verwenden Sie nur ein DP-Kabel, das in den VESA-Normen spezifiziert ist.

# **Anschließen an ein Videogerät**

- Schließen Sie das Netzkabel nicht an, bevor nicht alle anderen Kabel angeschlossen sind. Vor dem Anschließen des Netzkabels müssen Sie ein externes Gerät anschließen.
- Sie können das Videogerät über ein Kabel anschließen.
	- ― Die Anschlussteile können je nach Produkt unterschiedlich sein.
	- ― Drücken Sie die Taste **SOURCE** auf der Fernbedienung, um die Quelle zu ändern.

### **Anschließen mit einem HDMI-DVI-Kabel**

- ― Es erfolgt keine Tonausgabe, wenn das Gerät über ein HDMI/DVI-Kabel an das Videogerät angeschlossen ist. Verbinden Sie deshalb zusätzlich die Audioanschlüsse des Geräts über ein Audiokabel mit denen des Videogeräts.
- ― Die unterstützten Auflösungen sind 1080p (50/60 Hz), 720p (50/60 Hz), 480p und 576p.

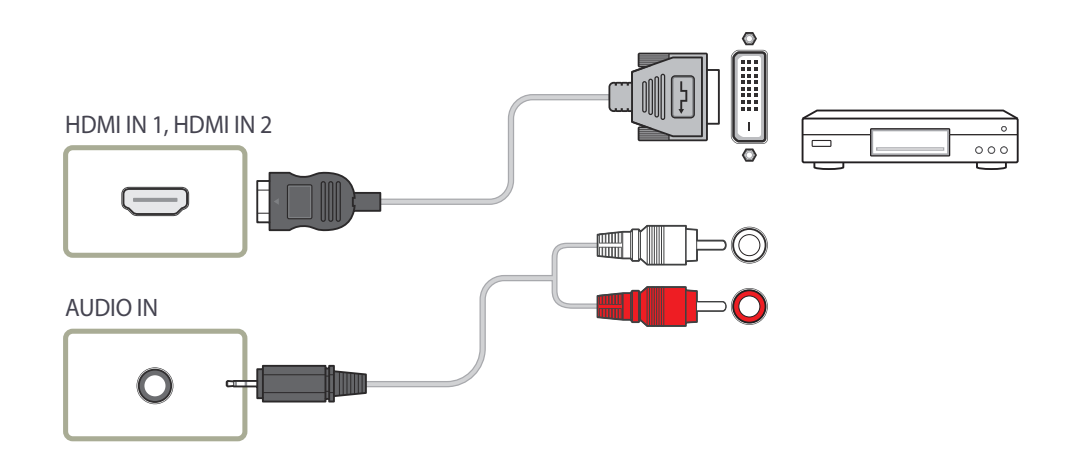

### **Anschließen mit einem HDMI-Kabel**

#### **Mit einem HDMI-Kabel oder HDMI-DVI-Kabel (bis zu 1080p)**

- Für eine bessere Bild- und Tonqualität sollten Sie digitale Geräte über ein HDMI-Kabel anschließen.
- Ein HDMI-Kabel unterstützt digitale Video- und Audiosignale und benötigt kein Audiokabel.
	- Verwenden Sie HDMI-/DVI- und Audiokabel, um das Gerät mit einem digitalen Gerät zu verbinden, das keinen HDMI-Ausgang hat.
- Das Bild wird möglicherweise nicht normal angezeigt (falls überhaupt) oder Audio funktioniert nicht, wenn ein externes Gerät, das eine ältere Version des HDMI-Modus verwendet, am Gerät angeschlossen wird. Wenn ein solches Problem auftritt, fragen Sie den Hersteller des externen Geräts nach der HDMI-Version und fordern ggf. ein Upgrade an.
- Verwenden Sie ausschließlich ein HDMI-Kabel mit einem Durchmesser von maximal 14 mm.
- Verwenden Sie ein zertifiziertes HDMI-Kabel. Andernfalls wird möglicherweise kein Bild angezeigt oder es tritt ein Verbindungsfehler auf.
- Ein normales High-Speed-HDMI- oder ein HDMI-Kabel mit Ethernet wird empfohlen. Dieses Gerät unterstützt nicht die Ethernet-Funktion über HDMI.

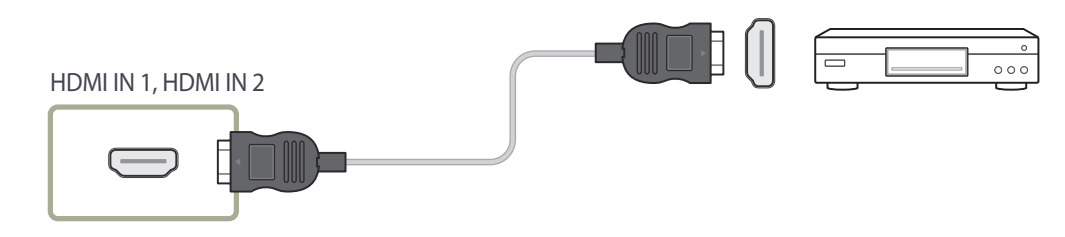

# **Anschließen an ein Audiosystem**

― Die Anschlussteile können je nach Produkt unterschiedlich sein.

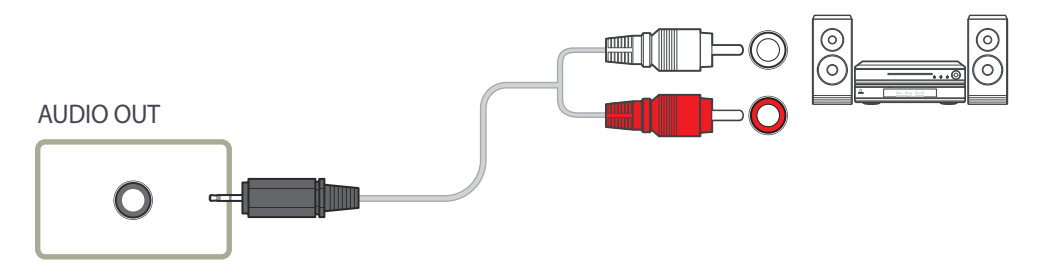

# **Anschließen des LAN-Kabels**

― Die Anschlussteile können je nach Produkt unterschiedlich sein.

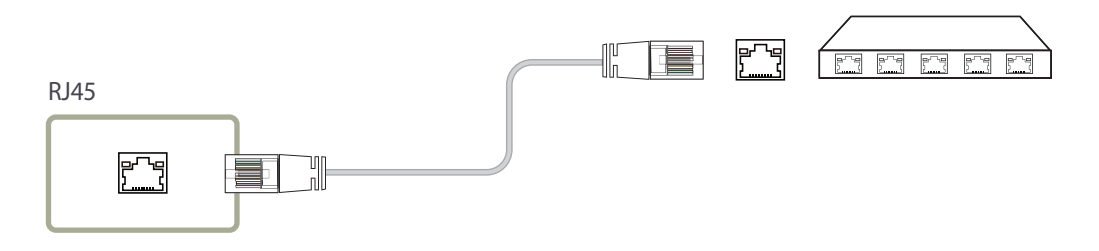

• Verwenden Sie ein Cat 7-Kabel (STP\*-Typ) für die Verbindung. \* Abgeschirmtes verdrilltes Kabel (Shielded Twisted Pair)

# **Anschließen der Netzwerkbox (separat erhältlich)**

― Informationen zum Anschluss an einer Netzwerkbox finden Sie im Benutzerhandbuch, das Sie mit der Netzwerkbox erhalten haben.

### **MagicInfo**

Zur Verwendung von **MagicInfo** muss eine (separat erhältliche) Netzwerkbox am Gerät angeschlossen werden.

― Führen Sie "MagicinfoSetupWizard" auf dem Desktop aus, um die MagicInfo-Einstellungen zu ändern.

- ― Informationen zur Verwendung von **MagicInfo** finden Sie auf der DVD, die der Netzwerkbox beiliegt.
- ― Die Informationen in diesem Abschnitt können zur Qualitätsverbesserung jederzeit ohne Ankündigung geändert werden.
- ― Wenn nach der Installation eines anderen als dem mit der Netzwerkbox gelieferten Betriebssystems, nach Wiederherstellung einer vorherigen Version des Betriebssystems oder nach der Installation von Software, die nicht mit dem mitgelieferten Betriebssystem kompatibel ist, Probleme auftreten, können Sie nicht den technischen Support in Anspruch nehmen. Außerdem werden die Kosten eines Servicetechnikers in Rechnung gestellt. Außerdem besteht nicht die Möglichkeit, das Gerät auszutauschen oder den Kaufbetrag zurückzuerstatten.

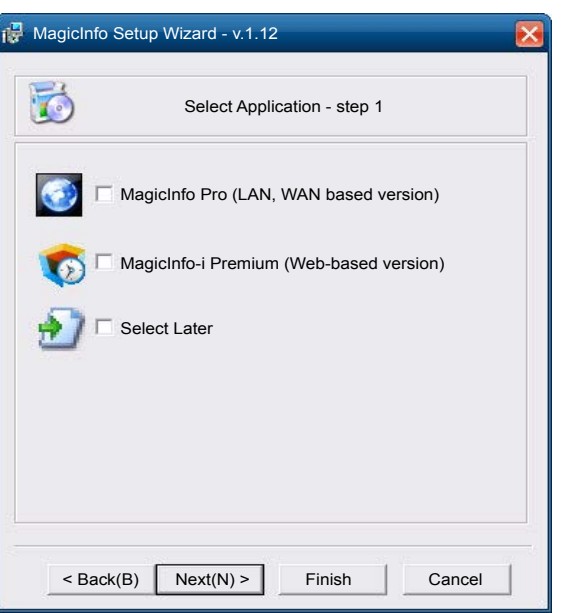

#### **Aktivieren des MagicInfo-Modus**

- 1 Schalten Sie das Gerät nach der Installation und der Verbindung der Netzwerkbox (separat erhältlich) mit dem Gerät ein.
- 2 Drücken Sie **SOURCE** auf der Fernbedienung, und wählen Sie **MagicInfo** aus.

― Wenn Sie die Netzwerkbox am **DVI IN (MAGICINFO)**-Anschluss des Geräts anschließen, ändert sich **Quelle** von **DVI** in **MagicInfo**.

3 Wählen Sie die Standardanwendung aus, die beim Starten von MagicInfo ausgeführt werden soll.

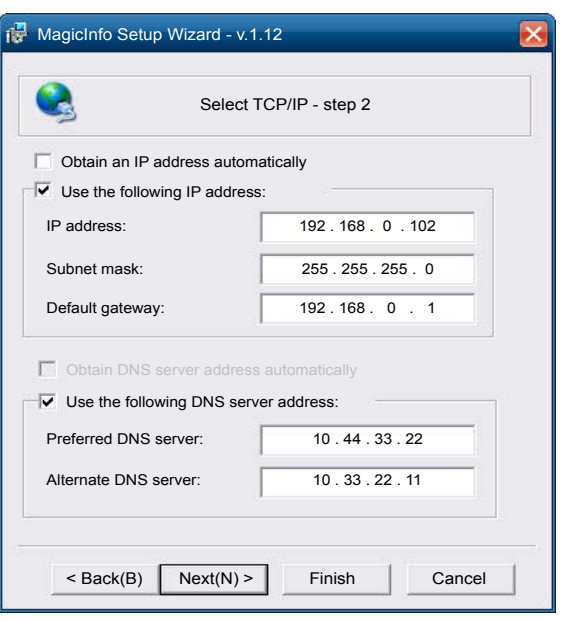

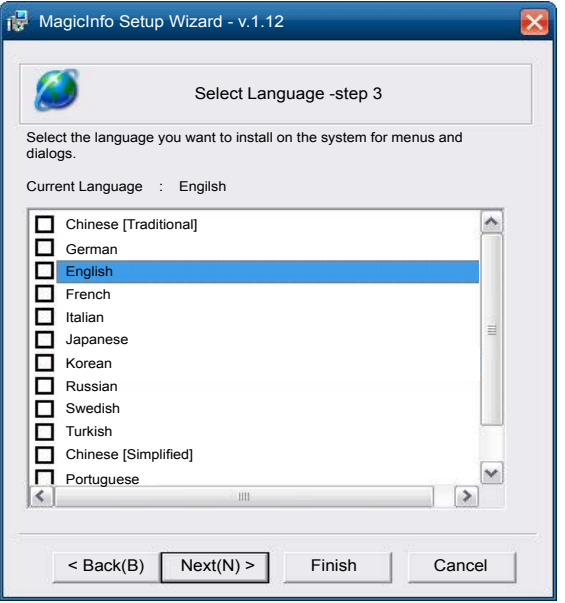

4 Geben Sie die IP-Informationen ein.

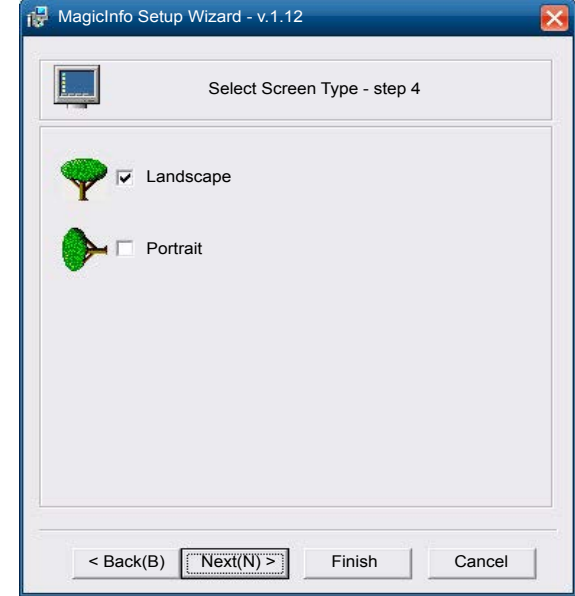

5 Wählen Sie eine Sprache aus. (Die Standardsprache ist **Englisch**.)

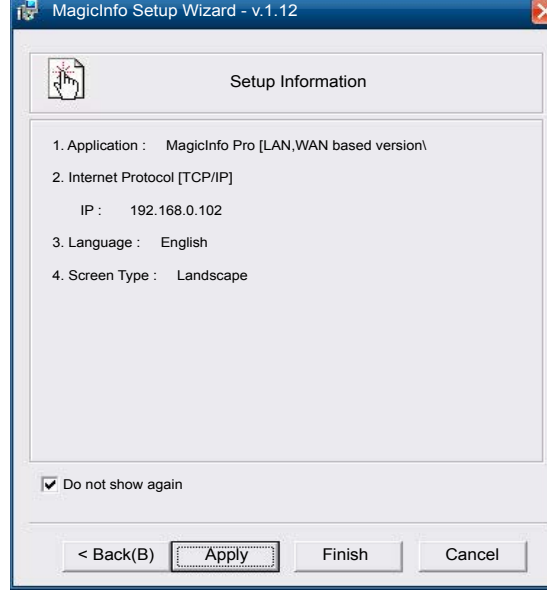

6 Wählen Sie einen Anzeigemodus aus.

- 7 Überprüfen Sie die soeben konfigurierten Einstellungen genau.
- ― Wenn kein Ausführungssymbol angezeigt wird, doppelklicken Sie auf das **MagicInfo**-Symbol auf dem Desktop. Das Symbol wird in der rechten unteren Ecke des Bildschirms angezeigt.

# **Ändern der Eingangsquelle**

### **Quelle**

**SOURCE** → **Quelle**

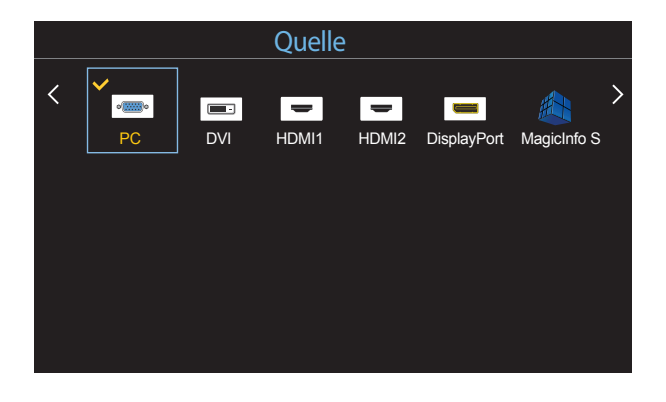

- Das angezeigte Bild kann je nach Modell unterschiedlich sein.

**Quelle** ermöglicht die Auswahl einer Vielzahl von externen Geräten und die Änderung ihrer Namen.

Sie können den Bildschirm eines an das Gerät angeschlossenen externen Geräts anzeigen. Wählen Sie ein externes Gerät aus dem Menü "Quellen" aus, um dessen Bildschirm anzuzeigen.

- ― Die Eingangsquelle kann auch geändert werden, indem Sie auf der Fernbedienung die Taste **SOURCE** drücken.
- ― Der Bildschirm wird möglicherweise nicht korrekt angezeigt, wenn Sie ein falsches externes Gerät ausgewählt haben.

#### **Name bearb.**

#### **SOURCE** → **Quelle** → **TOOLS** → **Name bearb.** → **ENTER** E

In einigen Fällen wird der Bildschirm nicht ordnungsgemäß angezeigt, bevor der Name des externen Geräts unter **Name bearb.** festgelegt wird.

Außerdem sollte der Name des externen Geräts immer unter **Name bearb.** geändert werden, um die optimale Bildqualität zu erzielen.

― In der Liste können die folgenden externen Geräte aufgeführt sein. **Quelle** Geräte in der Liste können je nach ausgewählter Quelle unterschiedlich sein.

**VCR** / **DVD** / **Kabel-STB** / **HD-STB** / **Sat-STB** / **AV-Receiver** / **DVD-Receiver** / **Spiel** / **Camcorder** / **DVD-Kombi** / **DVD-HD-Rec** / **PC** / **DVI PC** / **DVI-Geräte**

- ― Die im Menü **Bild** zur Verfügung stehenden Einstellungen können je nach dem ausgewählten externen Gerät und den unter **Name bearb.** konfigurierten Einstellungen unterschiedlich sein.
- Beim Anschließen eines PCs über den **HDMI IN 1**, **HDMI IN 2**-Anschluss stellen Sie **Name bearb.** auf **PC** ein. In anderen Fällen stellen Sie **Name bearb.** auf AV-Geräte ein.
- Wenn Sie einen PC am Anschluss **HDMI IN 1**, **HDMI IN 2** über ein HDMI-Kabel anschließen, müssen Sie das Gerät unter **Name bearb.** auf **PC** einstellen.
- Wenn Sie einen PC am Anschluss **HDMI IN 1**, **HDMI IN 2** über ein HDMI-zu-DVI-Kabel anschließen, müssen Sie das Gerät unter **Name bearb.** auf **DVI PC** einstellen.
- Wenn Sie AV-Geräte am Anschluss **HDMI IN 1**, **HDMI IN 2** über ein HDMI-zu-DVI-Kabel anschließen, müssen Sie das Gerät unter **Name bearb.** auf **DVI-Geräte** einstellen.

# **Verwenden von MDC Kapitel 04**

MDC (Multiple Display Control) ist eine Anwendung, mit der Sie problemlos mehrere Anzeigegeräte gleichzeitig über einen PC steuern können. Informationen zur Verwendung des Programms MDC finden Sie nach der Installation in der Hilfe. Das Programm MDC ist auf der Website erhältlich.

Wenn Sie die Taste **On** nach der Taste **Off** drücken, überprüft das Gerät etwa 1 Minute lang seinen Status. Versuchen Sie nach 1 Minute erneut, den Befehl auszuführen.

# **Installieren und Deinstallieren des Programms MDC**

### **Installieren**

― Die Installation von MDC kann durch die Grafikkarte, dem Motherboard und den Netzwerkbedingungen beeinträchtigt werden.

- 1 Klicken Sie auf das **MDC Unified**-Installationsprogramm.
- 2 Wählen Sie eine Sprache für die Installation aus. Klicken Sie anschließend auf "**OK**".
- 3 Klicken Sie auf "**Next**", wenn der "**Welcome to the InstallShield Wizard for MDC\_Unified**"-Bildschirm angezeigt wird.
- 4 Wählen Sie im Bildschirm "License Agreement" "I accept the terms in the license agreement" aus, und klicken Sie auf "**Next**".
- **5** Füllen Sie im Bildschirm "**Customer Information**" alle Informationsfelder aus, und klicken Sie auf "**Next**".
- 6 Wählen Sie im Bildschirm "**Destination Folder**" den Pfad des Verzeichnisses aus, in dem Sie das Programm installieren möchten, und klicken Sie auf "**Next**".
	- ― Wenn Sie den Pfad des gewünschten Verzeichnisses nicht angeben, wird das Programm im Standardverzeichnis installiert.
- 7 Überprüfen Sie im Bildschirm "**Ready to Install the Program**", ob der Pfad des gewünschten Verzeichnisses korrekt ist, und klicken Sie auf **Install**".
- 8 Der Fortschritt des Installationsprozesses wird angezeigt.
- 9 Klicken Sie im Bildschirm "InstallShield Wizard Complete" auf "Finish".
	- ― Wählen Sie "**Launch MDC Unified**" aus, und klicken Sie auf "**Finish**", um MDC sofort auszuführen.
- 10 Nach der Installation wird auf dem Desktop das **MDC Unified**-Verknüpfungssymbol erstellt.
	- ― Das MDC-Ausführungssymbol wird je nach Betriebssystem oder den technischen Daten des Geräts möglicherweise nicht angezeigt.
	- ― Drücken Sie die F5-Taste, wenn das Ausführungssymbol nicht angezeigt wird.

### **Deinstallieren**

- 1 Wählen Sie im **Start**menü **Einstellungen** > **Systemsteuerung** aus, und doppelklicken Sie auf **Software**.
- 2 Wählen Sie **MDC Unified** aus der Liste aus und klicken Sie auf **Ändern/Entfernen**.

# **Verbinden mit MDC**

### **Verwenden von MDC über RS-232C (Standard zur seriellen Datenübertragung)**

Die seriellen Anschlüsse an PC und Bildschirm müssen über ein serielles RS-232C-Kabel verbunden sein.

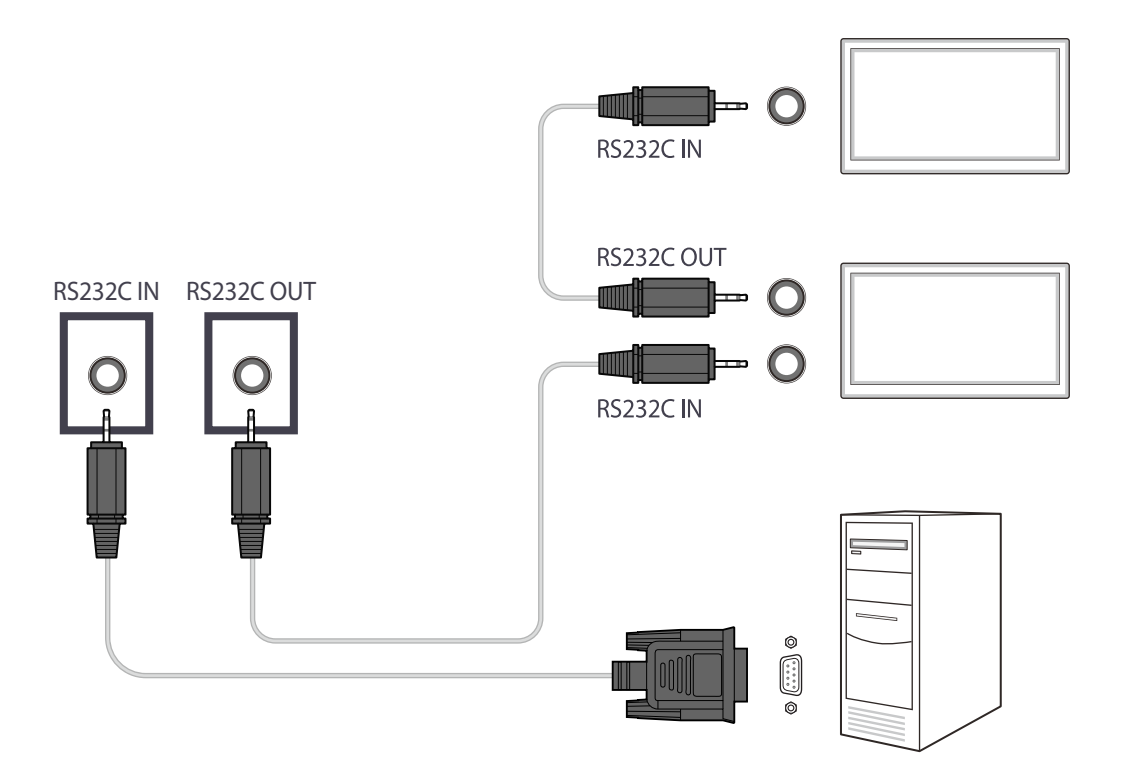

### **Verwenden von MDC über Ethernet**

Geben Sie die IP-Adresse des primären Anzeigegeräts ein, und verbinden Sie es mit dem PC. Anzeigegeräte können mithilfe eines LAN-Kabels miteinander verbunden werden.

**Verbinden über ein direktes LAN-Kabel**

― Mehrere Geräte können über den **RJ45**-Port am Gerät und über die LAN-Ports am Hub angeschlossen werden.

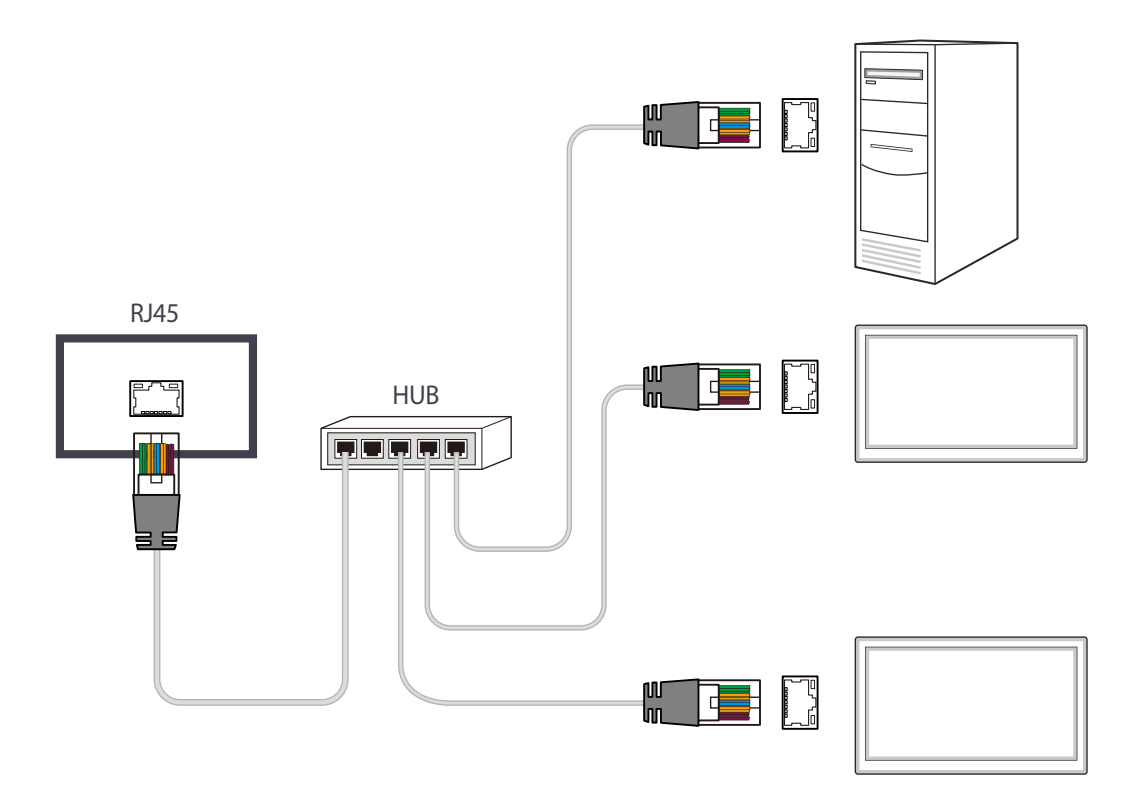

### **Verbinden über ein gekreuztes LAN-Kabel**

― Mehrere Geräte können am **RS232C IN/OUT**-Anschluss des Geräts angeschlossen werden.

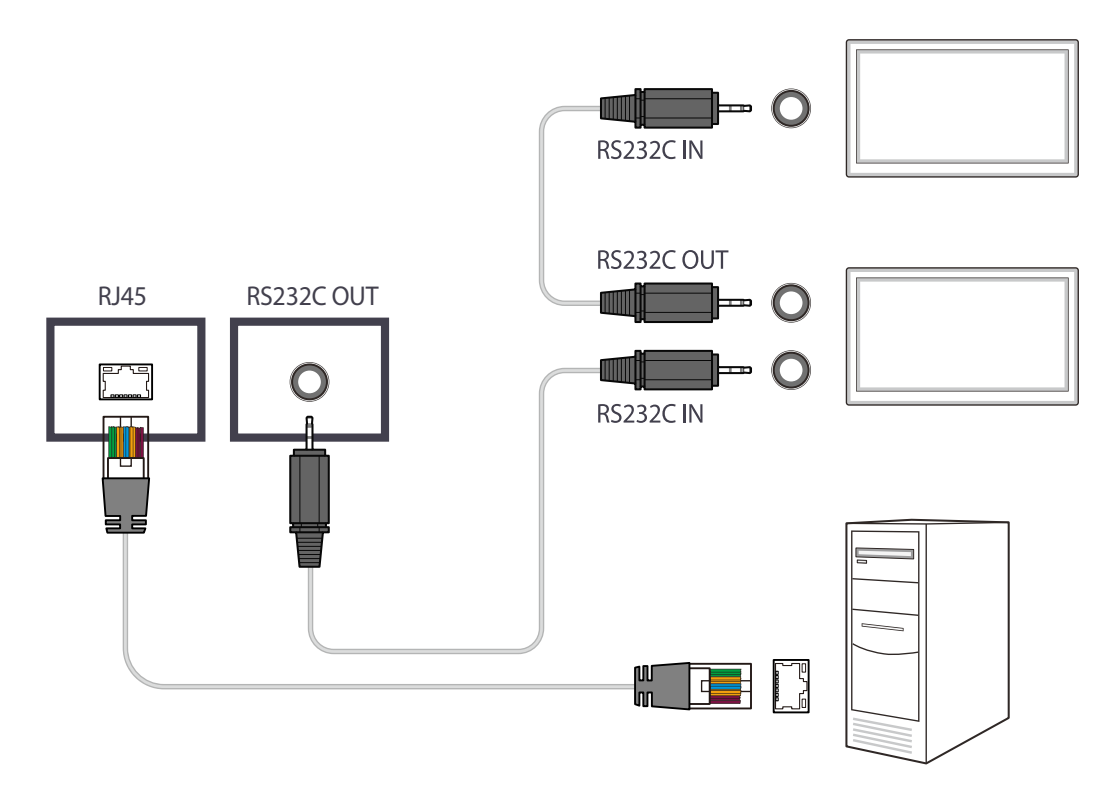

# **Home-Funktion Kapitel 05**

Dieses Programm finden Sie unter **Unterstützung** → **Zu Startseite**. Kann mit der Taste **HOME** auf der Fernbedienung aufgerufen werden.

# **Videowand**

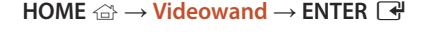

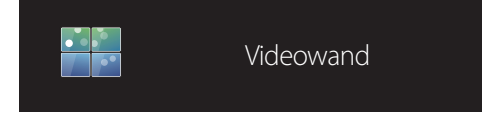

- Das angezeigte Bild kann je nach Modell unterschiedlich sein.

Hiermit können Sie die Bildschirme mehrerer angeschlossener Anzeigegeräte so anpassen, dass sie eine Videowand bilden. Zudem können Sie einen Bildaussschnitt oder das gleiche Bild auf allen angeschlossenen Anzeigegeräten anzeigen. Weitere Informationen zum Anzeigen mehrerer Bilder finden Sie in der MDC-Hilfe oder im MagicInfo-Benutzerhandbuch. Die

### **Videowand**

Sie können die **Videowand** aktivieren oder deaktivieren.

Aktivieren Sie die Videowand (**Ein**), um sie anzuordnen.

• **Aus** / **Ein**

### **Horizontal x Vertical**

Mit dieser Funktion wird ein Videowanddisplay auf der Grundlage einer Videowandmatrixkonfiguration geteilt.

Geben Sie die Videowandmatrix ein.

Das Videowanddisplay wird entsprechend der Matrixkonfiguration geteilt. Die Anzahl von vertikalen oder horizontalen Displaygeräten kann im Bereich von 1 bis 15 eingegeben werden.

― Ein Videowanddisplay kann in maximal 225 Bildschirme aufgeteilt werden.

MagicInfo-Funktion wird von einigen Modellen möglicherweise nicht unterstützt.

― Die Option **Horizontal x Vertical** ist nur aktiviert, wenn **Videowand** auf **Ein** eingestellt ist.

### **Bildschirmposition**

Um geteilte Bildschirme neu anzuordnen, stellen Sie mit der Funktion **Bildschirmposition** die Nummer für jedes Gerät in der Matrix ein.

Die Auswahl von **Bildschirmposition** zeigt die Videowandmatrix entsprechend den zugeordneten Nummern für die Geräte an, die die Videowand bilden.

Ändern Sie zum Ändern der Reihenfolge von Anzeigegeräten die Gerätenummer und drücken Sie die Taste E.

― Mit der Funktion **Bildschirmposition** können maximal 255 Teilbildschirme angeordnet werden.

― Die Option **Bildschirmposition** ist nur aktiviert, wenn **Videowand** auf **Ein** eingestellt ist.

― Um die Funktion verwenden zu können, achten Sie darauf, dass **Horizontal x Vertical** konfiguriert ist.

### **Format**

Sie können wählen, wie Bilder im Videowanddisplay angezeigt werden sollen.

- **Vollbild**: Bilder als Vollbild anzeigen.
- **Natürlich**: Bilder im ursprünglichen Seitenverhältnis anzeigen.
- ― Die Option **Format** ist nur aktiviert, wenn **Videowand** auf **Ein** eingestellt ist.

― Beim Verwenden des **Videowand**-Modus wird eine Auflösung von 1280x720P, 1920x1080P oder 3840x2160P empfohlen.

## **Bildmodus**

**HOME** △→ **Bildmodus** → **ENTER** →

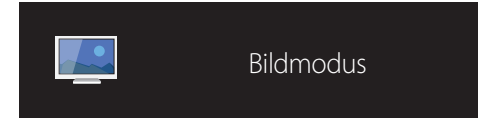

- Das angezeigte Bild kann je nach Modell unterschiedlich sein.

Wählen Sie einen Bildmodus (**Bildmodus**) aus, der für die Einsatzumgebung des Geräts geeignet ist.

#### • **Geschäft & Kaufhaus**

Geeignet für Einkaufszentren.

- Wählen Sie **Video/Bild** oder **Text** je nach Bildmodus.
- **Büro & Schule**

Geeignet für Büros und Schulen.

- Wählen Sie **Video/Bild** oder **Text** je nach Bildmodus.

#### • **Terminal & Station**

Geeignet für Busstationen und Bahnhöfe.

- Wählen Sie **Video/Bild** oder **Text** je nach Bildmodus.
- **Videowand**

Geeignet für Umgebungen, in denen Videowände eingesetzt werden.

- Wählen Sie **Video/Bild** oder **Text** je nach Bildmodus.
- **Kalibriert**

in diesem Modus werden die mit dem Farbkalibrierungsprogramm **Advanced Color Management** angepassten Einstellungen für Helligkeit, Farbe, Gamma und Einheitlichkeit angewendet.

- Um den **Kalibriert**-Modus korrekt anzuwenden, müssen Sie die Einstellungen für die Bildqualität wie Helligkeit, Farbe, Gamma und Einheitlichkeit mit dem Farbkalibrierungsprogramm **Advanced Color Management** konfigurieren.
- Sie können das Programm **Advanced Color Management** auf www.samsung.com/displaysolutions herunterladen.

# **Automatisch Ein/Aus**

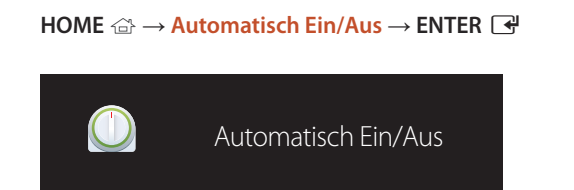

- Das angezeigte Bild kann je nach Modell unterschiedlich sein.

― Sie müssen die Uhr einstellen, bevor Sie **Zeit einstellen** verwenden können.

### **Autom. Ein**

Stellen Sie **Autom. Ein** ein, damit sich Ihr Gerät automatisch am gewünschten Tag zur gewünschten Uhrzeit einschaltet.

Das Gerät wird mit der festgelegten Lautstärke oder Eingangsquelle eingeschaltet.

**Autom. Ein**: Stellen Sie den Einschalttimer ein, indem Sie eine der sieben Optionen auswählen. Sie müssen vorher die Uhrzeit einstellen.

#### (**Autom. Ein 1** ~ **Autom. Ein 7**)

- **Einstell.**: Wählen Sie **Aus**, **Einmal**, **Täglich**, **Mo Fr**, **Mo Sa**, **Sa So** Oder **Manuell** aus. Wenn Sie **Manuell** auswählen, können Sie die Tage festlegen, an denen sich **Autom. Ein** das Gerät einschalten soll.
	- Das Häkchen zeigt die ausgewählten Tage an.
- **Zeit**: Einstellen von Stunde und Minute Verwenden Sie die Zifferntasten oder die Nach-oben- und Nach-unten-Tasten, um Zahlen einzugeben. Mit den Nach-links- und Nach-rechts-Tasten können Sie Eingabewerte ändern.
- **Lautstärke**: Zur Einstellung der gewünschten Lautstärke. Mit den Nach-links- und Nach-rechts-Tasten können Sie die Lautstärke ändern.
- **Quelle**: Zur Auswahl der gewünschten Eingangsquelle.

### **Autom. Aus**

Stellen Sie den Ausschalttimer ein (**Autom. Aus**), indem Sie eine der sieben Optionen auswählen. (**Autom. Aus 1** ~ **Autom. Aus 7**)

- **Einstell.**: Wählen Sie **Aus**, **Einmal**, **Täglich**, **Mo Fr**, **Mo Sa**, **Sa So** Oder **Manuell** aus. Wenn Sie **Manuell** auswählen, können Sie die Tage festlegen, an denen sich das Gerät ausschalten soll (**Autom. Aus**).
	- Das Häkchen zeigt die ausgewählten Tage an.
- **Zeit**: Einstellen von Stunde und Minute Verwenden Sie die Zifferntasten oder die Nach-oben- und Nach-unten-Tasten, um Zahlen einzugeben. Mit den Nach-links- und Nach-rechts-Tasten können Sie Eingabewerte ändern.

### **Feiertagsverwaltung**

Sie können den Timer in einem als Feiertage definierten Zeitraum deaktivieren.

• **Feiertag hinzufügen**: Einstellen des Zeitraums, den Sie als Feiertag festlegen möchten. Wählen Sie mithilfe der Tasten </a> </a> des Start- und Enddatum der freien Tage aus, die Sie hinzufügen möchten, und klicken Sie auf **Speichern**.

Der Zeitraum wird zur Liste der Feiertage hinzugefügt.

- **Start**: Legt das Startdatum der freien Tage fest.
- **Ende**: Legt das Enddatum der freien Tage fest.
- ― **Bearb.**: Wählen Sie einen Feiertag und ändern Sie das Datum.
- ― **Entfernen**: Löschen ausgewählter Elemente aus der Liste der Feiertage.
- **Angewendeten Timer festlegen**: Legen Sie fest, dass **Autom. Ein** und **Autom. Aus** an Feiertagen nicht aktiviert werden.
	- Drücken Sie E, um die **Autom. Ein** und **Autom. Aus**-Einstellungen auszuwählen, die nicht aktiviert werden sollen.
	- Die ausgewählten **Autom. Ein** und **Autom. Aus** werden nicht mehr aktiviert.

# **Netzwerkeinstellungen**

#### **HOME** → **Netzwerkeinstellungen**→ **ENTER** E

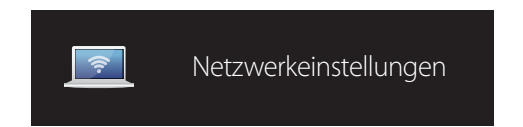

- Das angezeigte Bild kann je nach Modell unterschiedlich sein.

Netzwerkeinstellungen anzeigen.

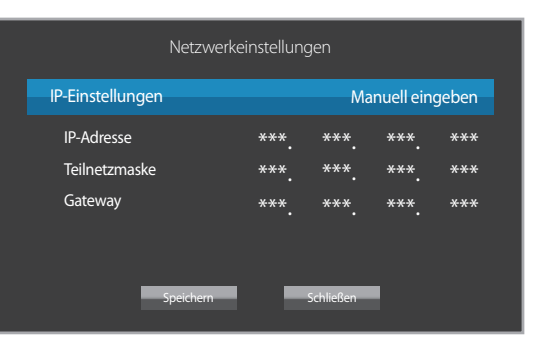

- **IP-Einstellungen**: **Automatisch erhalten**, **Manuell eingeben**
- **IP-Adresse**: Geben Sie die **IP-Adresse** von Hand ein, wenn **IP-Einstellungen** auf **Manuell eingeben** eingestellt ist.
- **Teilnetzmaske**: Geben Sie die **Teilnetzmaske** von Hand ein, wenn **IP-Einstellungen** auf **Manuell eingeben** eingestellt ist.
- **Gateway**: Geben Sie die **Gateway** von Hand ein, wenn **IP-Einstellungen** auf **Manuell eingeben** eingestellt ist.

# **MagicInfo Player I**

#### **HOME** → **MagicInfo Player I** → **ENTER** E

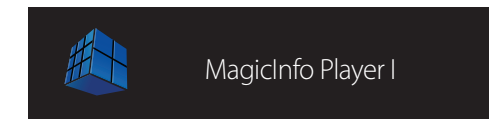

#### Ändert die Quelle in **MagicInfo Player I**.

**MagicInfo Player I** veröffentlicht eine Vielzahl von Inhalten und gibt sie wieder, einschließlich selbst erstelltem Inhalt und Multimediainhalt (Bilder, Videos und Audios) vom Server oder von einem angeschlossenen Gerät.

- Das angezeigte Bild kann je nach Modell unterschiedlich sein.

# **ID-Einstellungen**

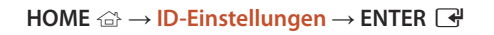

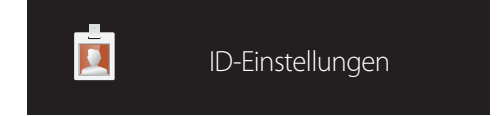

- Das angezeigte Bild kann je nach Modell unterschiedlich sein.

Weisen Sie dem Einstellungssatz eine ID zu.

Drücken Sie die Taste  $\blacktriangle/\blacktriangledown$ , um einen Zahlenwert zu wählen, und drücken Sie dann  $\Box$ .

### **ID-Einstellungen**

Geben Sie die ID des Geräts ein, dass für den Empfang des Eingangssignals mit dem Eingangskabel verbunden ist. (Bereich: 0~224)

― Geben Sie die gewünschte Nummer mithilfe der Zifferntasten auf der Fernbedienung ein.

### **Automatische Festlegung der Geräte-ID**

― Allen angeschlossenen Geräten automatisch eine Geräte-ID zuweisen.

### **PC-Verbindungskabel**

Wählen Sie eine Methode aus, um MDC so anzuschließen, dass es das MDC-Signal empfängt.

- **RS232C-Kabel** Kommunikation mit MDC über das RS232C-Stereo-Kabel
- **RJ45(LAN)-Kabel** Kommunikation mit MDC über das RJ45-Kabel

# **Weitere Einstellungen**

Das Menü "Bildeinstellungen" wird angezeigt.

**HOME** → **Weitere Einstellungen** → **ENTER** E

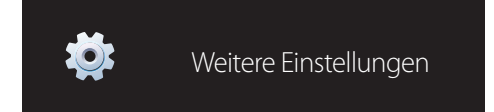

- Das angezeigte Bild kann je nach Modell unterschiedlich sein.

# **Bildschirmanpassung Kapitel 06**

Zum Konfigurieren der Einstellungen für **Bild** (**Hintergrundbel.**, **Farbton** usw.). Das Layout der Optionen im Menü **Bild** ist geräteabhängig.

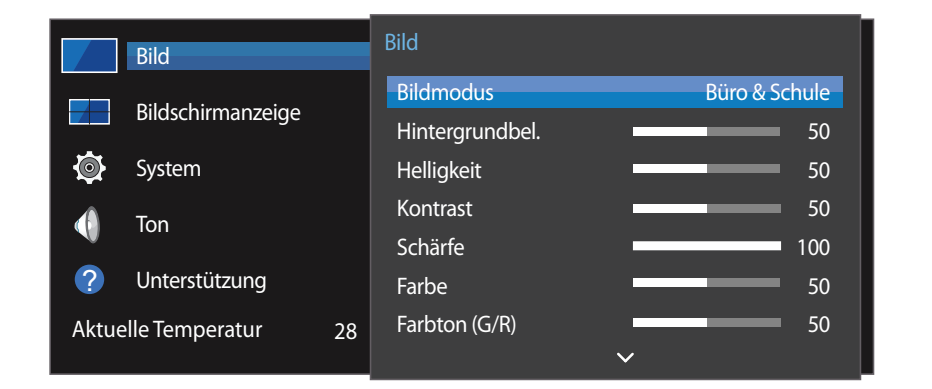

- Das angezeigte Bild kann je nach Modell unterschiedlich sein.

### **Bildmodus**

#### $MENU \quad \text{III} \rightarrow \text{Bild} \rightarrow \text{Bildmodus} \rightarrow \text{ENTER} \quad \text{F}$

Wählen Sie einen Bildmodus (**Bildmodus**) aus, der für die Einsatzumgebung des Geräts geeignet ist.

• **Geschäft & Kaufhaus**

Geeignet für Einkaufszentren.

- Wählen Sie **Video/Bild** oder **Text** je nach Bildmodus.

#### • **Büro & Schule**

Geeignet für Büros und Schulen.

- Wählen Sie **Video/Bild** oder **Text** je nach Bildmodus.

#### • **Terminal & Station**

Geeignet für Busstationen und Bahnhöfe.

- Wählen Sie **Video/Bild** oder **Text** je nach Bildmodus.
- **Videowand**

Geeignet für Umgebungen, in denen Videowände eingesetzt werden.

- Wählen Sie **Video/Bild** oder **Text** je nach Bildmodus.

#### • **Kalibriert**

in diesem Modus werden die mit dem Farbkalibrierungsprogramm **Advanced Color Management** angepassten Einstellungen für Helligkeit, Farbe, Gamma und Einheitlichkeit angewendet.

- Um den **Kalibriert**-Modus korrekt anzuwenden, müssen Sie die Einstellungen für die Bildqualität wie Helligkeit, Farbe, Gamma und Einheitlichkeit mit dem Farbkalibrierungsprogramm **Advanced Color Management** konfigurieren.
- Sie können das Programm **Advanced Color Management** auf www.samsung.com/displaysolutions herunterladen.

# **Hintergrundbel. / Helligkeit / Kontrast / Schärfe / Farbe / Farbton (G/R)**

#### $MENU \nightharpoonup \nightharpoonup \nightharpoonup \nightharpoonup H$  **ENTER**

Ihr Gerät hat mehrere Optionen für die Anpassung der Bildqualität.

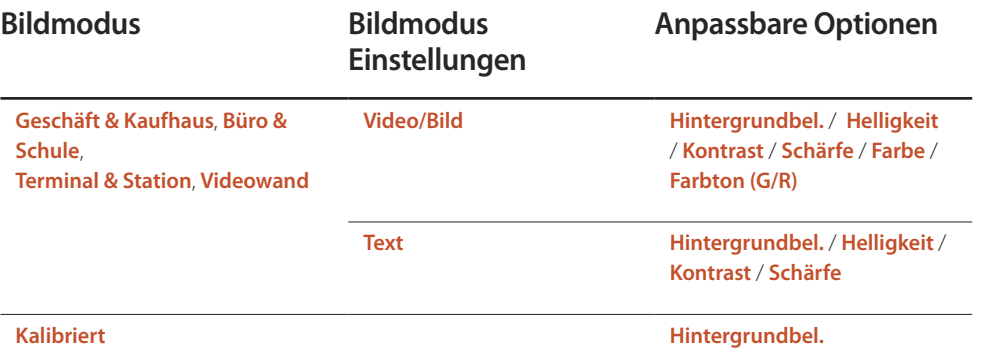

― Wenn Sie Änderungen an **Hintergrundbel.**, **Helligkeit**, **Kontrast**, **Schärfe**, **Farbe** oder **Farbton (G/R)** vornehmen, wird das Bildschirmmenü entsprechend angepasst.

― Sie können Einstellungen für jedes mit einem Eingang des Geräts verbundene externe Gerät anpassen und speichern.

― Wenn Sie die Bildhelligkeit verringern, senkt dies den Stromverbrauch.

# **Farbtemperatur**

#### **MENU III** → **Bild** → **Farbtemperatur** → **ENTER**

Zum Anpassen der Farbtemperatur. (Bereich: 2800K-16000K)

― Wenn **Bildmodus** auf **Kalibriert** eingestellt ist, ist **Farbtemperatur** deaktiviert.

# **Weißabgleich**

#### **MENU III** → **Bild** → **Weißabgleich** → **ENTER**

Passen Sie die Farbtemperatur an, um eine natürlicheres Bild zu erhalten.

- **R-Gain**/**G-Gain**/**B-Gain**: Passt die Helligkeit der einzelnen Farben (Rot, Grün, Blau) an.
- **Zurücksetzen**: Geeignet für Umgebungen, in denen Videowände eingesetzt werden.

### **Gamma**

#### $MENU \nightharpoonup \nightharpoonup \nightharpoonup \nightharpoonup$  **Bild**  $\rightarrow$  **Gamma**  $\rightarrow$  **ENTER**

Passen Sie die Intensität der Primärfarbe an.

― Wenn **Bildmodus** auf **Kalibriert** eingestellt ist, ist **Gamma** deaktiviert.

# **Kalibrierungswert**

#### **MENU III** → **Bild** → **Kalibrierungswert** → **ENTER**

Wählen Sie aus, ob die über das Farbkalibrierungsprogramm **Advanced Color Management** angepassten Einstellungen für Helligkeit, Farbe, Gamma und Einheitlichkeit auf die Modi Information und Advertisement angewendet werden sollen.

• **Nicht anw.** / **Anwenden**

― Sie können das Programm **Advanced Color Management** auf www.samsung.com/displaysolutions herunterladen.

― Wenn **Bildmodus** auf **Kalibriert** eingestellt ist, ist **Kalibrierungswert** deaktiviert.

# **Bildoptionen**

#### **MENU**  $\text{III}$  → **Bild** → **Bildoptionen** → **ENTER**

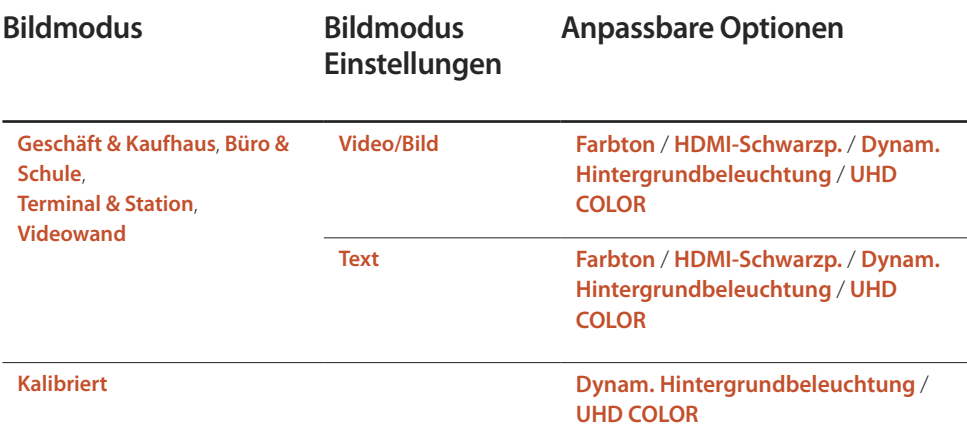

### **Farbton**

Wenn **Bildmodus** auf **Text** eingestellt ist.

• **Aus** / **Kalt** / **Standard** / **Warm**

Wenn **Bildmodus** auf **Video/Bild** eingestellt ist.

• **Aus** / **Kalt** / **Standard** / **Warm1** / **Warm2**

― Wenn **Bildmodus** auf **Kalibriert** eingestellt ist, ist **Farbton** deaktiviert.

― Sie können die Einstellungen für jedes externe Gerät festlegen und speichern, das Sie an einen Eingang des Geräts angeschlossen haben.

### **HDMI-Schwarzp.**

Sie können den Schwarzwert direkt auf dem Bildschirm auswählen, um die Bildschirmtiefe anzupassen.

• **Gering** / **Normal**

― Diese Option ist nicht verfügbar, wenn die Eingangsquelle auf **PC** eingestellt ist.

### **Dynam. Hintergrundbeleuchtung**

Passen Sie die Hintergrundbeleuchtung automatisch an, um unter den aktuellen Bedingungen den bestmöglichen Bildschirmkontrast zu erreichen.

- **Aus** / **Ein**
- ― **Dynam. Hintergrundbeleuchtung** ist nicht verfügbar, wenn die Eingangsquelle auf **PC** eingestellt und **Videowand** aktiviert ist (**Ein**).

### **UHD COLOR**

- **HDMI1** : **Aus** / **Ein**
- **HDMI2** : **Aus** / **Ein**
- **DisplayPort** : **Aus** / **Ein**

― Zum Aktivieren einer UHD-Eingangsquelle setzen Sie **UHD COLOR** auf **Ein**.

- ― Falls Monitore über Loopout angeschlossen werden, während eine UHD-Auflösung verwendet wird, setzen Sie **UHD COLOR** für alle Monitore auf **Ein**.
- ― Bei Verwendung der UHD-Auflösung können maximal 25 Monitore über Loopout angeschlossen werden.
- ― Wenn der **UHD COLOR**-Modus über ein HDMI-Kabel verwendet werden soll, wird ein HDMI-2.0kompatibles Kabel empfohlen. Achten Sie darauf, dass das Kabel nicht länger als 2 Meter ist.
- ― Das Umschalten von **UHD COLOR** zwischen **Ein** und **Aus** dauert einen Moment.
- ― Wenn der HDMI/DP-Anschluss (**UHD COLOR** aktiviert) mit einem Gerät verbunden ist, das UHD-Inhalte nicht unterstützt, funktioniert das Gerät evtl. nicht ordnungsgemäß. Schließen Sie ein Gerät an, das UHD-Inhalte unterstützt.

# **Bildformat**

#### $MENU \nightharpoonup Bild \rightarrow Bild \rightarrow Bildformat \rightarrow ENTER$

Wählen Sie Größe und Seitenverhältnis des auf dem Bildschirm angezeigten Bildes aus.

### **Bildformat**

Je nach der aktuellen Eingangsquelle werden unterschiedliche Optionen für die Bildschirmanpassung angezeigt.

Die verfügbaren Optionen für **Bildformat** hängen davon ab, ob der **Bildmodus Video/Bild** oder **Text** ist.

- **16:9**: Stellt das Bildformat auf **16:9** -Breitbildmodus ein.
- **Zoom1**: Bewirkt eine moderate Vergrößerung. Schneidet oben und seitlich ab.
- **Zoom2**: Bewirkt eine stärkere Vergrößerung.
- **Smart-Anzeige 1**: Verkleinert das **16:9** -Bild um 50%.
	- ― **Smart-Anzeige 1** ist nur im Modus **HDMI1**, **HDMI2** aktiviert.
- **Smart-Anzeige 2**: Reduziert den oberen und unteren Rand des **16:9**-Bildschirms um 25%.
	- ― **Smart-Anzeige 2** ist nur im Modus **HDMI1**, **HDMI2** aktiviert.
- **Breit**: Vergrößert das Seitenverhältnis des Bildes auf den gesamten Bildschirm.
- **4:3**: Stellt das Bildformat auf Standardmodus (**4:3**) ein.

― Stellen Sie das Gerät nicht längere Zeit auf das **4:3**-Format ein. Die links und rechts oder oben und unten auf dem Bildschirm vorhandenen Randstreifen könnten Bildremanenz (Einbrennen des Bildschirms) verursachen. Dies ist nicht durch die Garantie abgedeckt.

- **Bildanpassung**: Zeigt bei **HDMI1**, **HDMI2** (720p / 1080i / 1080p)-Eingangssignalen das ganze Bild nicht abgeschnitten an.
- **Benutzerdef.**: Ändert die Auflösung auf die benutzerdefinierte Auflösung.
- **Original**: Bilder in der ursprünglichen Bildqualität anzeigen.

― Die Anschlüsse können je nach Modell unterschiedlich sein.

### **Zoom/Position**

Bildschirmgröße und -position anpassen.

Diese Option kann konfiguriert werden, wenn die Eingangsquelle 1080i oder 1080p und die **Bildformat Benutzerdef.** ist.

― Diese Option wird nicht unterstützt, wenn ein PC angeschlossen ist.

― Führen Sie auf dem Bildschirm **Zoom/Position** die folgenden Schritte aus.

- 1 Drücken Sie die Taste ▼, um Zoom/Position auszuwählen. Drücken Sie die Taste
- 2 Wählen Sie Zoom oder Position aus. Drücken Sie die Taste
- 3 Drücken Sie die Taste  $\triangle$ / $\nabla$ / $\triangle$ , um das Bild zu verschieben.
- 4 Drücken Sie die Taste

― Wenn Sie das Bild wieder an die ursprüngliche Position verschieben möchten, wählen Sie im Bildschirm **Zoom/Position Zurücksetzen** aus. Das Bild wird auf die Standardposition eingestellt.

### **Auflösung**

Wenn das Bild nicht normal angezeigt wird, obwohl die Auflösung der Graphikkarte einer der Folgenden entspricht, können Sie die Bildqualität optimieren, indem Sie für das Gerät und den PC die gleiche Auflösung einstellen.

Verfügbare Auflösungen: **Aus** / **1024 x 768** / **1280 x 768** / **1360 x 768** / **1366 x 768**

# **Autom. Einstellung**

#### **MENU III** → **Bild** → **Autom. Einstellung** → **ENTER**

― Nur im **PC**-Modus verfügbar.

Passt die Frequenzwerte/Positionen an und nimmt automatisch die Feinabstimmung der Einstellungen vor.

# **PC-Bildschirmanpassung**

#### **MENU III** → **Bild** → **PC-Bildschirmanpassung** → **ENTER**

― Nur im **PC**-Modus verfügbar.

• **Grob** / **Fein**

Entfernt oder reduziert Bildrauschen.

Wenn das Rauschen nicht allein durch Feinabstimmung entfernt werden kann, verwenden Sie die Funktion **Grob**, um die Frequenz optimal anzupassen (**Grob**). Führen Sie dann die Feinabstimmung erneut durch. Nachdem das Rauschen reduziert ist, justieren Sie das Bild erneut, sodass es an der Mitte des Bildschirms ausgerichtet ist.

#### • **Position**

So stellen Sie die PC-Bildschirmposition ein, wenn das Bild nicht zentriert ist oder nicht auf den Gerätebildschirm passt.

Drücken Sie die Taste ▲ oder ▼, um die vertikale Position anzupassen. Drücken Sie die Taste ◄ oder ►, um die horizontale Position anzupassen.

#### • **Bild zurücksetzen**

Setzt das Bild auf die Standardeinstellungen zurück.

# **Bild aus**

#### $MENU \nightharpoonup \nightharpoonup \$

Durch Auswahl von **Bild aus** wird der Bildschirm ausgeschaltet. Die Tonausgabe wird nicht deaktiviert. Drücken Sie zum Einschalten des Bildschirms eine beliebige Taste mit Ausnahme der Lautstärketaste.

# **Bild zurücksetzen**

#### **MENU**  $\text{III}$  → **Bild** → **Bild** zurücksetzen → **ENTER**

Setzt den aktuellen Bildmodus auf die Standardeinstellungen zurück.

# **Bildschirmanzeige Kapitel 07**

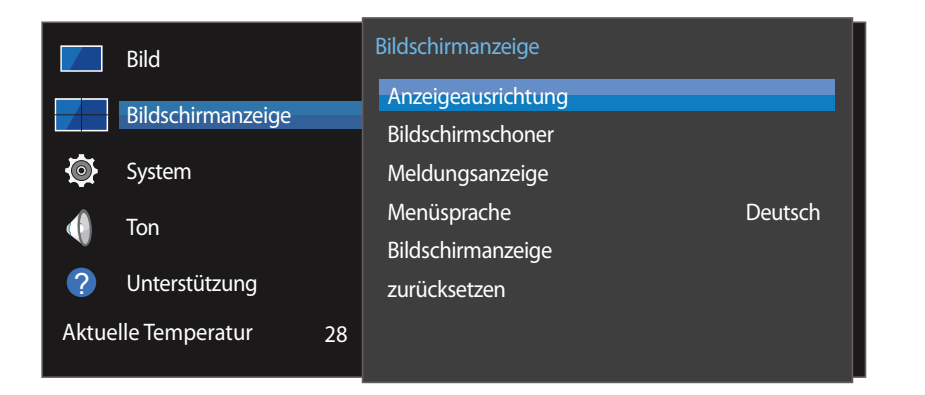

- Das angezeigte Bild kann je nach Modell unterschiedlich sein.

# **Anzeigeausrichtung**

**MENU**m → **Bildschirmanzeige** → **Anzeigeausrichtung** → **ENTER**E

### **Ausrichtung des Bildschirmmenüs**

Ausrichtung des Menübildschirms festlegen.

- **Querformat**: Zeigt das Menü im Querformat an (Standard).
- **Hochformat**: Zeigt das Menü im Hochformat auf der rechten Bildschirmseite an.

### **Ausrichtung der Quellinhalte**

Sie können die Ausrichtung für die Anzeige von Inhalten von am Gerät angeschlossenen externen Geräten festlegen.

- **Querformat**: Zeigt den Bildschirm im Querformat an (Standard).
- **Hochformat**: Zeigt den Bildschirm im Hochformat an.
- ― Der **Hochformat**-Ausrichtungsmodus wird nicht unterstützt, wenn eine UHD-Auflösung verwendet wird.

### **Seitenverhältnis**

Sie können festlegen, ob der gedrehte Bildschirm als Vollbild oder mit dem ursprünglichen Seitenverhältnis angezeigt wird.

- **Vollbildschirm**: Zeigt den gedrehten Bildschirm als Vollbild an.
- **Original**: Zeigt den gedrehten Bildschirm mit dem ursprünglichen Seitenverhältnis an.
- ― Nur verfügbar, wenn **Ausrichtung der Quellinhalte** auf **Hochformat** eingestellt ist.

# **Bildschirmschoner**

#### **MENU**m → **Bildschirmanzeige** → **Bildschirmschoner** → **ENTER**E

Um ein Einbrennen zu vermeiden, ist das Gerät mit der Einbrennschutztechnologie **Pixel-Shift** ausgestattet.

**Pixel-Shift** verschiebt das Bild auf dem Bildschirm leicht.

Mit der **Pixel-Shift**-Zeiteinstellung können Sie die Zeitdauer der Bildverschiebungen in Minuten programmieren.

### **Pixel-Shift**

Minimiert Nachbilder, indem Pixel in kleinen Schritten horizontal oder vertikal bewegt werden.

- **Pixel-Shift** (**Aus** / **Ein**)
	- ― **Horizontal**, **Vertikal** und **Zeit** sind nur aktiviert, wenn **Pixel-Shift** auf **Ein** eingestellt ist.
- **Horizontal**: Legt fest, um wie viele Pixel der Bildschirm horizontal verschoben wird.
- **Vertikal**: Legt fest, um wie viele Pixel der Bildschirm vertikal verschoben wird.
- **Zeit**: Legt das Zeitintervall für die horizontale bzw. vertikale Verschiebung fest.

#### **Verfügbare Pixel-Shift-Einstellungen und optimale Einstellungen**

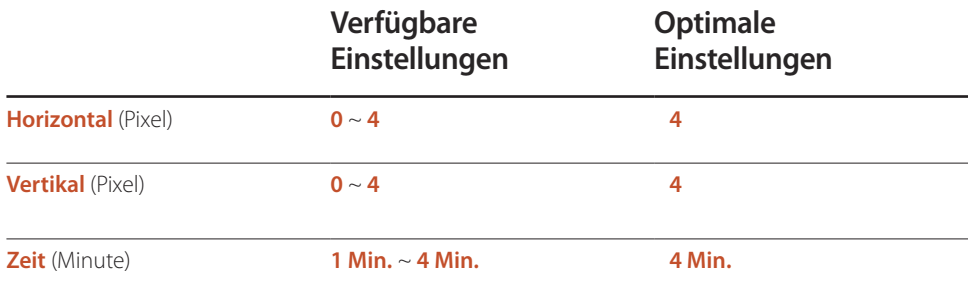

Der Pixel-Shift-Wert ist abhängig von der Gerätegröße (Zoll) und dem Modus.

― Wenn längere Zeit ein Standbild oder eine **4:3**-Ausgabe angezeigt wird, können Nachbilder entstehen. Dies ist kein Gerätemangel.

### **Timer**

Sie können den Timer für **Bildschirmschoner** einstellen.

Die **Bildschirmschoner**-Funktion stoppt automatisch nach einer festgelegten Zeitdauer.

- **Timer** (**Aus** / **Wiederh.** / **Intervall**)
	- **Aus**
	- Wiederh.: Das Muster zum Schutz vor Einbrennen im angegebenen Intervall anzeigen.
	- **Intervall**: Das Muster zum Schutz vor Einbrennen für die angegebene Zeitdauer anzeigen (von Start- bis Endzeit).
	- ― Wenn **Zeit einstellen** konfiguriert ist, ist **Intervall** aktiviert.
	- ― **Periode**, **Startzeit** und **Endzeit** sind nur aktiviert, wenn **Timer** auf **Wiederh.** oder **Intervall** eingestellt ist.
- **Periode**: Hiermit legen Sie fest, in welchem Zeitabstand die **Bildschirmschoner** -Funktion aktiviert werden soll.

― Diese Option ist aktiviert, wenn für **Wiederh.** die Option **Timer**ausgewählt ist.

• **Startzeit**: Legen Sie die Startzeit fest, zu der die Funktion für den Bildschirmschutz aktiviert werden soll.

― Diese Option ist aktiviert, wenn für **Intervall** die Option **Timer**ausgewählt ist.

• **Endzeit**: Legen Sie die Endzeit fest, zu der die Funktion für den Bildschirmschutz deaktiviert werden soll.

― Diese Option ist aktiviert, wenn für **Intervall** die Option **Timer**ausgewählt ist.

### **Sofort darstellen**

Wählen Sie den Bildschirmschoner aus, der sofort aktiviert werden soll.

• **Aus** / **Bildschirm ausblenden**

### **Seite grau**

Passen Sie die Helligkeit der weißen Ränder an den Seiten an, wenn für den Bildschirm das Seitenverhältnis 4:3 festgelegt ist, um den Bildschirm zu schonen.

• **Aus** / **Hell** / **Dunkel**

# **Meldungsanzeige**

**MENU**m → **Bildschirmanzeige** → **Meldungsanzeige** → **ENTER**E

### **Quelleninfo**

Wählen Sie aus, ob bei einer Änderung der Eingangsquelle das Quell-OSD angezeigt werden soll.

• **Aus** / **Ein**

### **Keine Signalmeldung**

Auswahl, ob bei fehlendem Signal das Kein-Signal-OSD angezeigt werden soll.

• **Aus** / **Ein**

### **MDC-Nachricht**

Auswahl, ob bei MDC-Steuerung des Gerätes das MDC-OSD angezeigt werden soll.

• **Aus** / **Ein**

# **Menüsprache**

#### **MENU III** → **Bildschirmanzeige** → **Menüsprache** → **ENTER**

#### Hiermit können Sie die Menüsprache festlegen.

― Die Änderungen der Spracheinstellung werden nur auf das Bildschirmmenü übernommen. Sie werden nicht auf andere Funktionen des PCs übernommen.

# **Bildschirmanzeige zurücksetzen**

#### **MENU III**  $\rightarrow$  **Bildschirmanzeige**  $\rightarrow$  **Bildschirmanzeige zurücksetzen**  $\rightarrow$  **ENTER**  $\rightarrow$

Mit dieser Option werden die unter **Bildschirmanzeige** konfigurierten Werte auf die werkseitigen Standardwerte zurückgesetzt.

# **System Kapitel 08**

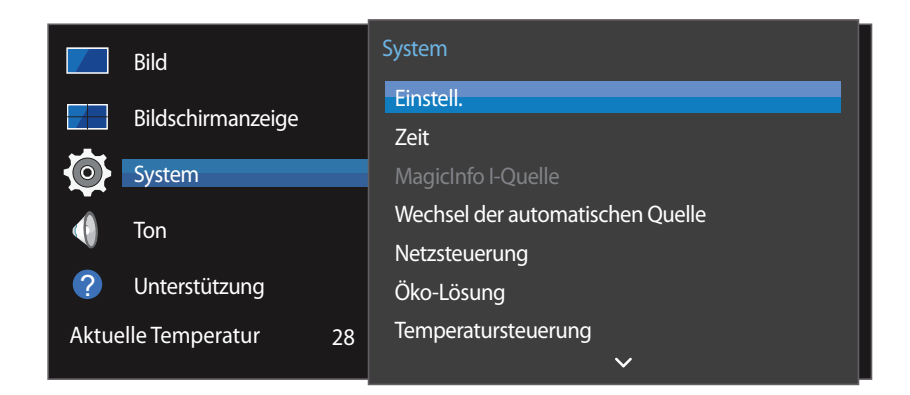

- Das angezeigte Bild kann je nach Modell unterschiedlich sein.

### **Einstell.**

#### **MENU**  $\text{I}$  **m** → **System** → **Einstell.** → **ENTER**  $\text{I}$

Ändern Sie die Anfangseinstellungen, die bei der ersten Verwendung des Geräts konfiguriert wurden. Drücken Sie die Taste [o].

#### 1 **Sprache**

Wählen Sie die Sprache für die Einrichtung auf dem Bildschirm aus.

#### 2 **Menüanzeige drehen**

Wählen Sie die Anzeigerichtung des Menüs je nach Bildschirmausrichtung aus.

- **Querformat** / **Hochformat**

#### 3 **Netzwerkeinstellungen**

Legen Sie die IP-Einstellungen fest und wählen Sie dann **Weiter** aus.

4 **Zeit einstellen**

Stellen Sie das aktuelle Datum und die aktuelle Zeit ein und wählen Sie dann **Weiter**.

5 **abgeschl.**

Glückwunsch! Die Einrichtung ist abgeschlossen und Sie können jetzt beginnen.

# **Zeit**

#### **MENU** m → **System** → **Zeit** → **ENTER** E

Sie können **Zeit einstellen** oder **Sleep-Timer** konfigurieren. Außerdem können Sie das Gerät mithilfe der **Timer**-Funktion so einstellen, dass es zu einer angegebenen Zeit automatisch ein- oder ausgeschaltet wird.

― Drücken Sie zur Anzeige der aktuellen Zeit die Taste **INFO**.

### **Zeit einstellen**

Wählen Sie **Zeit einstellen**. Wählen Sie **Datum** bzw. **Zeit** aus, und drücken Sie dann E.

Verwenden Sie die Zifferntasten zur Eingabe von Zahlen, oder drücken Sie die Nach-oben- oder Nachunten-Taste. Verwenden Sie die Nach-links- und Nach-rechts-Taste, um von einem Eingabefeld zum nächsten zu gehen. Drücken Sie zum Abschluss  $\mathbb{F}$ .

― Sie können **Datum** und **Zeit** durch Drücken der Zifferntasten auf der Fernbedienung direkt einstellen.

### **Sommerzeit**

Schaltet die Sommerzeit-Funktion ein oder aus.

#### **Aus** / **Ein**

- **Startdatum**: Legt das Anfangsdatum der Sommerzeit fest.
- **Enddatum**: Legt das Enddatum der Sommerzeit fest.
- **Zeit-Offset**: Wählen Sie die richtige Zeitdifferenz Ihrer Zeitzone aus.

### **Sleep-Timer**

Schaltet das Gerät nach einer voreingestellten Zeit automatisch aus

(**Aus** / **30 Min.** / **60 Min.** / **90 Min.** / **120 Min.** / **150 Min.** / **180 Min.**)

― Verwenden Sie die Nach-oben- und Nach-unten-Tasten, um eine Zeitdauer auszuwählen, und drücken Sie dann E. Wählen Sie zum Abbrechen von **Sleep-Timer Aus** aus.

### **Einschalten verzögern**

Wenn Sie mehrere Gerät verbinden, stellen Sie die Netzeinschaltverzögerung für jedes Gerät ein, um eine Überlastung durch das Stromnetz zu vermeiden (in einem Bereich von 0–50 Sekunden).

# **MagicInfo I-Quelle**

#### **MENU** m → **System** → **MagicInfo I-Quelle** → **ENTER** E

― Die Funktion **MagicInfo I-Quelle** ist verfügbar, wenn eine Netzwerkbox (separat erhältlich) angeschlossen ist.

Drücken von **MagicInfo Player I** auf der Fernbedienung zeigt den an die Netzwerkbox (separat erhältlich) angeschlossenen Inhalt an.

• **DVI** / **DisplayPort**

# **Wechsel der automatischen Quelle**

#### **MENU III** → **System** → Wechsel der automatischen Quelle → **ENTER** <sup>→</sup>

Wenn Sie den Bildschirm einschalten und **Wechsel der automatischen Quelle** auf **Ein** eingestellt ist, werden automatisch die verschiedenen Videosignalquellen für das aktive Videosignal durchsucht, sofern die zuletzt verwendete Videosignalquelle nicht aktiv ist.

### **Wechsel der automatischen Quelle**

Wenn **Wechsel der automatischen Quelle** auf **Ein** eingestellt ist, wird die Videosignalquelle des Bildschirms automatisch nach einem aktiven Videosignal durchsucht.

Die ausgewählte **Primärquelle** wird aktiviert, wenn die aktuelle Videosignalquelle nicht erkannt wird.

**Sekundärquelle** wird aktiviert, wenn an der primären Videosignalquelle kein Signal anliegt.

Wenn sowohl die primäre als auch die sekundäre Signalquelle nicht erkannt werden, führt die Anzeige zwei Suchen nach einer aktiven Quelle durch. Bei jeder Suche werden die primäre und dann die sekundäre Quelle überprüft. Wenn beide Suchvorgänge fehlschlagen, wechselt die Anzeige zur ersten Bildquelle zurück und gibt eine Meldung aus, dass es kein Signal gibt.

Wenn für die **Primärquelle** jedoch **Alle** ausgewählt ist, durchsucht das System zweimal hintereinander die Videosignaleingänge nach einer aktiven Videosignalquelle und wechselt wieder zur ersten Signalquelle, wenn kein Videosignal gefunden wird.

### **Wiederher. Primärquelle**

Wählen Sie aus, ob die ausgewählte primäre Eingangsquelle wiederhergestellt werden soll, sobald eine primäre Eingangsquelle angeschlossen wird.

― Die Funktion **Wiederher. Primärquelle** ist deaktiviert, wenn **Primärquelle** auf **Alle** eingestellt ist.

### **Primärquelle**

Legen Sie die **Primärquelle** als automatische Eingangsquelle fest.

### **Sekundärquelle**

Legen Sie die **Sekundärquelle** als automatische Eingangsquelle fest.

# **Netzsteuerung**

**MENU** m → **System** → **Netzsteuerung** → **ENTER** E

### **Auto. Einschalten**

Diese Funktion schaltet das Gerät ein, sobald es mit dem Netz verbunden ist. Die Ein/Aus-Taste muss nicht betätigt werden.

• **Aus** / **Ein**

# **PC-Modulleistung**

Das PC-Modul kann unabhängig vom LFD ein- und ausgeschaltet werden.

### **Synchr. Einschalten**

Wählen Sie **Aus** aus, um das LFD auszuschalten, ohne das PC-Modul auszuschalten.

• **Aus** / **Ein**

### **Synchr. Ausschalten**

Wählen Sie **Aus** aus, um das PC-Modul einzuschalten, ohne das LFD einzuschalten.

• **Aus** / **Ein**

# **Standby-Steuerung**

Sie können einstellen, dass der Bildschirm in den Standby-Modus wechselt, sobald ein Eingangssignal ansteht.

• **Auto**

Der Stromsparmodus wird ausgelöst, wenn kein Eingangssignal festgestellt wird, obwohl ein externes Gerät an die Anzeige angeschlossen ist.

Wenn kein externes Gerät angeschlossen ist, wird die Meldung **Kein Signal** angezeigt.

• **Aus**

Wenn kein Eingangssignal anliegt, wird die Meldung **Kein Signal** angezeigt.

― Überprüfen Sie die Kabelverbindung, wenn die Meldung **Kein Signal** angezeigt wird, obwohl ein externes Gerät angeschlossen ist.

― Wenn **Keine Signalmeldung** auf **Aus** eingestellt ist, wird die Meldung **Kein Signal** nicht angezeigt. Stellen Sie in diesem Fall **Keine Signalmeldung** auf **Ein** ein.

• **Ein**

Der Stromsparmodus wird ausgelöst, wenn kein Eingangssignal festgestellt wird.

# **Netzwerk-Standby**

Mit dieser Funktion wird die Netzwerkverbindung beim Ausschalten des Gerätes aufrechterhalten.

• **Aus** / **Ein**

# **Ein-/Aus-Schalter**

Die Ein/Aus-Taste kann so konfiguriert werden, dass das Gerät mit ihr eingeschaltet oder ein- und ausgeschaltet wird.

- **Nur einschalten**: Mit der Ein/Aus-Taste wird das Gerät nur eingeschaltet.
- **Ein-/Ausschalten**: Mit der Ein/Aus-Taste wird das Gerät ein- und ausgeschaltet.

# **Öko-Lösung**

**MENU** m → **System** → **Öko-Lösung** → **ENTER** E

### **Energiesparmod.**

Der Stromverbrauch kann durch Anpassen der Bildschirmhelligkeit gesenkt werden.

• **Aus** / **Gering** / **Mittel** / **Hoch**

# **Öko-Sensor**

Zur Verbesserung der Energieeinsparung werden die Bildeinstellungen automatisch an die Helligkeit im Raum angepasst.

- **Aus** / **Ein**
- ― Wenn Sie die Einstellung für **Hoch** unter **Bild** ändern, während **Öko-Sensor** aktiv ist, wird **Aus** deaktiviert.

### **Min. Hintergr.bel.**

Wenn der **Öko-Sensor** auf **Ein**, eingestellt ist, können Sie die minimale Bildschirmhelligkeit manuell anpassen. **Min. Hintergr.bel.** ist der dunkelste Hintergrundbeleuchtungsmodus. Stellen Sie sicher, dass der Wert von **Min. Hintergr.bel.** niedriger als der Wert von **Hintergrundbel.** ist.

― Wenn der **Öko-Sensor** auf **Ein** eingestellt ist, passt sich die Bildschirmhelligkeit an die Umgebungshelligkeit an (wird dunkler oder heller).

## **Programmierung für Bildschirmlampe**

Die Bildschirmhelligkeit wird entsprechend dem **Programmierung für Bildschirmlampe** angepasst. Bei aufsteigenden Werten bis 100 wird der Bildschirm heller.

― Diese Option ist aktiviert, wenn **Zeit einstellen** konfiguriert ist.

• **Aus** / **Ein**

# **Kein Sig. Standby**

Spart Strom, indem das Gerät ausgeschaltet wird, wenn keinerlei Eingangssignal anliegt.

- **Aus** / **15 Min.** / **30 Min.** / **60 Min.**
- ― Deaktiviert, wenn sich ein angeschlossener PC im Energiesparmodus befindet.
- ― Das Gerät schaltet sich automatisch nach einer bestimmten Zeit aus. Diese Zeit kann nach Bedarf geändert werden.

### **Autom. Aussch.**

Das Gerät wird automatisch ausgeschaltet, wenn Sie innerhalb der ausgewählten Stundenzahl weder eine Taste auf der Fernbedienung noch eine Taste vorne am Gerät drücken, um eine Überhitzung zu vermeiden.

• **Aus** / **4 Std.** / **6 Std.** / **8 Std.**

# **Temperatursteuerung**

#### **MENU Ⅲ → System → Temperatursteuerung → ENTER**  $\vec{f}$

Diese Funktion ermittelt die Temperatur im Innern des Geräts. Sie können den zulässigen Temperaturbereich festlegen.

Die Standardtemperatur beträgt 77°C.

Die empfohlene Temperatur für **Temperatursteuerung** ist 75 C-80 C (vorausgesetzt, die Umgebungstemperatur ist 40°C).

― Der Bildschirm wird dunkler, wenn die aktuelle Temperatur das angegebene Temperaturlimit überschreitet. Wenn die Temperatur weiterhin ansteigt, wird das Gerät ausgeschaltet, um eine Überhitzung zu verhindern.

# **PIN ändern**

#### **MENU** m → **System** → **PIN ändern** → **ENTER** E

Der Bildschirm "**PIN ändern**" wird angezeigt.

Wählen Sie eine beliebige vierstellige Zahlenfolge als PIN, und geben Sie sie unter **Neue PIN eingeben.** ein. Geben Sie in **PIN erneut eingeben.** die gleichen vier Ziffern ein.

Drücken Sie die Taste **Schließen**, sobald der Bestätigungsbildschirm ausgeblendet wird. Die neue PIN wurde im Gerät gespeichert.

 $-$ Standardkennwort:  $0 - 0 - 0$ 

# **Allgemein**

**MENU**m → **System** → **Allgemein** → **ENTER**E

### **Sicherheit**

Geben Sie Ihre 4-stellige PIN ein. Die Standard-PIN ist "0-0-0-0". Verwenden Sie die Funktion **PIN eingeben** zur Änderung der PIN.

#### **Sicherheitssperre**

Aktiviert die Tastensperre-Funktion.

• **Aus** / **Ein**

Alle Menüs und Schaltflächen des Geräts und der Fernbedienung, mit Ausnahme der **LOCK**-Taste auf der Fernbedienung, werden durch die **Sicherheitssperre**-Funktion gesperrt.

Zum Entsperren des Menüs und der Schaltflächen drücken Sie die **LOCK**-Taste, und geben Sie das Kennwort ein (Standardkennwort: 0 - 0 - 0 - 0).

### **Tastensperre**

Mit diesem Menü können Sie die Tasten am Gerät sperren.

Wenn **Tastensperre** auf **Ein** eingestellt ist, kann das Gerät nur über die Fernbedienung gesteuert werden.

• **Aus** / **Ein**

## **HDMI-Hotplug**

Mit dieser Funktion wird die Einschaltverzögerung für ein externes DVI/HDMI-Gerät aktiviert.

• **Aus** / **Ein**

# **System zurücksetzen**

#### **MENU** m → **System** → **System zurücksetzen** → **ENTER** E

Mit dieser Option werden die unter "System" konfigurierten Werte auf die Werkseinstellungen zurückgesetzt.

# **Anpassen des Tons Kapitel 09**

Konfigurieren Sie die Toneinstellungen (**Ton**) für das Gerät.

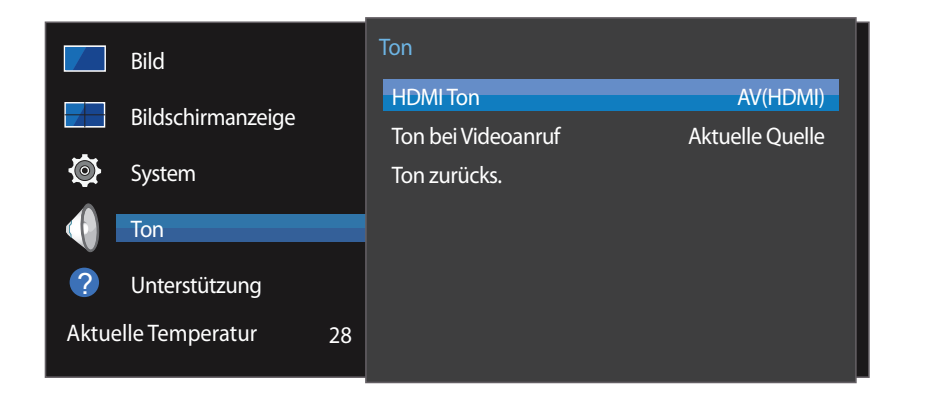

<sup>-</sup> Das angezeigte Bild kann je nach Modell unterschiedlich sein.

### **HDMI Ton**

 $MENU \nightharpoonup \nightharpoonup$  **Ton**  $\rightarrow$  **HDMI** Ton  $\rightarrow$  **ENTER** Wählen Sie aus, ob die Wiedergabe über **AV(HDMI)** oder **PC(DVI)** erfolgen soll.

• **AV(HDMI)** / **PC(DVI)**

# **Ton bei Videoanruf**

 $MENU \nightharpoonup \nightharpoonup$  Ton  $\rightarrow$  Ton bei Videoanruf  $\rightarrow$  ENTER

Auswahl der aktiven Tonwiedergabe während eines Videoanrufes.

• **Aktuelle Quelle** / **Videoanruf**

# **Ton zurücks.**

#### $MENU \nightharpoonup \overline{I}$  Ton  $\rightarrow$  Ton zurücks.  $\rightarrow$  ENTER

Das angezeigte Bild kann je nach Modell unterschiedlich sein. Setzt alle Toneinstellungen auf die Werkseinstellungen zurück.
# **Unterstützung Kapitel 10**

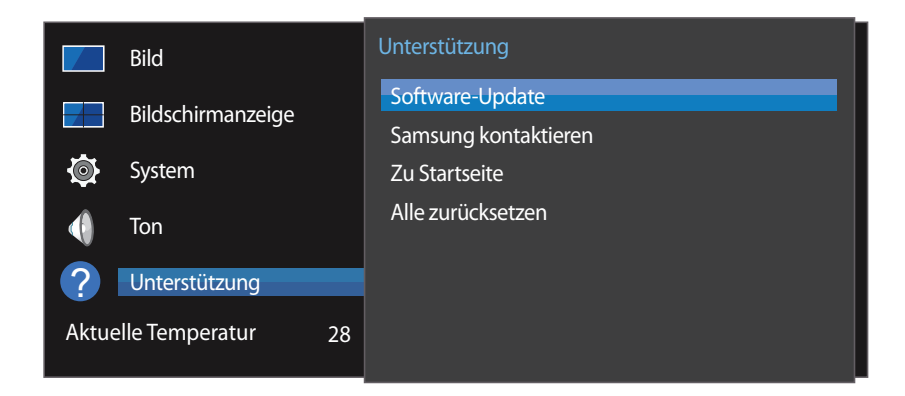

<sup>-</sup> Das angezeigte Bild kann je nach Modell unterschiedlich sein.

### **Software-Update**

### **MENU III** → Unterstützung → Software-Update → **ENTER** <sup>e</sup>

#### Im Menü **Software-Update** können Sie die Gerätesoftware auf die aktuelle Version aktualisieren.

- ― Schalten Sie das Gerät erst nach Abschluss des Updates aus. Das Gerät schaltet sich nach Abschluss des Software-Updates automatisch aus und wieder ein.
- ― Wenn Sie die Software aktualisieren, werden alle Video- und Audioeinstellungen auf die Standardeinstellungen zurückgesetzt. Notieren Sie sich die Einstellungen, um sie nach dem Update einfach wiederherstellen zu können.

# **Samsung kontaktieren**

### **MENU** m → **Unterstützung** → **Samsung kontaktieren** → **ENTER** E

Zeigen Sie diese Informationen an, wenn das Gerät nicht ordnungsgemäß funktioniert oder wenn Sie die Software aktualisieren möchten.

Hier finden Sie Informationen zu unseren Callcentern sowie zum Herunterladen von Produkten und Software.

― **Samsung kontaktieren**, und ermitteln Sie **Modellcode** und **Softwareversion** des Geräts..

# **Zu Startseite**

Kann mit der Taste HOME <sup>c</sup> auf der Fernbedienung aufgerufen werden.

**MENU** m → **Unterstützung** → **Zu Startseite** → **ENTER** E

Informationen über Untermenüelemente finden Sie im Kapitel "Home-Funktion".

**Zu Startseite** gibt eine Vielzahl von Inhalten von einem Speichergerät oder aus einem verbundenen Netzwerk wieder.

### **Videowand**

Hiermit können Sie die Bildschirme mehrerer angeschlossener Anzeigegeräte so anpassen, dass sie eine Videowand bilden.

Zudem können Sie einen Bildaussschnitt oder das gleiche Bild auf allen angeschlossenen Anzeigegeräten anzeigen.

Weitere Informationen zum Anzeigen mehrerer Bilder finden Sie in der MDC-Hilfe oder im MagicInfo-Benutzerhandbuch. Die MagicInfo-Funktion wird von einigen Modellen möglicherweise nicht unterstützt.

## **Bildmodus**

Wählen Sie einen Bildmodus (**Bildmodus**) aus, der für die Einsatzumgebung des Geräts geeignet ist.

## **Automatisch Ein/Aus**

― Sie müssen die Uhr einstellen, bevor Sie **Automatisch Ein/Aus** verwenden können.

Stellen Sie **Autom. Ein** ein, damit sich Ihr Gerät automatisch am gewünschten Tag zur gewünschten Uhrzeit einschaltet.

Das Gerät wird mit der festgelegten Lautstärke oder Eingangsquelle eingeschaltet.

### **Netzwerkeinstellungen**

Netzwerkeinstellungen anzeigen.

# **MagicInfo Player I**

Ändert die Quelle in **MagicInfo Player I**.

**MagicInfo Player I** veröffentlicht eine Vielzahl von Inhalten und gibt sie wieder, einschließlich selbst erstelltem Inhalt und Multimediainhalt (Bilder, Videos und Audios) vom Server oder von einem angeschlossenen Gerät.

# **ID-Einstellungen**

Weisen Sie dem Einstellungssatz eine ID zu. Drücken Sie die Taste  $\blacktriangle/\blacktriangledown$ , um einen Zahlenwert zu wählen, und drücken Sie dann  $\Box$ .

### **Weitere Einstellungen**

Das Menü "Bildeinstellungen" wird angezeigt.

# **Alle zurücksetzen**

### **MENU III** → **Unterstützung** → Alle zurücksetzen → **ENTER**  $\boxed{P}$

Mit dieser Option werden alle aktuellen Einstellungen für ein Anzeigegerät auf die werkseitigen Standardwerte zurückgesetzt.

# **Handbuch zur Fehlerbehebung Kapitel 11**

Bevor Sie sich an das Samsung-Kundendienstcenter wenden, testen Sie Ihr Gerät folgendermaßen. Wenn das Problem weiterhin besteht, wenden Sie sich an das Samsung-Kundendienstcenter.

Wenn der Bildschirm leer bleibt, überprüfen Sie das Computersystem, die Videokarte und das Kabel.

### **Vorbereiten der Kontaktaufnahme mit dem Samsung Kundenservicecenter**

### **Testen des Geräts**

Überprüfen Sie, ob Ihr Gerät ordnungsgemäß funktioniert, indem Sie die Funktion für den Gerätetest verwenden. Führen Sie den Gerätetest durch, wenn der Bildschirm bei blinkender Netz-LED leer bleibt, obwohl das Gerät korrekt an einen PC angeschlossen ist.

- 1 Schalten Sie den PC und das Gerät aus.
- 2 Trennen Sie alle Kabel vom Gerät.
- 3 Einschalten des Geräts.
- 4 Wenn die Meldung "**Kein Signal**" angezeigt wird, arbeitet das Gerät ordnungsgemäß.

### **Überprüfen von Auflösung und Frequenz**

**ungeeign. Modus** wird kurz angezeigt, wenn ein Modus ausgewählt ist, der die unterstützte Auflösung überschreitet (siehe "Unterstützte Auflösungen").

# **Überprüfen Sie folgenden Punkte.**

### **Installationsproblem (PC-Modus)**

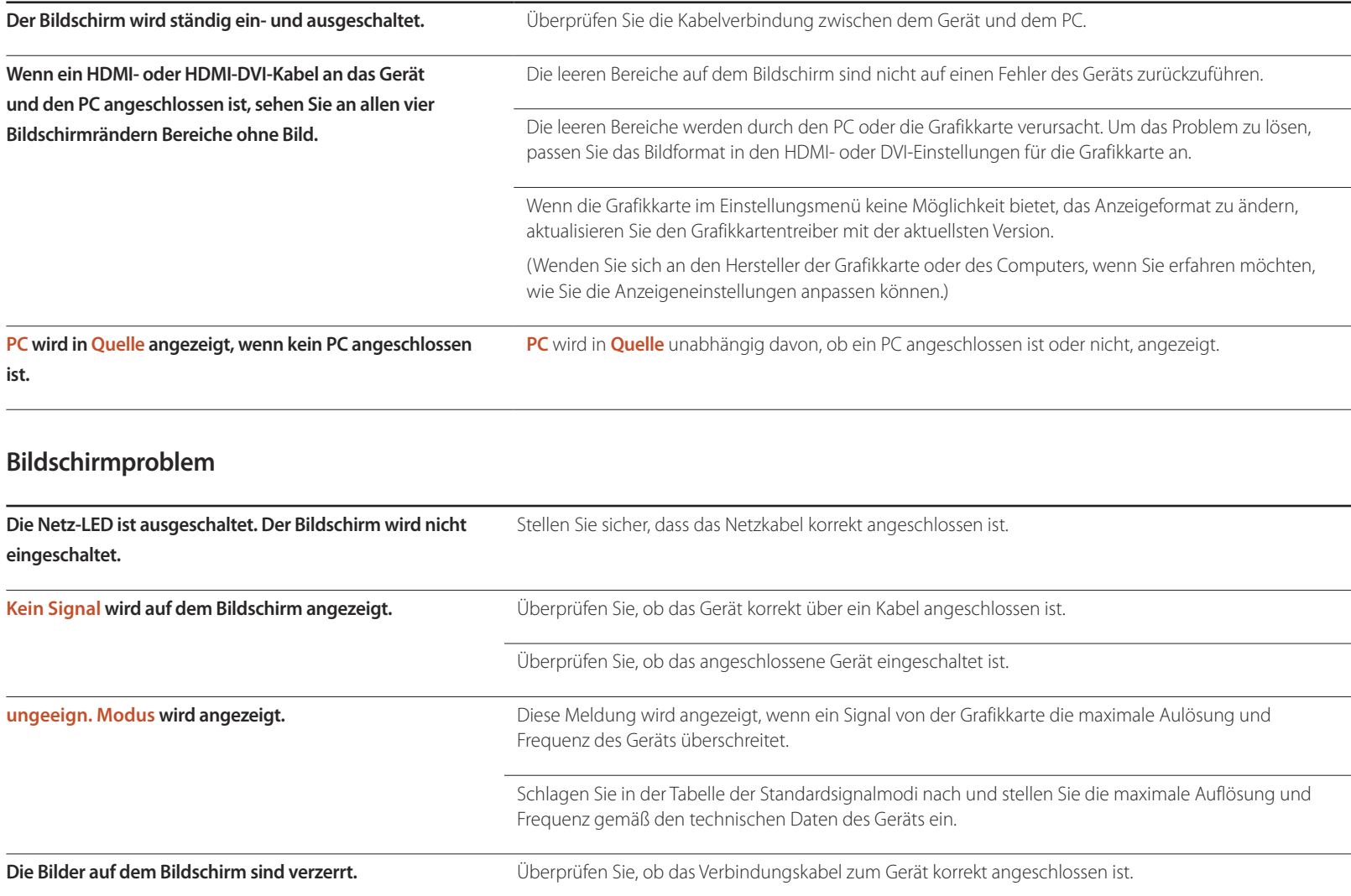

### **Bildschirmproblem**

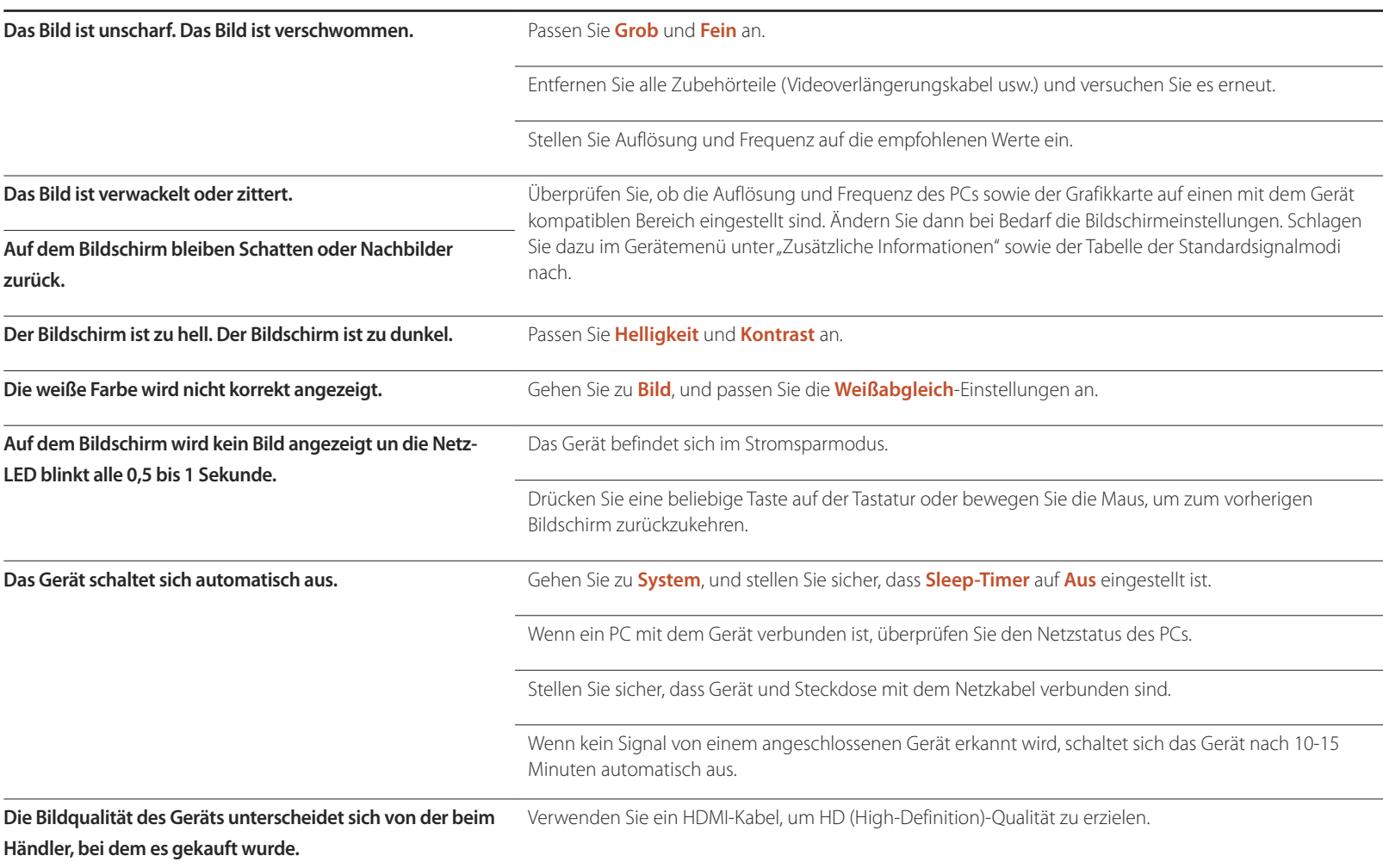

### **Bildschirmproblem**

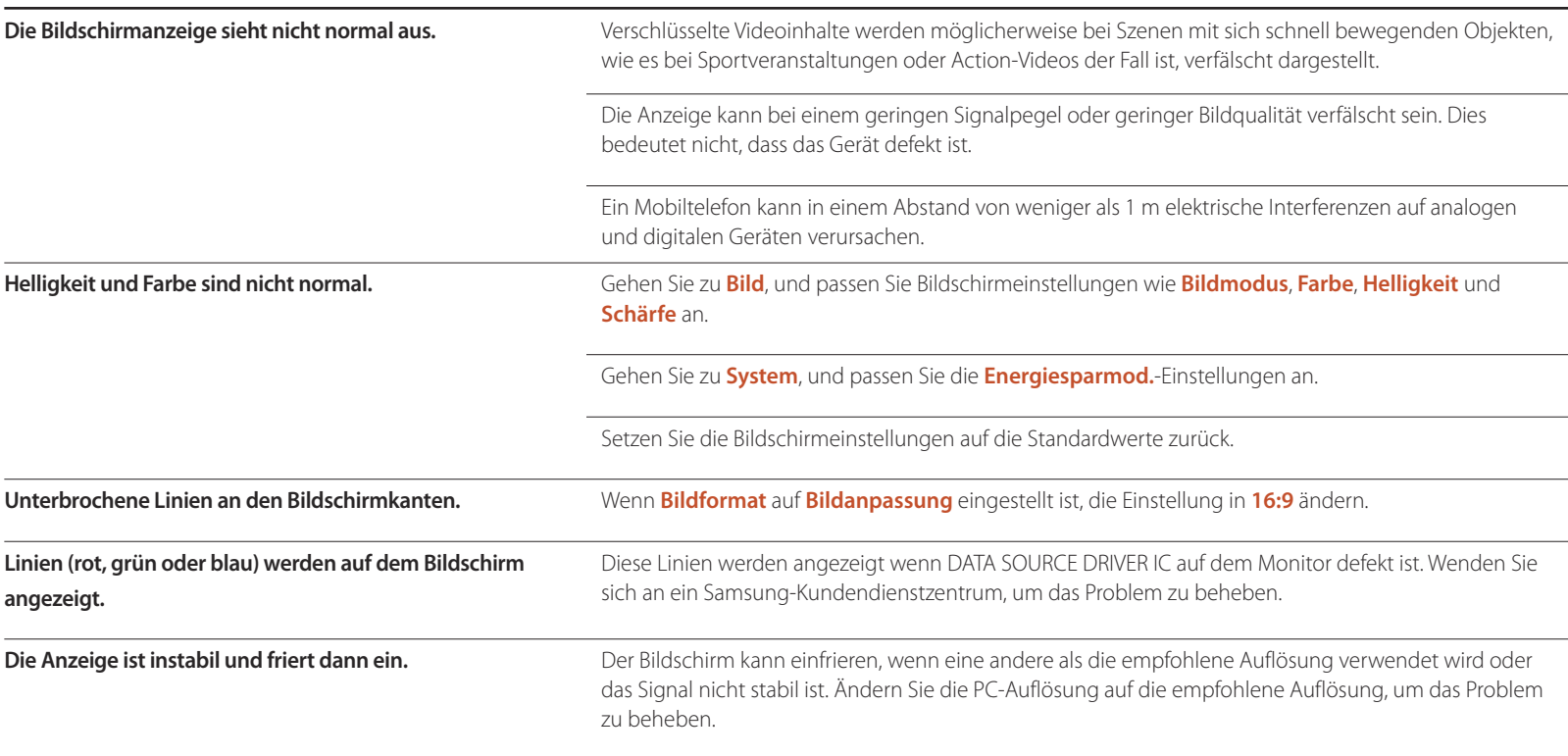

### **Bildschirmproblem**

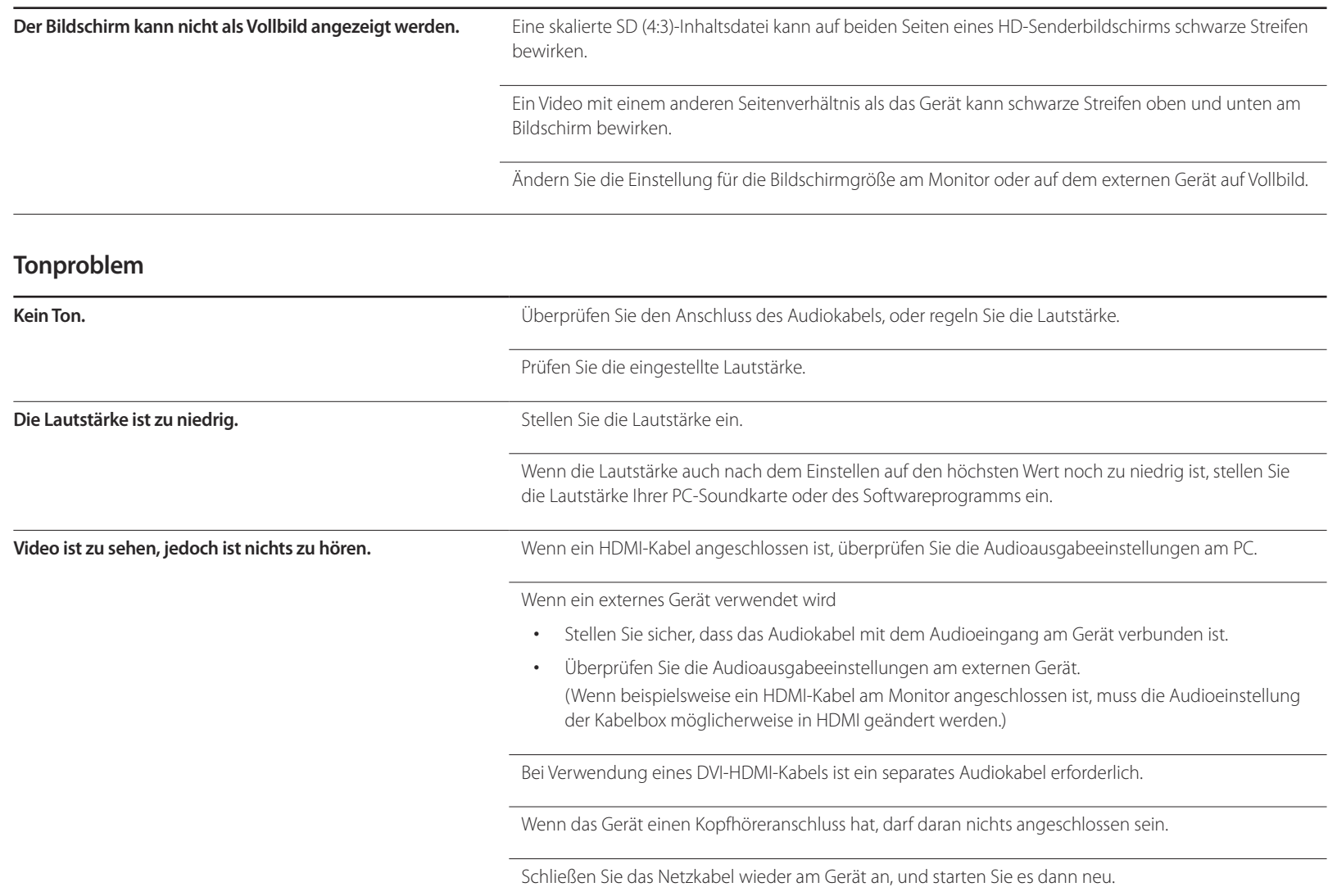

### **Tonproblem**

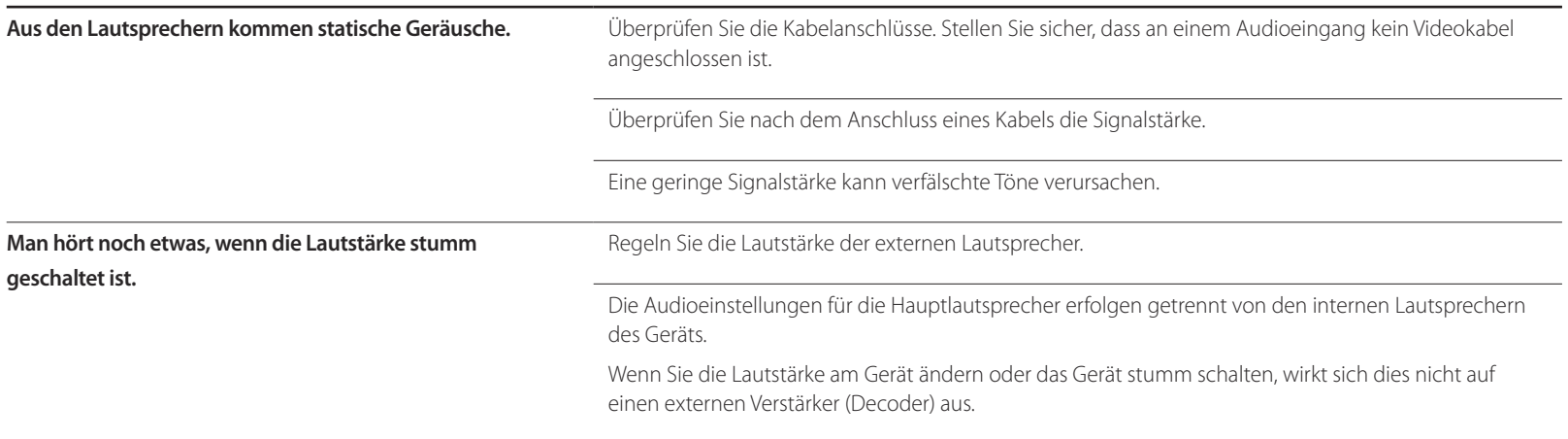

### **Probleme mit der Fernbedienung**

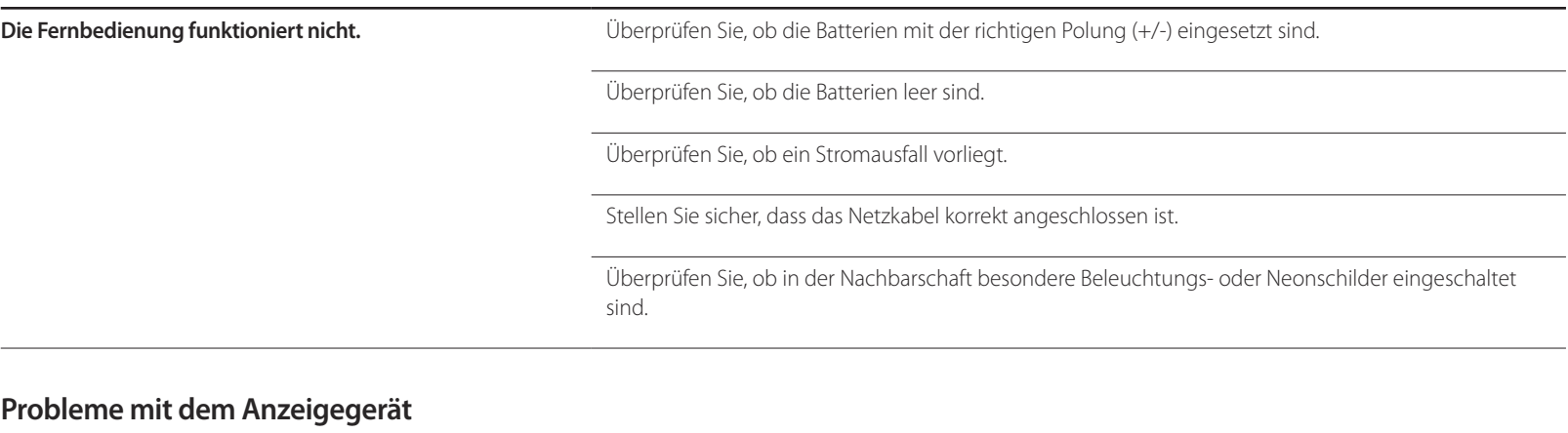

**Beim Starten des PCs ertönt ein Signalton.** Wenn ein Alarmton (Piepsen) ertönt, während Ihr PC startet, führen Sie eine Wartung Ihres PCs durch.

### **Andere Probleme**

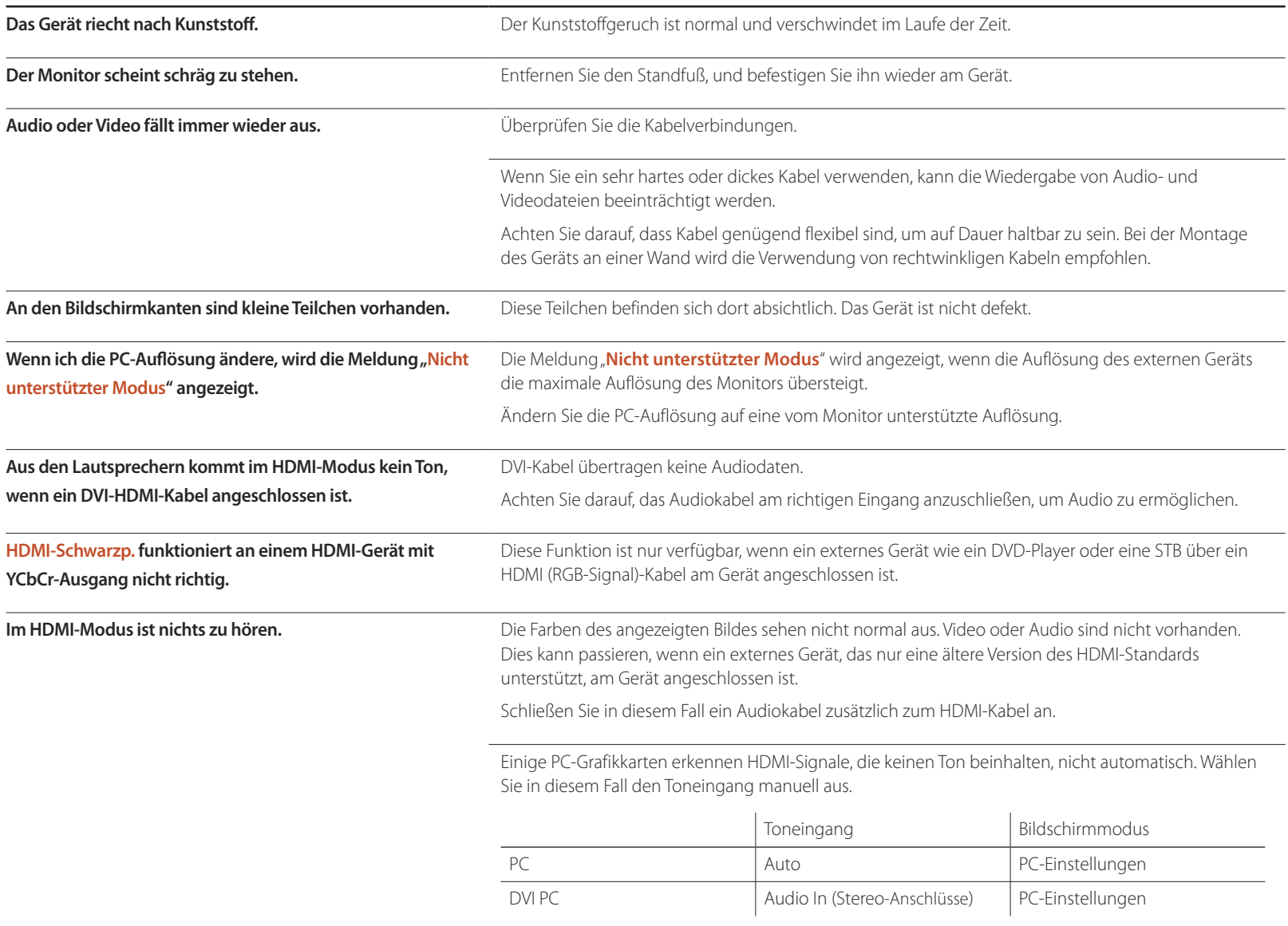

### **Andere Probleme**

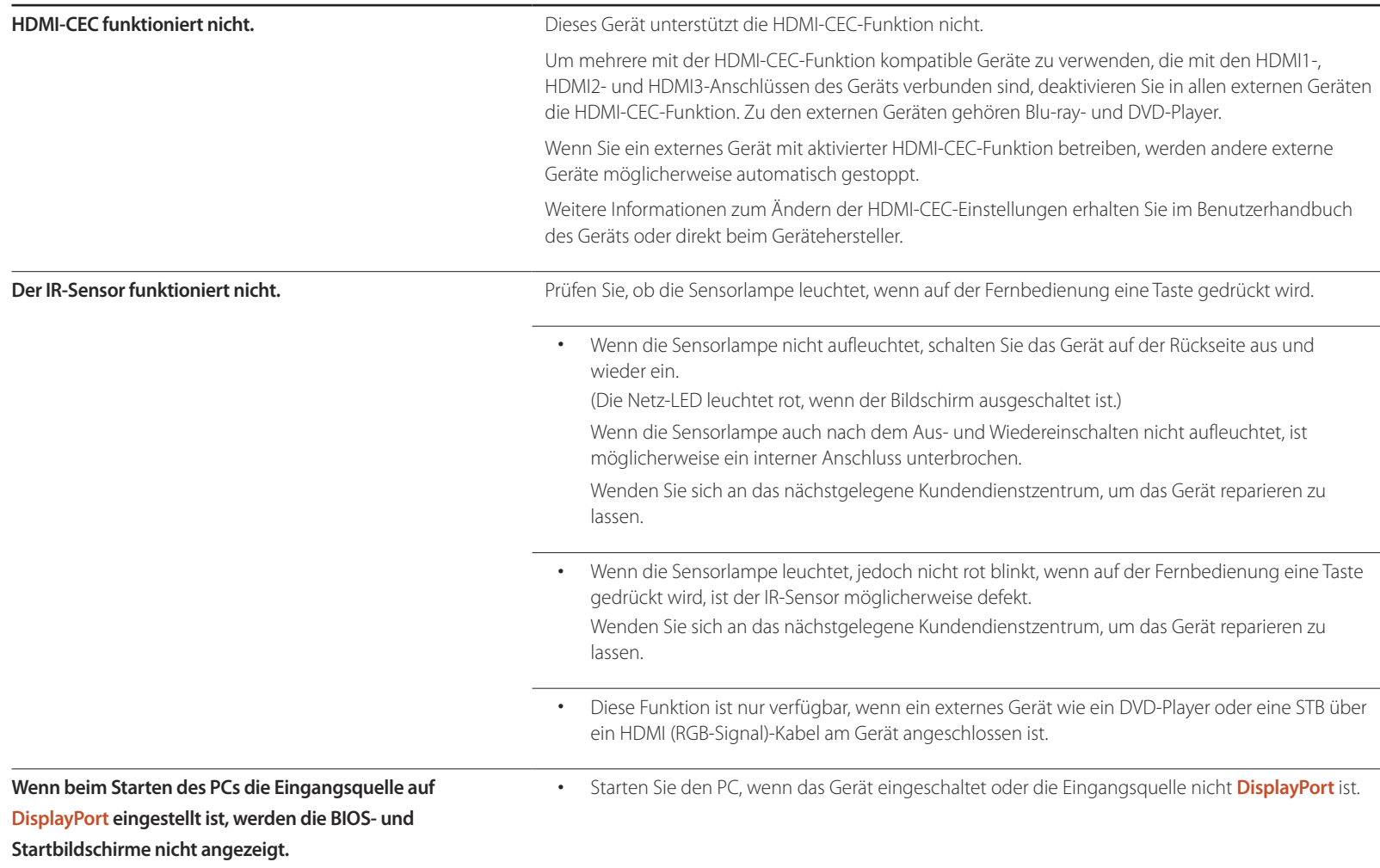

# **FAQs**

finden Sie im Benutzerhandbuch des

PCs oder der Grafikkarte.

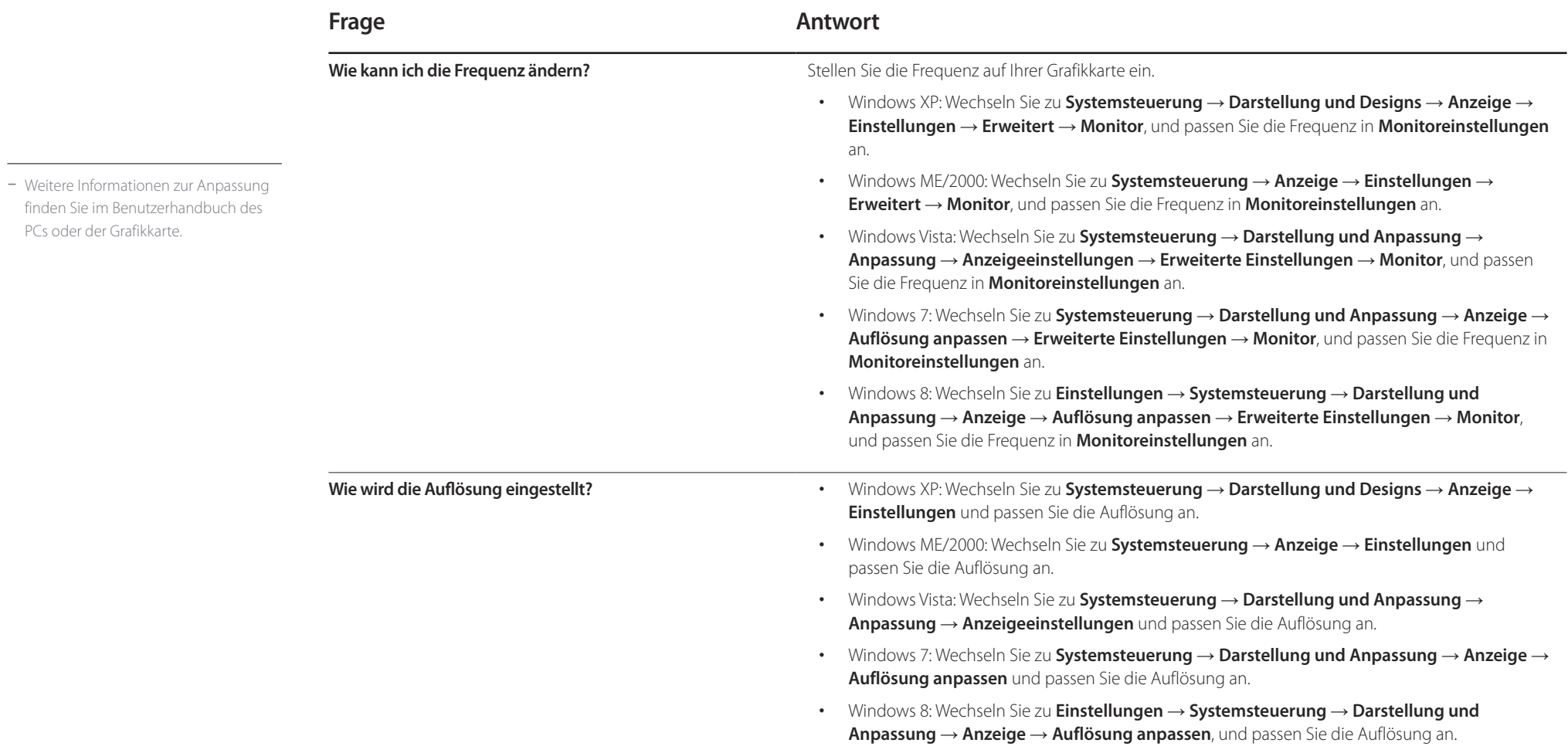

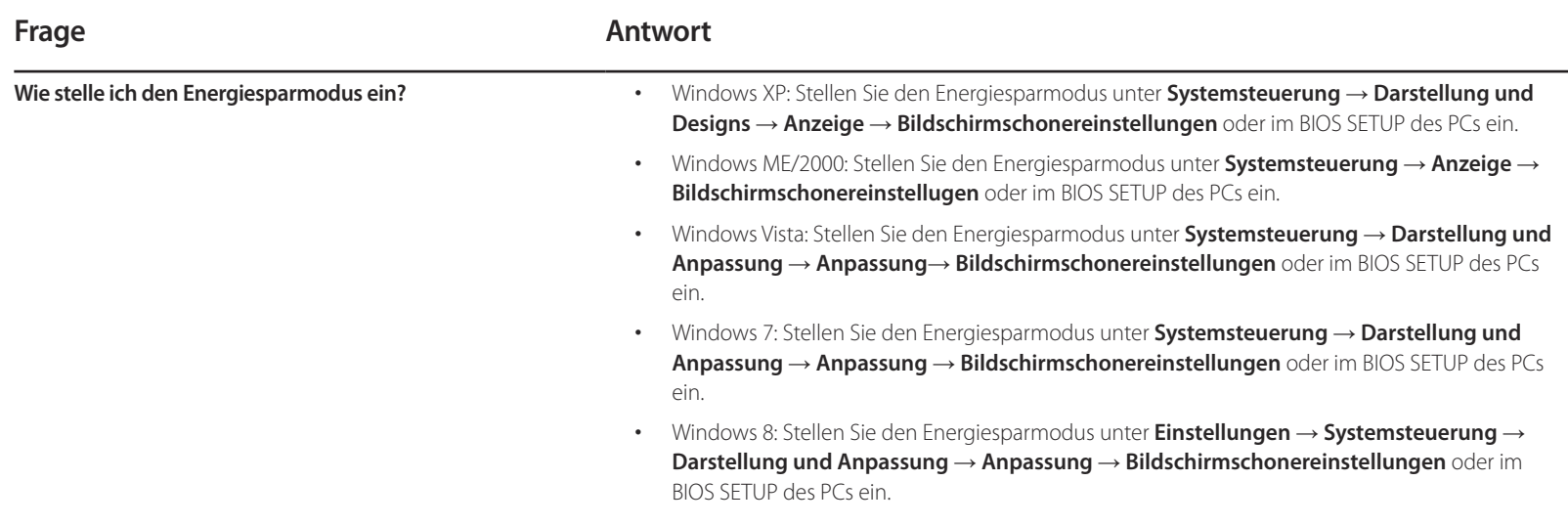

# **Technische Daten Kapitel 12**

- Größe

- Anzeigebereich

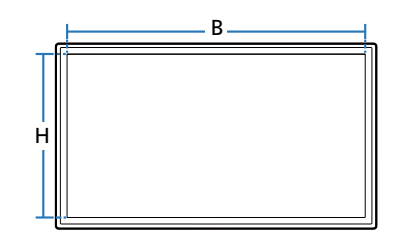

- Abmessungen  $(B \times H \times T)$ 

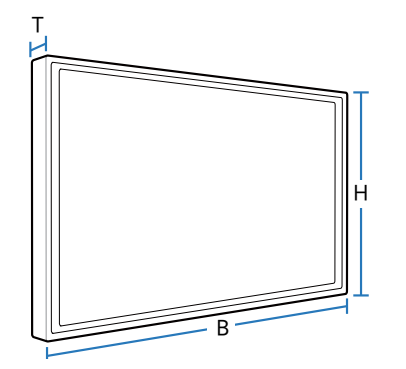

# **Allgemein**

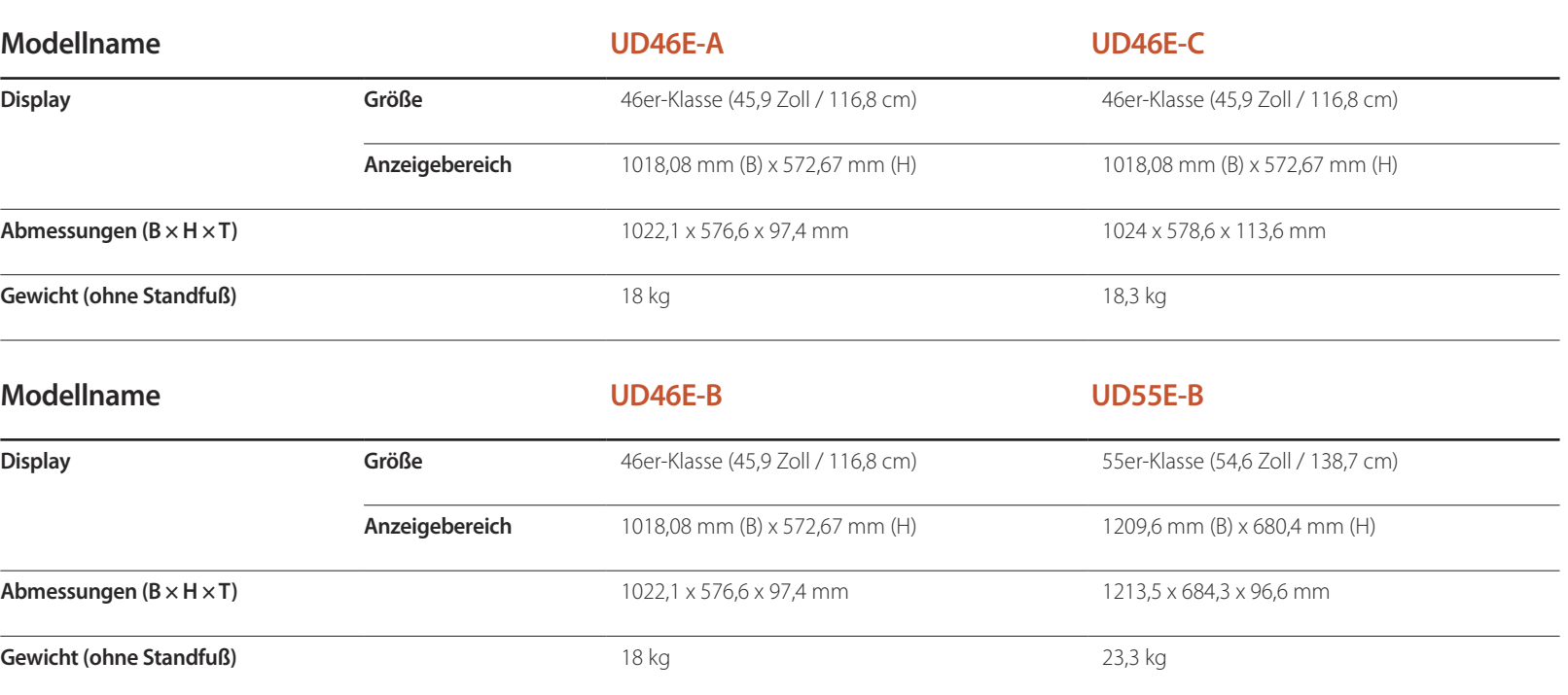

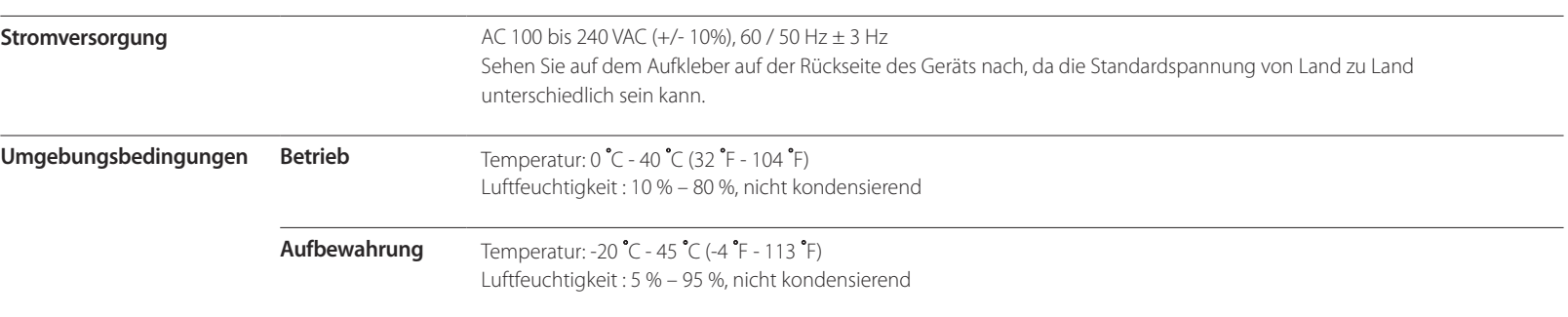

― Plug & Play

Dieser Monitor kann auf jedem Plug & Play-fähigen System installiert werden. Durch den Datenaustausch zwischen dem Monitor und dem Computersystem werden die Monitoreinstellungen optimiert.

Die Installation des Monitors wird automatisch durchgeführt. Sie können die Installationseinstellungen nach Wunsch auch manuell anpassen.

― Bedingt durch das Herstellungsverfahren dieses Geräts wird ca. 1 Pixel pro Million (1 ppm) auf dem LCD-Display heller oder dunkler dargestellt. Dies beeinträchtigt die Geräteleistung nicht.

― Dieses Gerät ist ein digitales Gerät der Klasse A.

# **Energiesparmodus**

Mit der Energiesparfunktion des Geräts wird der Stromverbrauch des Geräts gesenkt, indem der Bildschirm ausgeschaltet wird und die Farbe der Netz-LED wechselt, wenn das Gerät über einen angegebenen Zeitraum nicht verwendet wird. Der Strom wird im Energiesparmodus nicht ausgeschaltet. Drücken Sie eine beliebige Taste auf der Tastatur oder bewegen Sie die Maus, um den Bildschirm wieder einzuschalten. Der Energiesparmodus steht nur zur Verfügung, wenn das Gerät an einen PC mit in einer Energiesparfunktion angeschlossen ist.

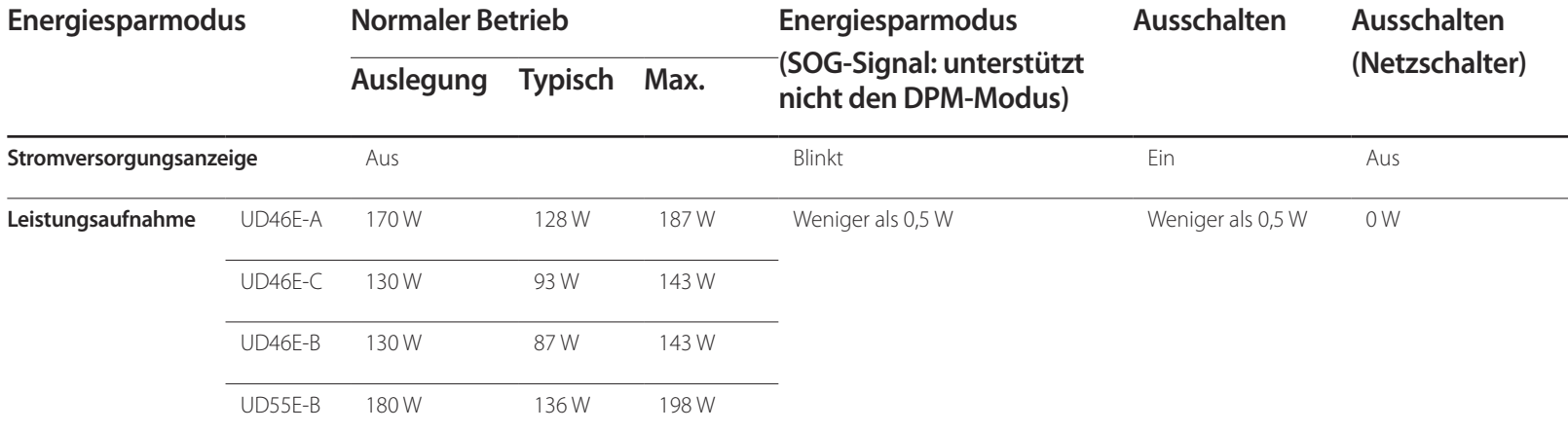

― Der angezeigte Stromverbrauch kann je nach den Betriebsbedingungen oder wenn die Einstellungen geändert werden, unterschiedlich sein.

― SOG (Sync On Green) wird nicht unterstützt.

― Wenn Sie den Stromverbrauch auf 0 senken möchten, schalten Sie den Schalter auf der Rückseite des Geräts aus oder trennn Sie das Netzkabel. Ziehen Sie das Netzkabel heraus, wenn Sie das Gerät über einen längeren Zeitraum nicht verwenden (z. B. im Urlaub usw.).

# **Voreingestellter Timing-Modi**

― Bei diesem Gerät können Sie aufgrund der Beschaffenheit des Bildschirms für jedes Bildschirmformat nur eine optimale Auflösung einstellen. Wenn Sie statt der vorgegebenen Auflösung eine andere verwenden, verschlechtert sich möglicherweise die Bildqualität. Um dies zu vermeiden, wird empfohlen, dass Sie die für Ihr Gerät angegebene optimale Auflösung auswählen.

― Überprüfen Sie die Frequenz, wenn Sie ein (an einen PC angeschlossenes) CDT-Gerät gegen ein LCD-Gerät austauschen. Wenn das LCD-Gerät eine Frequenz von 85 Hz nicht unterstützt, stellen Sie die vertikale Frequenz mithilfe des CDT-Geräts auf 60 Hz ein, bevor Sie das LCD-Gerät anschließen.

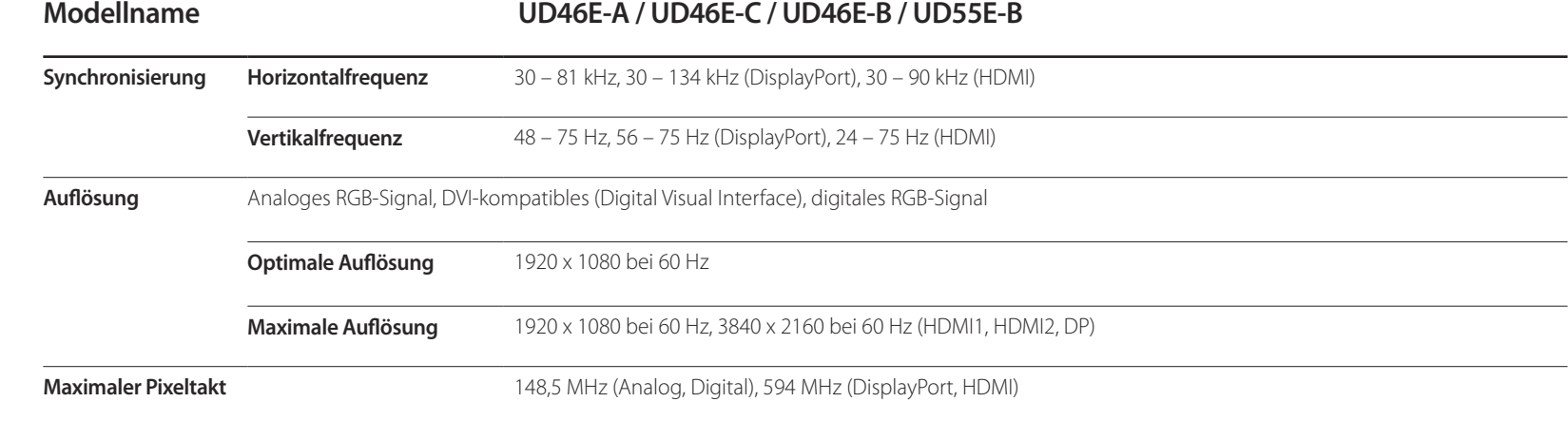

Der Bildschirm wird automatisch angepasst, wenn Ihr PC einen der folgenden Standardsignalmodi überträgt. Wenn der PC keinen Standardsignalmodus überträgt, ist der Bildschirm bei eingeschalteter Netz-LED leer. Ändern Sie die Einstellungen in diesem Fall anhand der folgenden Tabelle und schlagen Sie im Benutzerhandbuch der Grafikkarte nach.

- Horizontalfrequenz

Die Zeit zum Abtasten eine Zeile von links nach rechts wird als Horizontalzyklus bezeichnet. Der Kehrwert des Horizontalzyklus ist die Horizontalfrequenz. Die Horizontalfrequenz wird in kHz angegeben.

- Vertikalfrequenz Auf dem Gerät wird ein einziges Bild mehrere Male pro Sekunde (wie bei einer Leuchtstoffröhre) angezeigt, um das vom Zuschauer wahrgenommene Bild wiederzugeben. Der Häufigkeit, mit der ein einzelnes Bild pro Sekunde wiederholt wird, ist die Vertikalfrequenz oder Bildwiederholfrequenz. Die

Vertikalfrequenz wird in Hz angegeben.

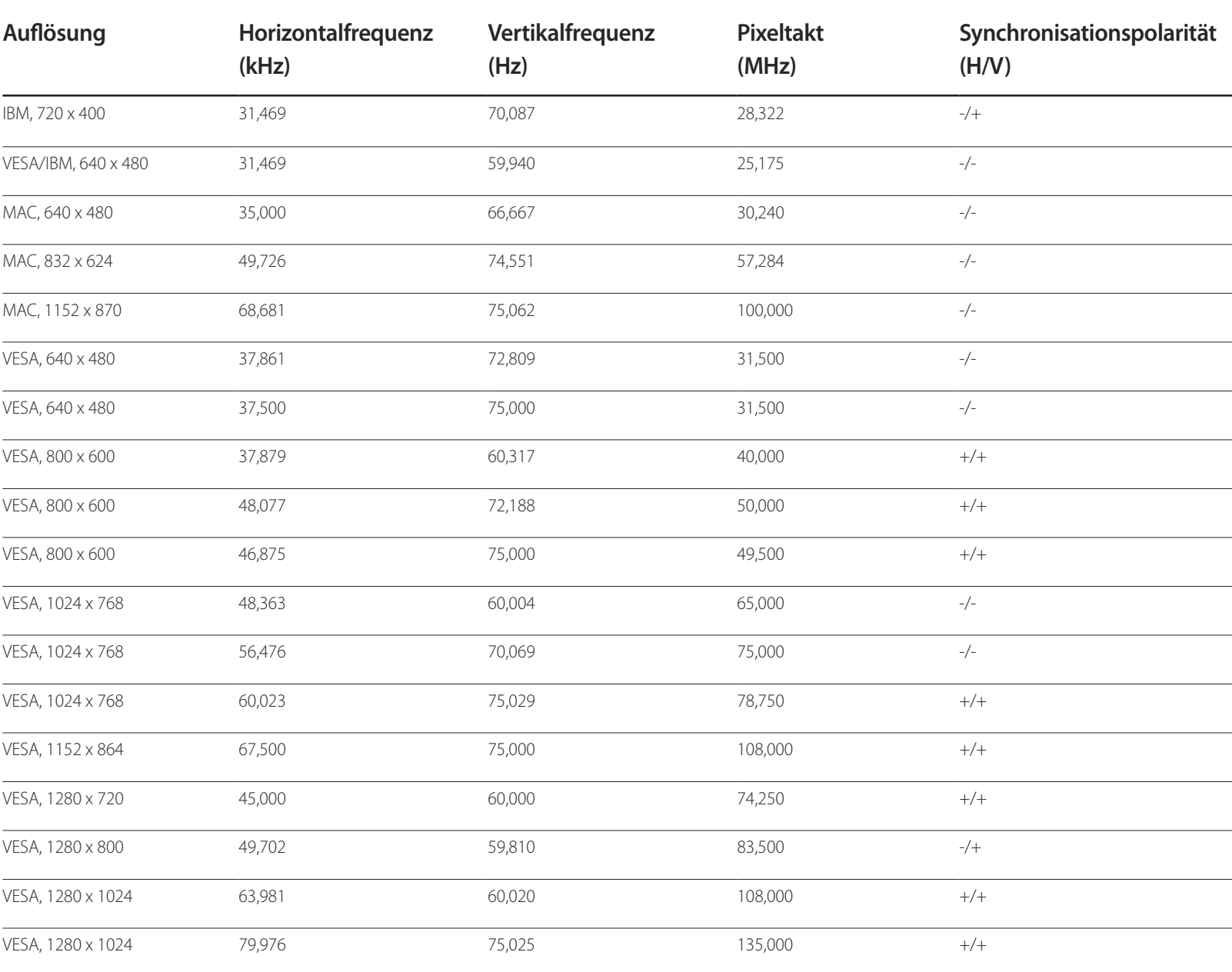

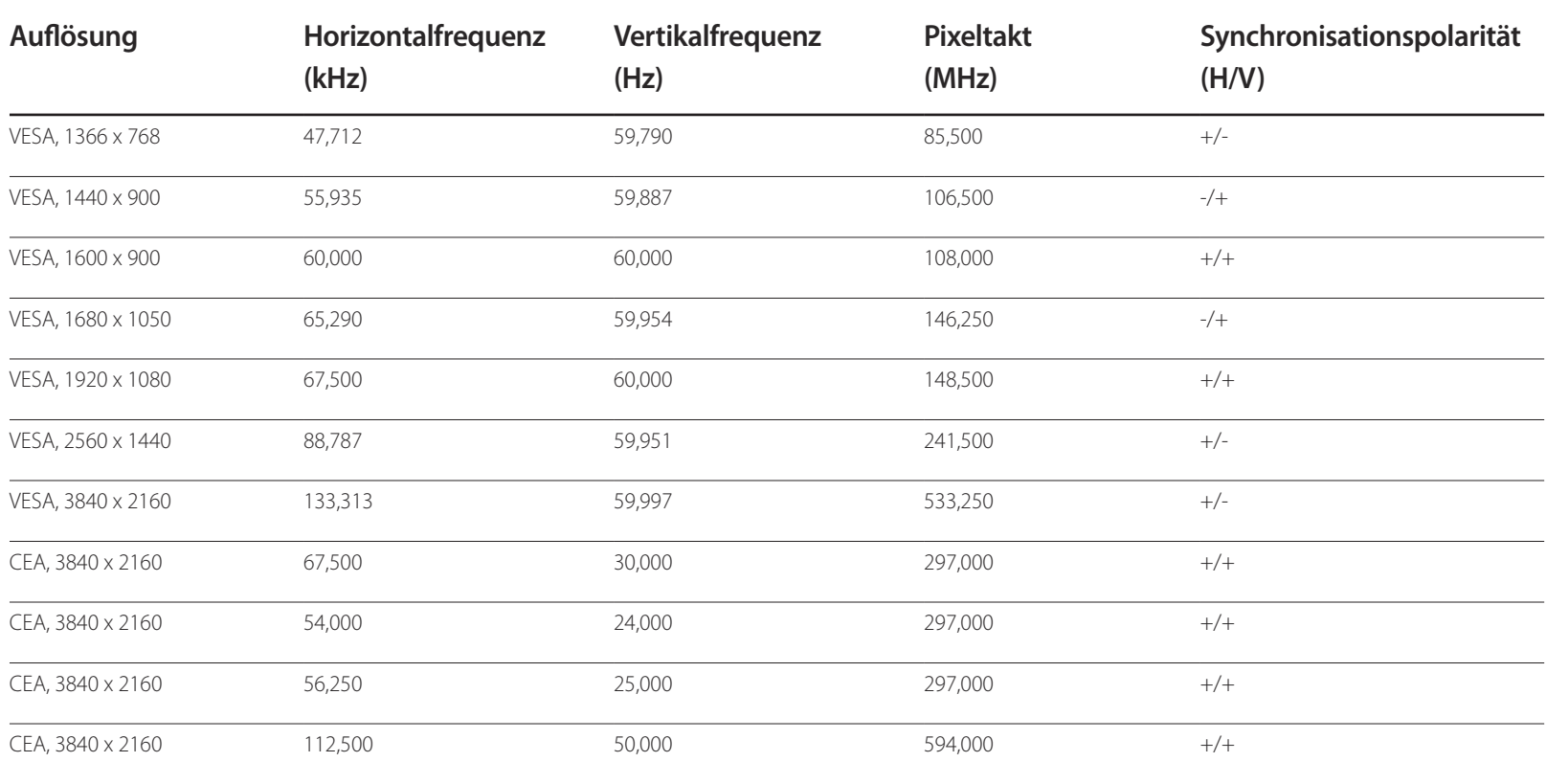

# **Anhang Kapitel 13**

# **Inanspruchnahme des kostenpflichtigen Services (Kosten für Kunden)**

― Wenn dieser Service in Anspruch genommen wird, stellen wir trotz bestehender Gewährleistung möglicherweise in folgenden Fällen den Besuch eines Servicetechnikers in Rechnung.

### **Kein Produktdefekt**

Reinigung, Anpassung, Erklärung, Neuinstallation o. ä. des Geräts

- Ein Servicetechniker erklärt die Verwendung des Geräts oder passt Optionen an, ohne das Gerät zu zerlegen.
- Ein Defekt wird durch äußere Einflüsse verursacht (Internet, Antenne, drahtgebundene Signale usw.).
- Ein Gerät wird neu installiert oder zusätzliche Geräte werden angeschlossen, nachdem das gekaufte Gerät zum ersten Mal installiert wurde.
- Ein Gerät wird neu installiert, um es woanders aufzustellen oder an einen anderen Wohnort umzuziehen.
- Der Kunde benötigt eine Anleitung zur Verwendung in Verbindung mit einem Gerät eines anderen Herstellers.
- Der Kunde benötigt eine Anleitung zur Verwendung des Netzwerks oder eines Programms eines anderen Herstellers.
- Der Kunde möchte, dass auf dem Gerät Software installiert und das Gerät eingerichtet wird.
- Ein Servicetechniker beseitigt/säubert Staub oder Fremdkörper innerhalb des Geräts.
- Der Kunde möchte nach dem Homeshopping- oder Online-Kauf noch zusätzlich die Installation.

### **Ein Schaden am Gerät, der auf einen Kundenfehler zurückzuführen ist**

Schaden am Gerät durch falsche Bedienung durch den Kunden oder fehlerhafte Reparatur.

Wenn der Schaden am Gerät verursacht wird durch:

- Einwirkung von außen oder fallen lassen
- Verwendung von Zubehör oder separat gekauftem Gerät, das nicht von Samsung freigegeben ist
- Reparatur durch eine Person, die kein Techniker eines Outsourcing-Serviceunternehmens oder Partners von Samsung Electronics Co., Ltd. ist.
- Umbau oder Reparatur des Geräts durch den Kunden
- Verwendung mit falscher Spannung oder nicht zugelassenen elektrischen Anschlüssen
- Nichtbeachtung der Warnhinweise im Benutzerhandbuch

### **Andere**

- Das Gerät fällt durch eine Naturkatastrophe (Blitz, Feuer, Erdbeben, Überflutung usw.) aus.
- Die Verbrauchskomponenten sind aufgebraucht. (Batterie, Toner, Leuchtstofflampen, Tonköpfe, Vibrator, Lampe, Filter, Bänder usw.)
- ― Wenn der Kunde einen Service anfordert, obwohl das Gerät nicht defekt ist, wird möglicherweise eine Servicegebühr berechnet. Lesen Sie daher zunächst das Benutzerhandbuch.

# **WEEE**

### **Korrekte Entsorgung von Altgeräten (Elektroschrott)**

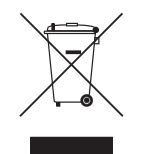

(Gilt für Länder mit Abfalltrennsystemen)

Die Kennzeichnung auf dem Produkt, Zubehörteilen bzw. auf der dazugehörigen Dokumentation gibt an, dass das Produkt und Zubehörteile (z. B. Ladegerät, Kopfhörer, USB-Kabel) nach ihrer Lebensdauer nicht zusammen mit dem normalen Haushaltsmüll entsorgt werden dürfen. Entsorgen Sie dieses Gerät und Zubehörteile bitte getrennt von anderen Abfällen, um der Umwelt bzw. der menschlichen Gesundheit nicht durch unkontrollierte Müllbeseitigung zu schaden. Helfen Sie mit, das Altgerät und Zubehörteile fachgerecht zu entsorgen, um die nachhaltige Wiederverwertung von stofflichen Ressourcen zu fördern.

Private Nutzer wenden sich an den Händler, bei dem das Produkt gekauft wurde, oder kontaktieren die zuständigen Behörden, um in Erfahrung zu bringen, wo Sie das Altgerät bzw. Zubehörteile für eine umweltfreundliche Entsorgung abgeben können.

Gewerbliche Nutzer wenden sich an ihren Lieferanten und gehen nach den Bedingungen des Verkaufsvertrags vor. Dieses Produkt und elektronische Zubehörteile dürfen nicht zusammen mit anderem Gewerbemüll entsorgt werden.

### **Korrekte Entsorgung der Batterien dieses Produkts**

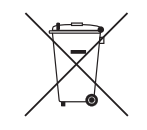

(Gilt für Länder mit Abfalltrennsystemen)

Die Kennzeichnung auf der Batterie bzw. auf der dazugehörigen Dokumentation oder Verpackung gibt an, dass die Batterie zu diesem Produkt nach seiner Lebensdauer nicht zusammen mit dem normalen Haushaltsmüll entsorgt werden darf. Wenn die Batterie mit den chemischen Symbolen Hg, Cd oder Pb gekennzeichnet ist, liegt der Quecksilber-, Cadmium- oder Blei-Gehalt der Batterie über den in der EG-Richtlinie 2006/66 festgelegten Referenzwerten.

Wenn Batterien nicht ordnungsgemäß entsorgt werden, können sie der menschlichen Gesundheit bzw. der Umwelt schaden.

Bitte helfen Sie, die natürlichen Ressourcen zu schützen und die nachhaltige Wiederverwertung von stofflichen Ressourcen zu fördern, indem Sie die Batterien von anderen Abfällen getrennt über Ihr örtliches kostenloses Altbatterie-Rücknahmesystem entsorgen.

# **Optimale Bildqualität und Vermeidung des Einbrennens von Nachbildern**

### **Optimale Bildqualität**

- Aufgrund fertigungstechnischer Gegebenheiten ist bei dieser Anzeige etwa 1 Pixel aus einer Million (1 ppm) heller oder dunkler als normal. Dies beeinträchtigt die Geräteleistung nicht.
	- Anzahl der Teilpixel für den jeweiligen Typ der Anzeige: 6.220.800
- Führen Sie **Autom. Einstellung** aus, um die Bildqualität zu verbessern. Wenn das Rauschen auch nach der Durchführung von "Auto Einstellung" nicht verschwunden ist, nehmen Sie eine **Grob**- oder **Fein**einstellung vor.
- Das Anzeigen von Standbildern auf dem Bildschirm über einen längeren Zeitraum kann zum Einbrennen von Nachbildern oder Pixelfehlern führen.
	- Aktivieren Sie den Stromsparmodus oder einen dynamischen Bildschirmschoner, wenn Sie das Gerät über einen längeren Zeitraum nicht verwenden.

### **Vermeidung des Einbrennens von Nachbildern**

### **Muster gegen Bildschirmeinbrennen festlegen**

Das Muster gegen Bildschirmeinbrennen wird im Standby-Modus automatisch verwendet.

- Muster gegen Bildschirmeinbrennen deaktivieren **Drücken Sie auf der Fernbedienung 2** → **2** → **7** → **CH** → **0**. Wenn der Sensor der Fernbedienung einmal blinkt, ist das Muster deaktiviert.
- Muster gegen Bildschirmeinbrennen aktivieren **Drücken Sie auf der Fernbedienung** 2 → 2 → 7 → CH → 0. Wenn der Sensor der Fernbedienung zweimal blinkt, ist das Muster aktiviert.

― Wenn der Bildschirm ausgeschaltet wird, bleibt das Muster gegen Bildschirmeinbrennen noch zwei Stunden aktiv.

― Wenn das Muster gegen Bildschirmeinbrennen aktiv bleibt, erhöht dies den Stromverbrauch.

### **Was geschieht beim Einbrennen von Nachbildern?**

Wenn der LCD-Bildschirm normal betrieben wird, sollten sich keine Nachbilder einbrennen können. Als normaler Betrieb versteht man den kontinuierlichen Wechsel von Bildmustern. Wenn der LCD-Bildschirm jedoch ein Standbild über einen längeren Zeitraum (mehr als 12 Stunden) anzeigt, kann zwischen den Elektroden in den Pixeln, die das Flüssigkristall steuern, eine leichte Spannungsdifferenz entstehen.

Mit der Zeit steigt die Spannungsdifferenz zwischen diesen Elektroden weiter an und verringert so das Flüssigkristall. In diesem Fall kann beim Wechsel der Bilder das vorherige Bild als Nachbild auf dem Bildschirm zurückbleiben. Um dies zu verhindern, muss die akkumulierte Spannungsdifferenz gesenkt werden.

― Wenn ein LCD-Bildschirm normal betrieben wird, sollten sich keine Nachbilder einbrennen können.

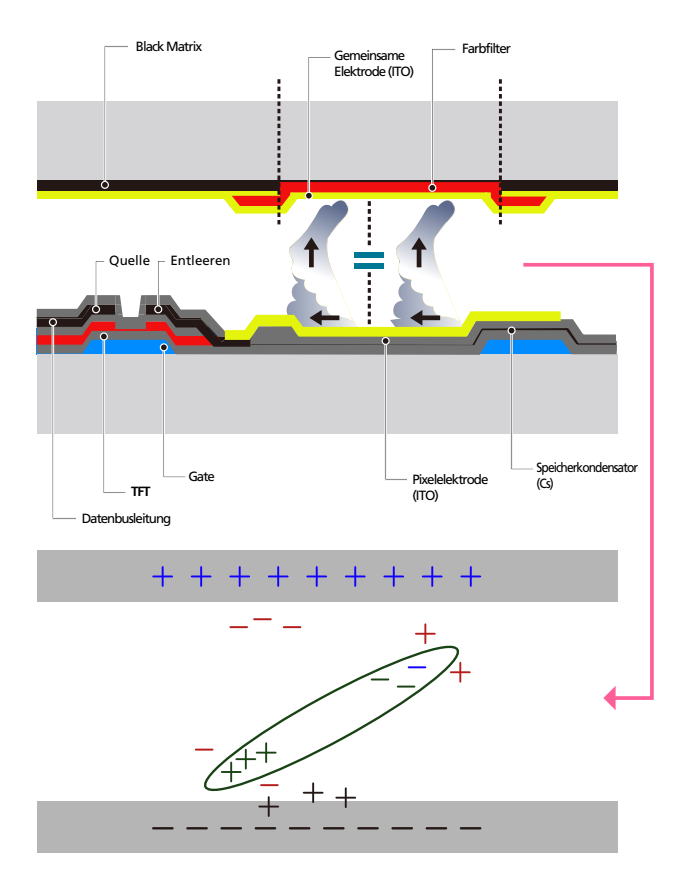

### **Einbrennen von Nachbildern verhindern**

- ― Wenn Sie das Gerät nicht verwenden, können Sie es optimal schützen, indem Sie es ausschalten oder den PC oder das System so einstellen, dass ein Bildschirmschoner verwendet wird. Beachten Sie zudem, dass die Garantie gemäß den Angaben im Bedienungshandbuch möglicherweise beschränkt ist.
- Ausschalten, Bildschirmschoner und Energiesparmodus
	- Schalten Sie das Gerät nach 12 stündigem Betrieb für 2 Stunden aus.
	- Gehen Sie auf dem PC zu "Anzeigeeigenschaften" > "Stromversorgung", und schalten Sie das Gerät bei Bedarf aus.
	- Wie empfehlen die Verwendung eines Bildschirmschoners. Wir empfehlen zudem einen Bildschirmschoner mit einer einzigen Farbe oder bewegten Bildern.
- Regelmäßiger Farbwechsel
	- Verwenden Sie zwei Farben Wechseln Sie wie oben gezeigt alle 30 Minuten zwischen zwei Farben.

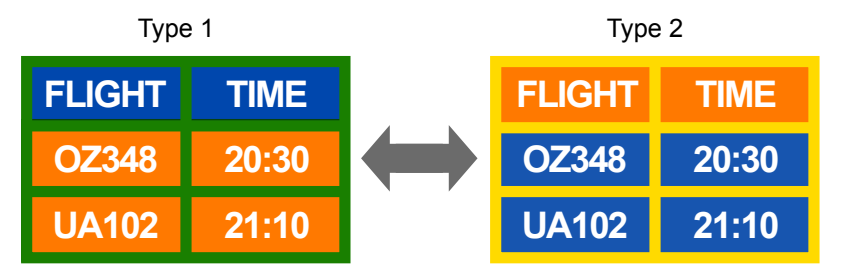

- Vermeiden Sie Kombinationen von Text- und Hintergrundfarben in kontrastierender Helligkeit. (Helligkeit: bezieht sich auf die Helligkeit oder Dunkelheit einer Farbe. Diese hängt von der abgestrahlten Lichtmenge ab.)
- ― Vermeiden Sie die Farbe Grau, da sie zum Einbrennen von Nachbildern beitragen kann.
- ― Verwenden Sie keine Farben mit kontrastierender Helligkeit (z. B. schwarz und weiß, grau).

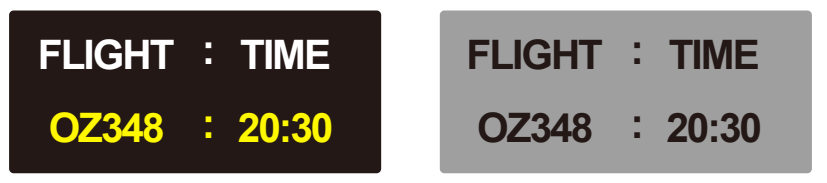

- Regelmäßiger Wechsel der Textfarbe
	- Verwenden Sie helle Farben von ähnlicher Helligkeit. Intervall: Wechseln Sie alle 30 Minuten die Text- und Hintergrundfarbe

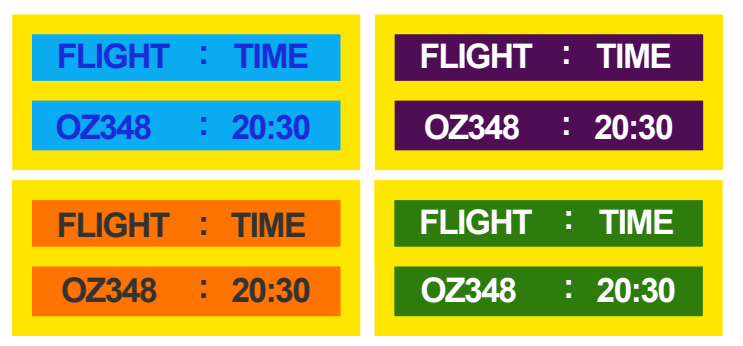

- Bewegen und ändern Sie wie unten gezeigt alle 30 Minuten die Zeichen.

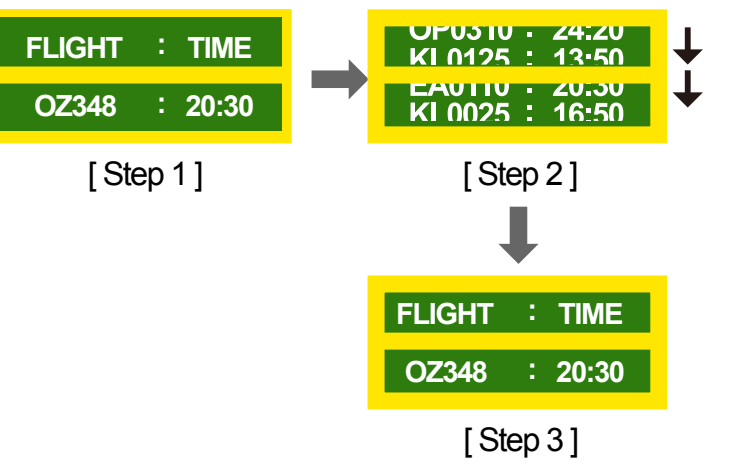

- Zeigen Sie regelmäßig ein bewegtes Bild mit einem Logo an. Intervall: Zeigen Sie das bewegte Bild mit einem Logo alle vier Stunden für 60 Sekunden an.

# **Lizenz**

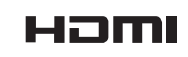

The terms HDMI and HDMI High-Definition Multimedia Interface, and the HDMI Logo are trademarks or registered trademarks of HDMI Licensing LLC in the United States and other countries.

## **Terminologie**

#### **480i/480p/720p/1080i/1080p**\_\_\_\_

Die oben genannten Abtastraten stehen für die Anzahl der effektiven Abtastzeilen, die die Auflösung des Bildschirms bestimmen. Die Abtastrate wird je nach der verwendeten Methode mit i (interlaced) oder p (progressiv) angegegeben.

- Abtasten

Als Abtasten wird das Senden von Pixeln bezeichnet, aus denen progressiv das Bild aufgebaut wird. Je höher die Anzahl der Pixel, desto klarer und lebendiger das Bild.

- Progressiv

Im Progressive Scan-Modus werden die Pixelzeilen nacheinander (progressive) auf dem Bildschirm abgetastet.

- Interlaced

Bei Interlaced Scan-Modus wird jede Pixelzeile zunächst von oben nach unten abgetastet. Anschließend werden die restlichen (noch nicht abgetasteten) Pixelzeilen gescannt.

#### **Non-Interlace-Modus und Interlace-**

**Modus**\_\_\_\_ Im Non-Interlace-Modus (progressiver Scan) wird eine horizontale Zeile progressiv auf dem Bildschirm von oben nach unten angezeigt. Im Interlace-Modus werden zunächst die ungeraden und dann die geraden Zeilen angezeigt. Die meisten Monitore verwenden den Non-Interlace-Modus, da so ein klareres Bild erzeugt wird, während die meisten Fernsehgeräte mit dem Interlace-Modus arbeiten.

**Punktabstand**\_\_\_\_ Der Bildschirm ist aus roten, grünen und blauen Punkten aufgebaut. Je geringer der Abstand zwischen den Punkten, desto höher die Auslösung. Der Punktabstand ist der kürzeste Abstand zwischen den Punkten gleicher Farbe. Der Punktabstand wird in Millimetern angegeben.

**Vertikalfrequenz**\_\_\_\_ Auf dem Gerät wird ein einziges Bild mehrere Male pro Sekunde (wie bei einer flackernden Leuchtstoffröhre) angezeigt, um das vom Zuschauer wahrgenommene Bild wiederzugeben. Der Häufigkeit, mit der ein einzelnes Bild pro Sekunde wiederholt wird, ist die Vertikalfrequenz oder Bildwiederholfrequenz. Die Vertikalfrequenz wird in Hz angegeben. 60 Hz bedeutet beispielsweise, dass ein einziges Bild 60 mal in der Sekunde angezeigt wird.

**Horizontalfrequenz**\_\_\_\_ Die zum Abtasten einer Zeile von links nach rechts benötigte Zeit wird auch als Horizontalzyklus bezeichnet. Der Kehrwert des Horizontalzyklus ist die Horizontalfrequenz. Die Horizontalfrequenz wird in kHz angegeben.

**Quelle**\_\_\_\_ Als Eingangsquelle wird ein Videogerät (z. B. ein Camcorder oder ein Video-/DVD-Player) bezeichnet, der an das Gerät angeschlossen ist.

**Plug & Play**\_\_\_\_ Die Plug & Play-Funktion ermöglicht den automatischen Austausch von Informationen zwischen einem Monitor und einem PC, um eine optimale Anzeigeumgebung zu schaffen. Das Gerät führt Plug &Play nach dem internationalen Standard VESA DDC aus.

**Auflösung**\_\_\_\_Die Auflösung ist die Anzahl der horizontalen und vertikalen Punkte (Pixel), aus denen das Bild aufgebaut ist. Sie entspricht dem Grad der Anzeigegenauigkeit. Bei einer höheren Auflösung können mehr Daten auf dem Bildschirm angezeigt werden, was beim gleichzeitigen Ausführen mehrerer Aufgaben nützlich ist. Eine Auflösung von 1920 X 1080 besteht beispielsweise aus 1.920 horizontalen Pixeln (horizontale Auflösung) und 1.080 vertikalen Pixeln (vertikale Auflösung).

#### **DVD (Digital Versatile Disc)**\_\_\_\_

Eine DVD ist ein Speichermedium von der Größe einer CD, auf dem Multimedia-Anwendungen (Audio, Video oder Spiele) mithilfe einer MPEG-2-Bildkompressionstechnologie gespeichert werden können.

### **HDMI (High Definition Multimedia**

**Interface)**\_\_\_\_ Eine Schnittstelle, die sowohl an eine digitale Audioquelle als auch eine hochauflösende Videoquelle ohne Kompression über ein einziges Kabel angeschlossen werden kann.

#### **Multiple Display Control (MDC)**\_\_\_\_

MDC ist eine Anwendung, mit der Sie problemlos mehrere Anzeigegeräte gleichzeitig über einen PC steuern können. Die Kommunikation zwischen dem PC und dem Monitor wird über RS232C-Kabel (serielle Datenübertragung) und RJ45-Kabel (LAN) ermöglicht.